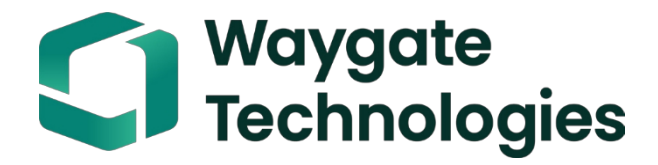

# **Everest Mentor Flex VideoProbe felhasználói kézikönyv**

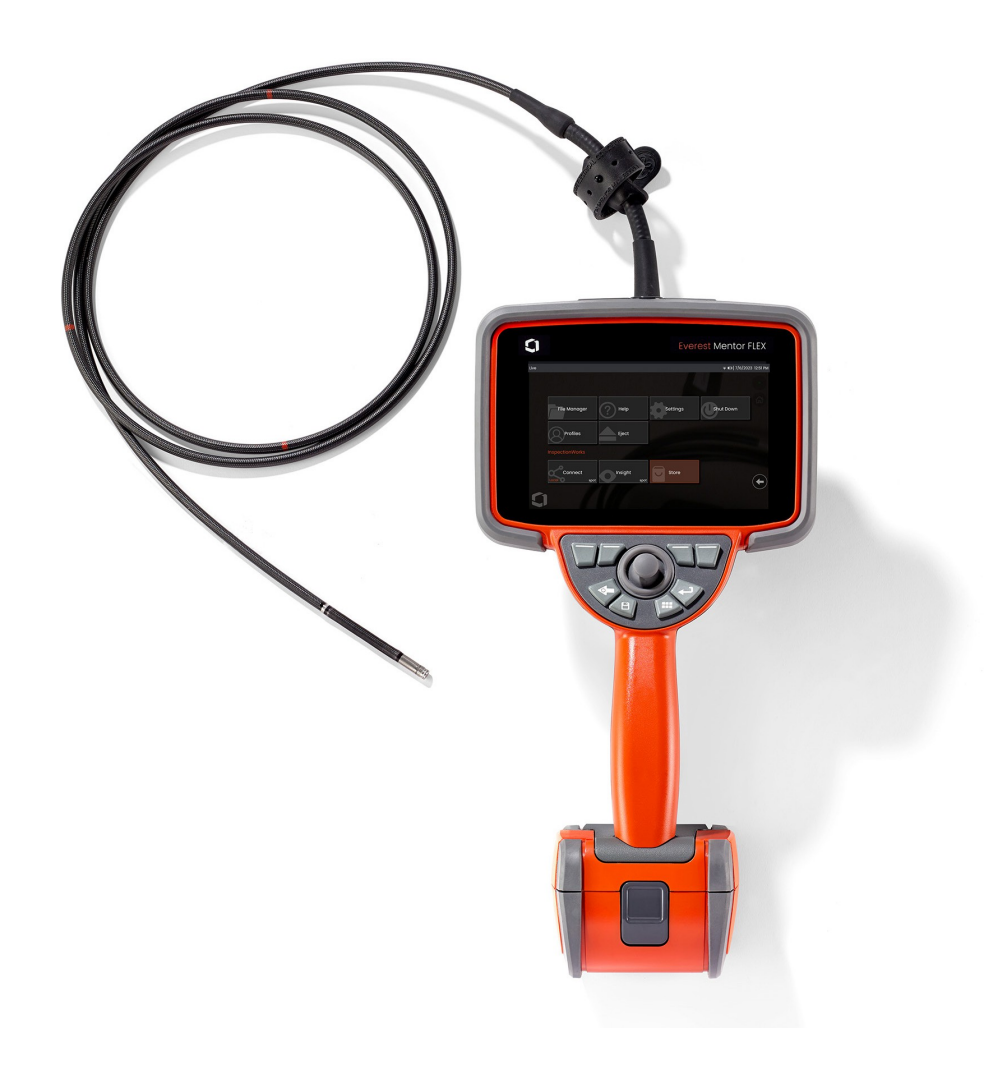

MFLAMANUAL\_HU Rev. D

## Tartalomjegyzék

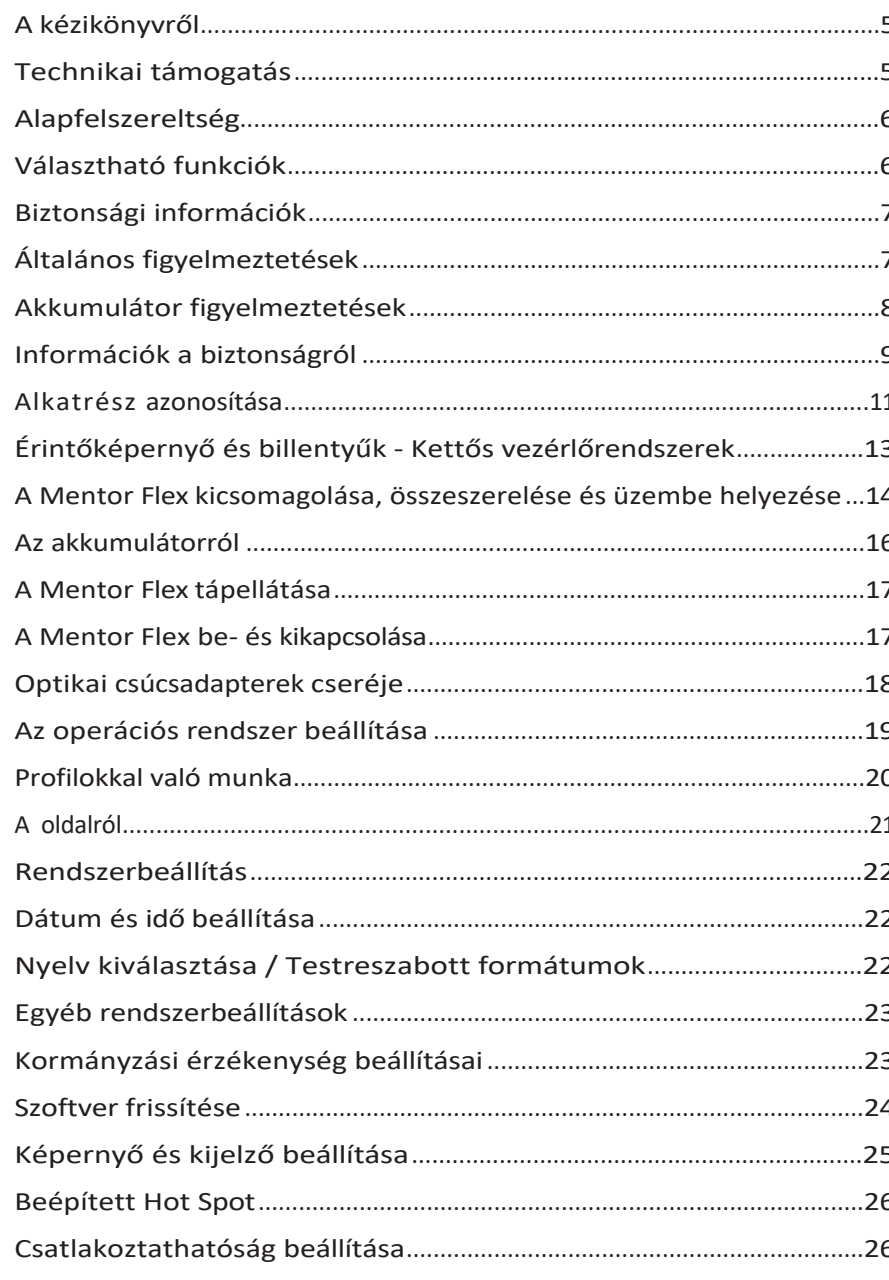

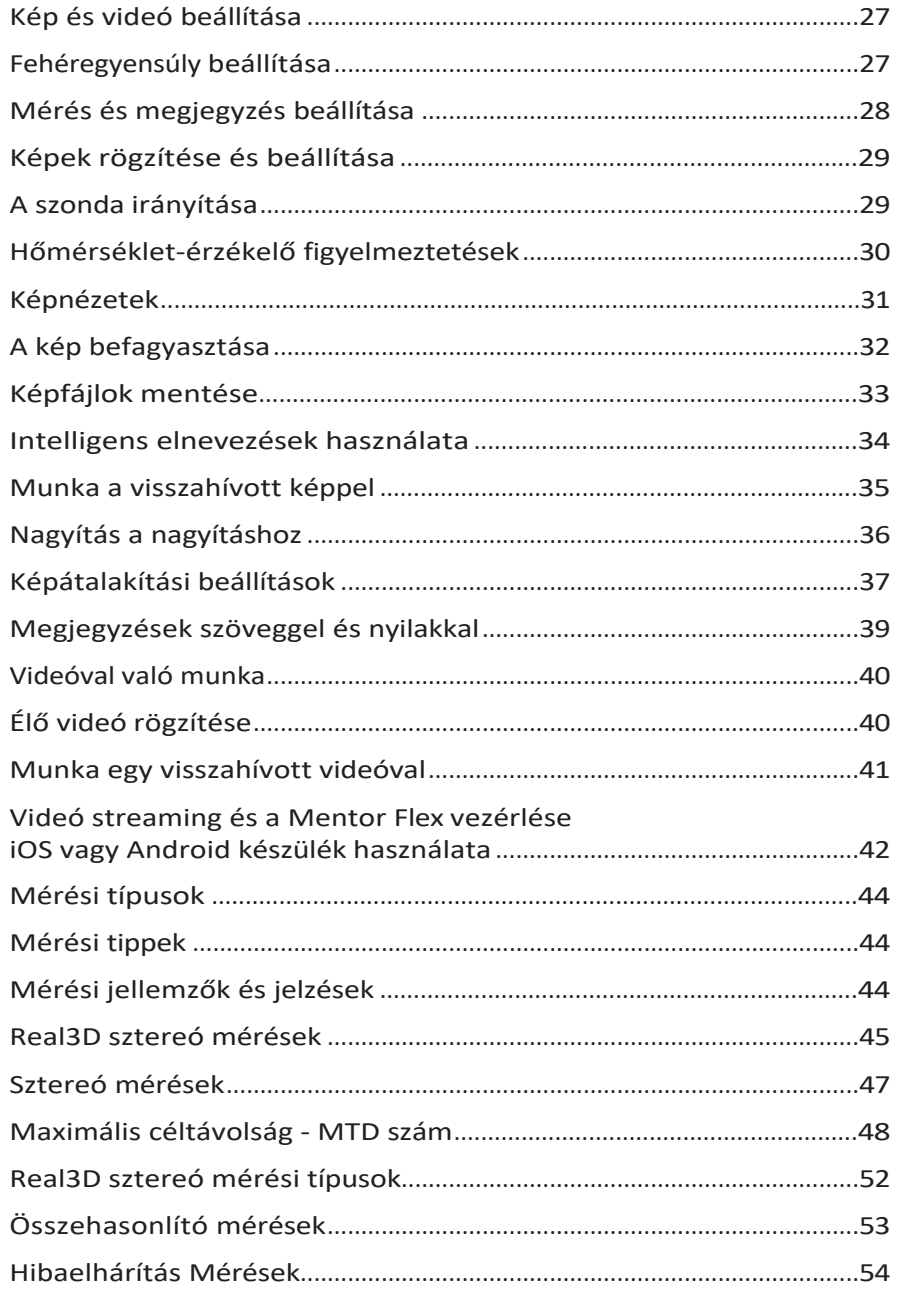

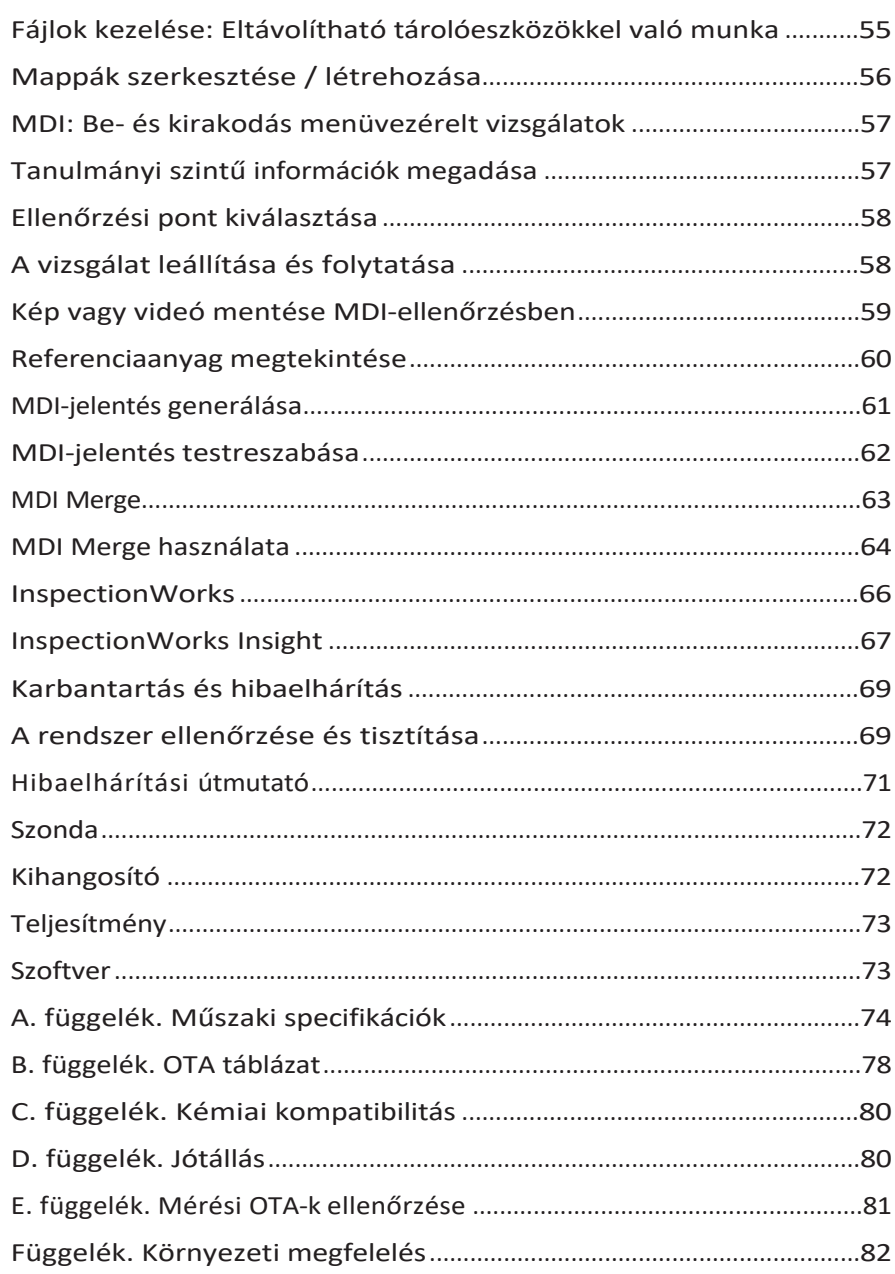

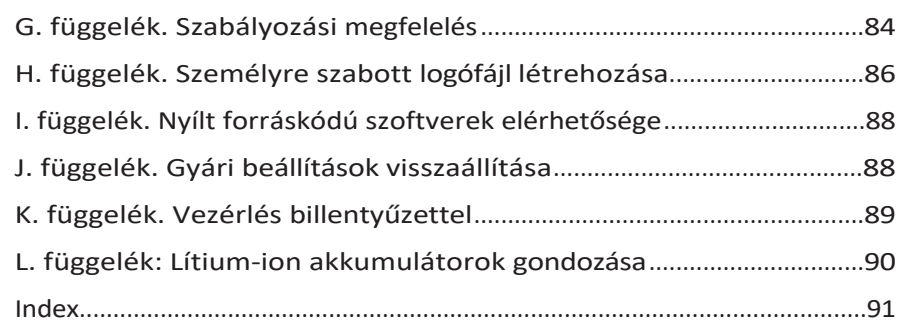

## <span id="page-4-0"></span>**A kézikönyvről**

Ez a kézikönyv és a kapcsolódó berendezések olyan vizuális ellenőrzési technikusok számára készült, akik alapvetően ismerik az ellenőrzési elveket és gyakorlatokat, és akik tisztában vannak az alapvető számítógépes műveletekkel, de akiknek esetleg nincs tapasztalatuk a videoboreszkópos rendszerrel. A kézikönyv az Everest Mentor Flex VideoProbe™ rendszer biztonsági, megfelelőségi, valamint alapvető üzemeltetési és karbantartási utasításait tartalmazza. A kezelő biztonsága érdekében kérjük, hogy a rendszer használata előtt olvassa el és értse meg ezt a kézikönyvet.

## <span id="page-4-1"></span>**Műszaki támogatás**

További segítségért látogasson el a [www.bakerhughesds.com/waygate-technologies](http://www.bakerhughesds.com/waygate-technologies) weboldalra, ahol az elérhetőségek teljes listája található. A műszaki támogatás elérhetőségei a következők:

Globális telefon: 1-866-243-2638

E-mail: [RemoteService@BakerHughes.com](mailto:RemoteService@bakerhughes.com)

## **Rendszer áttekintése**

A strapabíró és megbízható Mentor <sup>Flex®</sup> rendszer egy fejlett, rugalmas, rugalmas videoboreszkóp, amelyet távoli vizuális ellenőrzésre használnak.

A Mentor Flex rendszer a hozzáférési átjárókon keresztül nagy felbontású képeket készít a turbinamotorok, repülőgépvázak, gépjárműmotorok, csővezetékek, hajók, szélturbinák hajtóműveinek belső részleteiről, víz alatti szerkezetekről stb.

A TrueSight™ képalkotással a Mentor Flex nagy intenzitású fényforrást és kiváló vizuális feldolgozást biztosít, így tisztább, élesebb videókat és képeket készíthet közvetlenül az eszközén. A szonda száloptikai kötege a szondában lévő fejlett fénymotor által generált fénnyel világítja meg a vizsgálati területet. A szonda végén egy miniatűr kameraegység a képet elektronikus képpé alakítja, és azt a szondán keresztül visszaküldi. A rendszer megjeleníti a képet a kézibeszélőn. Nincs szükség fókuszálásra, mivel a Mentor Flex rendszer nagy mélységélességű, fix fókuszú optikai rendszert tartalmaz.

A sztereó mérési képességek lehetővé teszik, hogy a rendszer precízen és pontosan elemezze és mérje a jeleket és jellemzőket.

A Mentor Flex rendszer kompatibilis az USB pendrive-okkal, USB billentyűzetekkel, USB hordozható meghajtókkal és a legtöbb más USBalapú tárolóeszközzel.

Az InspectionWorks Connect segítségével az operátorok valós idejű, streaming videót tekinthetnek meg egy iOS-eszközön. A képek és a mentett videók egy gombnyomással vezeték nélkül átvihetők egy iOS-eszközre.

Négyféle átmérőjű és különböző hosszúságú behelyezési csőben kapható: 3,9 mm, 4,0 mm, 6,1 mm és 8,4 mm átmérőjű.

## <span id="page-5-0"></span>**Szabványos felszerelés**

Everest Mentor Flex and according the AC adapter/akkumulátor töltő 3 órás Li-Ion akkumulátor Gyorsindítási útmutató Mentor Flex tároló tok USB pendrive (felhasználói dokumentáció) Biztonság és alapvető használat nyomtatott példánya

## **Szoftver opciók**

- -InspectionWorks Connect: Vezeték nélküli videostreaming, valamint állóképek és videók átvitele iOS vagy Android készülékre.
- Menüvezérelt ellenőrzés (MDI) 2.0: Ellenőrzési jelentés és képmegjelölés. Menu Directed Inspection Builder PC program
- Ellenőrzésvezető: Újramérés PC alkalmazás

## <span id="page-5-1"></span>**Opcionális Jellemzők**

HDMI kábel Teleszkópos kihangosító rúd Beillesztési cső megfogó  $O(1)$  optikai csúcsadapterek (OTA) Beillesztési cső merevítő OTA mérés Kézibeszélő tartó integrált rugóállvánnyal Mini-Magic karrögzítő készlet Magic Arm készlet Optikai csúcsadapter (OTA) tárolótáska Gyorsan levehető kézibeszélő kampó Keményhéjú hátizsákos táska Gyorscsatlakozós kézibeszélő-akasztópánt Billentyűzet (vezetékes)

## <span id="page-6-0"></span>**Biztonsági információk**

Megjegyzés: A rendszer használata vagy szervizelése előtt olvassa el és értse meg az alábbi biztonsági

információkat. Szimbólumok és kifejezések

A terméken a következő szimbólumok jelennek meg:  $\bigwedge$  ,  $\bigwedge$  . Lásd a kísérő dokumentációt.

## <span id="page-6-1"></span>**Általános Figyelmeztetések**

A következő figyelmeztető kijelentések a rendszer általános használatára vonatkoznak. A konkrétan az egyes eljárásokra vonatkozó figyelmeztető kijelentések a kézikönyv megfelelő szakaszaiban találhatók.

Ne engedje, hogy a vezető beültetőcső, a rendszer vagy annak munkaeszközei bármilyen feszültség- vagy áramforrással közvetlenül érintkezzenek. Kerüljön el minden érintkezést feszültség alatt álló elektromos vezetőkkel vagy csatlakozókkal. A berendezés károsodása és/vagy a kezelőt ért áramütés következménye lehet.

Ne használja ezt a rendszert robbanásveszélyes környezetben.

HASZNÁLJON MEGFELELŐEN. A berendezés bármelyik részének a gyártó által nem meghatározott módon történő használata ronthatja a termék azon képességét, hogy megvédje a felhasználót a károsodástól.

Általános figyelmeztetések

Az alábbi figyelmeztető mondatok a Mentor Flex készülék használatára általánosságban vonatkoznak. A konkrétan az egyes eljárásokra vonatkozó figyelmeztető mondatok a kézikönyv megfelelő szakaszaiban találhatók.

A kamerarendszer használata előtt szereljen fel egy OTA-t vagy a fejvédőt, amely megakadályozza a csúcsrögzítő mechanizmus sérülését. A fejvédőt mindig tartsa a fején, ha nincs OTA a helyén.

Óvatosan kezelje a szondát: Tartsa távol a bevezetőcsövet az éles tárgyaktól, amelyek áthatolhatnak a külső hüvelyen. Működés közben a teljes behelyezési csövet tartsa a lehető legegyenesebben; a cső bárhol lévő hurkai vagy kanyarulatai csökkentik a szonda hegyének irányíthatóságát. Kerülje a bevezetőcső éles hajlítását.

**Megjegyzés:** Mindig használja a **Home** funkciót a hajlítónyak kiegyenesítésére, mielőtt kiveszi a behelyezett csövet a vizsgálati területről vagy elrakja a szondát. Soha ne húzza, csavarja vagy egyenesítse ki a hajlítónyakat kézzel; ez belső sérüléseket okozhat. A sérülés első jelére küldje vissza a szondát javításra.

Bizonyos anyagok károsíthatják a szondát. A szonda számára biztonságos anyagok listáját lásd a Függelékben a "Kémiai

kompatibilitás" című fejezetben.

## <span id="page-8-0"></span>**Akkumulátor Figyelmeztetések**

Csak a rendszerhez meghatározott akkumulátort és tápegységet használjon. Használat előtt alaposan olvassa át a jelen kézikönyvben az akkumulátorra és az akkumulátortöltőre vonatkozó utasításokat, hogy teljes mértékben megértse az azokban foglalt információkat, és a használat során tartsa be az utasításokat.

## **IN** FIGYFI MEZTETÉS

• Ne tegye az akkumulátort tűzbe, és ne lépje túl az akkumulátor üzemi hőmérsékletét.

• Ne szúrja át az akkumulátort szögekkel, ne üsse meg az akkumulátort kalapáccsal, ne lépjen rá az akkumulátorra, és ne tegye ki más módon erős ütéseknek vagy ütéseknek.

- Ne tegye ki az akkumulátort víznek vagy sós víznek, és ne engedje, hogy az akkumulátor nedves legyen (IP65).
- Ne szedje szét és ne módosítsa az akkumulátort.
- A készülék lítium-ion akkumulátort és magnéziumot tartalmaz a tokjában. Ha a műszer tűzbe kerül, használjon elektromos és gyúlékony fémtüzek oltására jóváhagyott tűzoltó készüléket. Vizet nem szabad használni.

Akkumulátor kommunikációs hiba: A Mentor Flex ezt az üzenetet jeleníti meg a kijelzőn. Ha a probléma továbbra is fennáll, kérjük, forduljon a legközelebbi ügyfélszolgálati központhoz.

Az akkumulátor ajánlott működési tartományon kívüli használata a teljesítmény és az élettartam romlásához vezet. A z akkumulátor tárolásakor mindenképpen vegye ki az akkumulátort a kézibeszélőből.

A Li-ion akkumulátorok működéséhez ajánlott környezeti hőmérséklet-tartomány:

Kiürítés (a műszer használatakor): -Feltöltés: 0°C és 40°C

között.

Tárolás: -25°C és +60°C között

#### **Akkumulátor tárolás**

Vigyázat - Ne tároljon feltöltetlen akkumulátort, mert az használhatatlanná válhat!

Az akkumulátor védőáramköre nem engedi a töltést egy bizonyos minimális feszültségküszöbérték alá, hogy megakadályozza a termikus elszabadulást.

Teljesen lemerült lítium-ion akkumulátor töltésekor előfordulhat a termikus elszabadulás. A védelmi áramkör megakadályozza ezt.

## <span id="page-10-0"></span>**Információk a biztonságról**

Remarque: avant l'utilisation ou l'entretien du système, vous devez lire et comprendre les informations de sécurité qui suivent.

Alkalmazott szavak és kifejezések

Les symboles suivants sont apposés sur le product:  $\Box \Box$   $\Box$ . Voir la documentation jointe.

Avertissements généraux

A következő óvintézkedések a rendszer általános használatára vonatkoznak.A különös eljárásokra vonatkozó figyelmeztetések a kézikönyv megfelelő szakaszaiban találhatók.

A Mentor Flex rendszer és az azt kísérő munkaeszközök nem érintkezhetnek közvetlenül feszültség- vagy áramforrással. Évitez tout contact avec des conducteurs ou des bornes électriques sous tension. L'équipement risquerait d'être endommagé, ou l'opérateur de subir un choc électrique.

Ne használja a rendszert robbanásveszélyes környezetben.

UTILISER CORRECTEMENT. Ha a berendezés egy elemét nem a gyártó által megadott módon használja, a használónak nem áll fenn többé veszélyeztetettségi kockázata.

Általános megjegyzések " Figyelem "

Az alábbi "Figyelem" megjegyzések a Mentor Flex készülék használatára vonatkoznak. A különös eljárásokra vonatkozó, különösképpen alkalmazandó "Figyelem" megjegyzések a kézikönyv megfelelő szakaszaiban találhatók.

MANIPULER LA SONDE AVEC PRÉCAUTION. Tartsa a szonda gumiját a szondát a tárgyaktól távol, amelyek veszélyeztethetik a szonda négyszögeinek áthaladását. Tartsa a szondát a használat során lehetőleg balra: en cas de boucle ou de courbure, il est plus diffi cile de piloter le bout de la sonde. Évitez de trop courber la gaine.

Remarque : használjon mindig a hangolás gombot a szondázás helyreállításához, mielőtt kivonja a szondát a vizsgálati zónából vagy a szondát visszaveszi. Ne manipuláljon a szondát a fővezetékkel a csavarás, a csiszolás vagy a visszatöltés érdekében: fennáll a veszélye, hogy a szonda belsejét károsítja. Envoyez la sonde en réparation au premier signe d'endommagement.

Bizonyos anyagok veszélyeztetik a szondát. Pour consulterla liste des substances sans danger pour la sonde, voir

#### Compatibilité Chimique en annexe.

A készülék lítiumion-akkumulátort és magnéziumot tartalmaz a készülékház belsejében. En cas d'incendie de l'appareil, servez-vous d'un extincteur agréé pour une utilisation sur les incendies électriques et les métaux inflammables. En aucun cas, n'utilizez de l'eau.

Figyelmeztetések az akkumulátorral kapcsolatban

Utilisez uniquement la batterie et l'alimentation spécifi ées pour être utilisées avec le système Mentor Flex. A használat előtt figyelmesen olvassa el a kézikönyvben található, az akkumulátorra és az akkumulátor töltőre vonatkozó utasításokat, hogy jól megértse azokat, és tartsa be ezeket az utasításokat a készülék használatának ideje alatt.

## **AVERTISSEMENT**

• Ne jetez pas la batterie au feu et ne dépassez pas sa temperature de fonctionnement.

• Ne érintse meg az akkumulátort a csattanásokkal, ne törje meg az akkumulátort egy ütővel, ne lépjen le és ne ütközzön az ütésekkel vagy heves ütésekkel.

- Ne tegye ki az akkumulátort forró vagy sós víznek, és kerülje az elszívást.
- Ne désassemblez pas la batterie et ne la modifi ez pas.

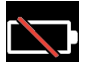

Erreur de communication de la batterie. Veuillez contacter le Service clientèle au numéro +1 315 554 2000.

L'utilisation de la batterie en dehors de la plage de fonctionnement recommandée entraînerait une dégradation de ses performances et de sa longévité. Lorsque vous stockez la batterie, veillez à la retirer de sa base.

A lítium-ion akkumulátor működéséhez ajánlott hőmérséklet.

Töltés (a készülék használatakor) : -20°C à +46°C Újratöltés , 0°C à +40°C Készletezés, -25°C à +60°C

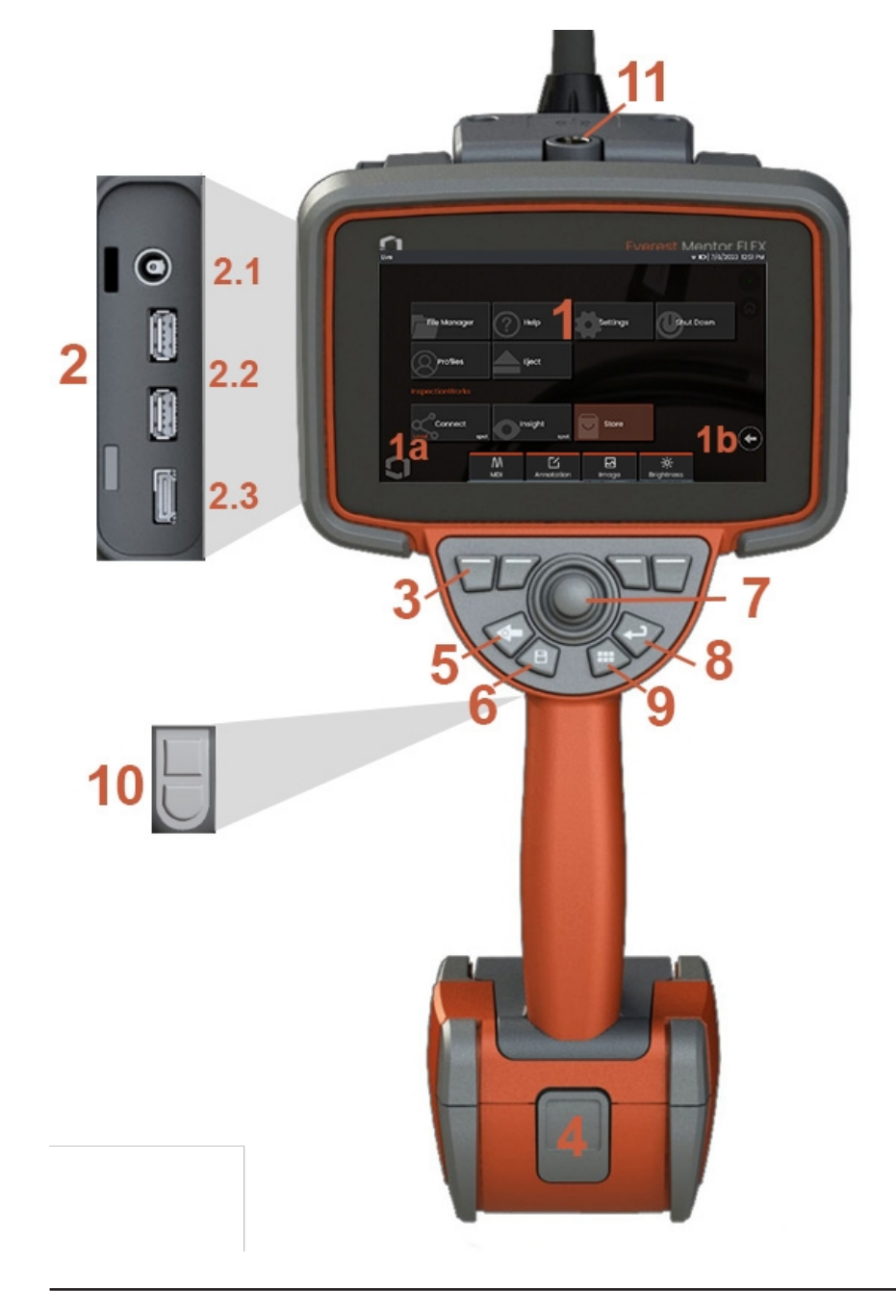

## <span id="page-12-0"></span>**Alkatrész Azonosítás**

#### **<sup>1</sup>** - LCD érintőképernyő

**1a** - Érintse meg a kijelző képernyő bal alsó sarkát a Globális menü megnyitásához. A kiválasztott elemet bármely menüben vagy listában ez a narancssárga körvonal jelzi. Érintse meg a kijelző képernyőt egy másik elem kiválasztásához vagy a kiválasztott elem elindításához. Alternatív megoldásként a joystick segítségével a kurzor mozgatásával válasszon ki egy másik elemet, majd az indításhoz nyomja meg röviden az Enter billentyűt. Vegye figyelembe, hogy az Enter billentyű rövid megnyomásával a legtöbb kiválasztott választást vagy műveletet elfogadja vagy elindítja.

**1b** -Koppintson a kijelzőre a felső és az alsó funkciógombok közötti váltáshoz (dupla koppintással elrejtheti vagy megjelenítheti a funkciógombokat). Érintse meg bárhol a megjelenített élőképet a lefagyasztáshoz és a lefagyasztás feloldásához. Helyezze két ujját a kijelző képernyőjére, és távolítsa el őket egymástól a kijelző egy jellemzőjének nagyításához (a kicsinyítéshez végezze el az ellenkező műveletet).

**<sup>2</sup>** - Oldalsó csatlakozó panel (**2,1** másodperces egyenáramú tápcsatlakozó. **Megjegyzés:** Ez a port lehetővé teszi, hogy a készülék váltóáramról is működjön. Nem tölti az akkumulátort. Az akkumulátor alján található egyenáramú portba csatlakoztatható a fedélzeti töltéshez;**2.2** (2) USB 2.0 port; **2.3** HDMI kimenet)

**<sup>3</sup>** - Válassza ki bármelyik funkciót a lágybillentyűsávban az adott funkció megérintésével a kijelzőn (például a Nagyítás kifejezést tartalmazó mező megérintésével) vagy a megfelelő lágybillentyű megnyomásával.

**<sup>4</sup>** - Háromórás lítium-ion akkumulátor

**<sup>5</sup>** - Vissza gomb: rövid megnyomásával egy képernyővel hátrébb léphet, hosszú megnyomásával élő képernyőre léphet. Tartsa lenyomva 5-6 másodpercig a kikapcsolás megkezdéséhez. A bekapcsoláshoz is használható.

**<sup>6</sup>** - Mentés billentyű: rövid megnyomásával a Gyors mentés indítható, hosszú megnyomásával a Mentés beállítások menü nyílik meg vagy záródik be.

**<sup>7</sup>** - A joystick vezérli az artikulációt és a menü navigációt (a joystickot balra/jobbra/fel/lefelé nyomva navigálhat a menükben és almenükben).

**<sup>8</sup>** - Enter billentyű: rövid megnyomásával vált a befagyasztott és az élő képkockák között, és kiválasztja a Készlehetőséget.

/ Elfogadom

**<sup>9</sup>** - Menü gomb: rövid megnyomásával megnyithatja vagy bezárhatja a globális menüt, hosszú megnyomásával válthat az első és második szintű lágybillentyűsorok között.

**<sup>10</sup>** - Trigger Key 1 (felső): a videofelvétel indítása/szüneteltetése/megállítása funkciót biztosítja.

**Megjegyzés**: A Beállításokban megváltoztatható, hogy Enter billentyűként legyen programozva. Trigger Key 2 (alsó): rövid megnyomásával a csuklós üzemmódot átkapcsolja a kormányzás és a kormányzás üzemmód között. Kormányzás és állás üzemmódban egy zár ikon jelenik meg. Hosszú megnyomásával a csuklórendszer semleges (alaphelyzetbe) áll vissza.

**<sup>11</sup>** - Gyorscsatlakozó a kézibeszélő tartozékokhoz

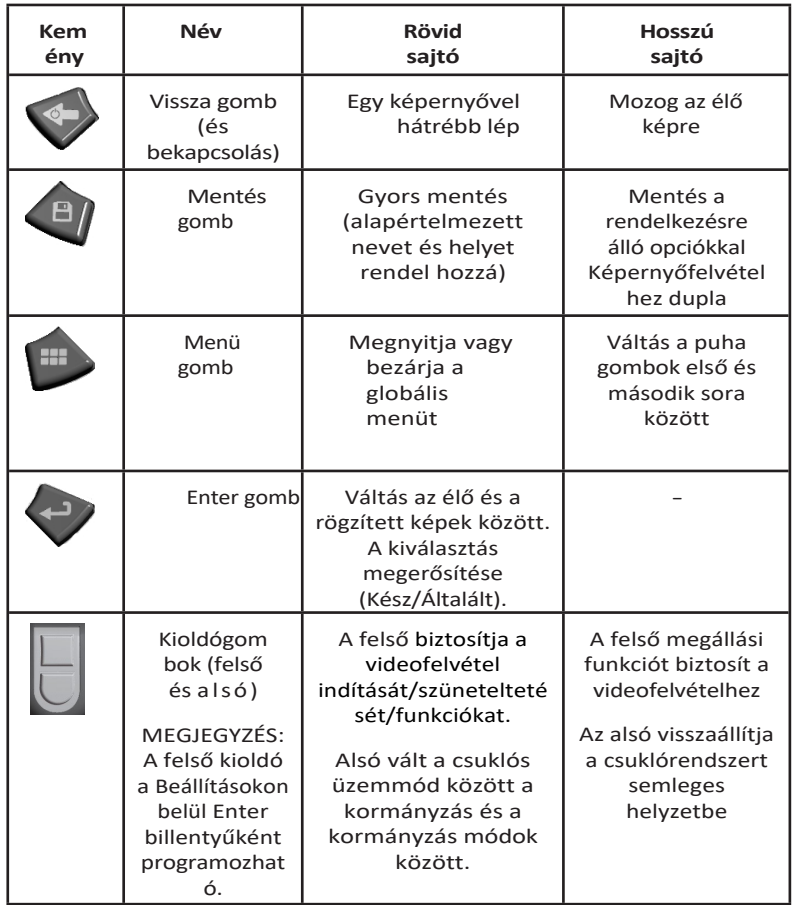

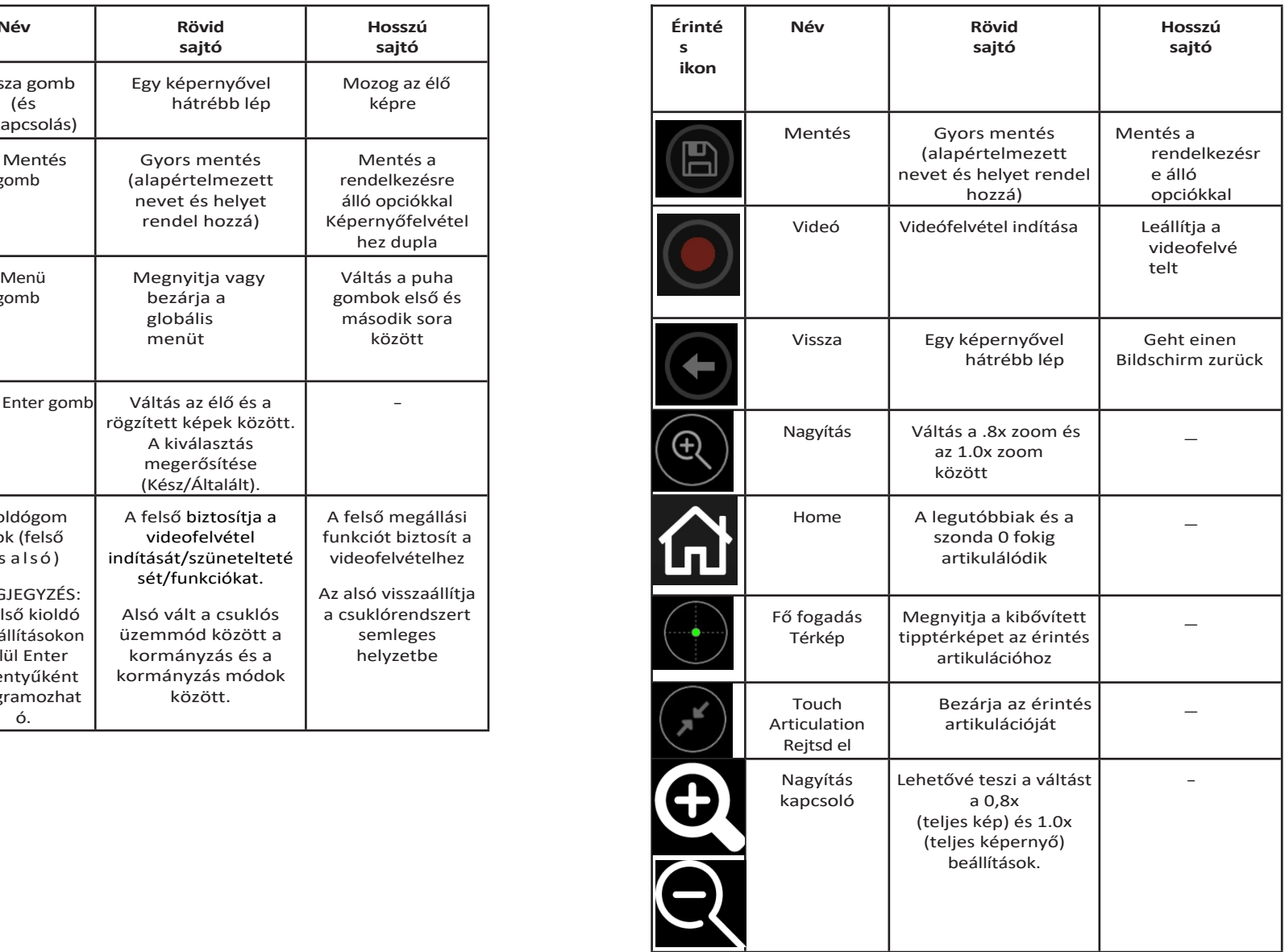

## <span id="page-15-0"></span>**Érintőképernyő és billentyűk - Kettős vezérlés rendszerek**

A legtöbb funkciót az érintőképernyő segítségével vagy a billentyűk és a joystick mozgatásának kombinációjával lehet elvégezni. Az alábbi példák különböző vezérlési technikákat illusztrálnak, amelyek a legtöbb Mentor Flex kijelző képernyőn használhatók.

<sup>1</sup> - Érintse meg a kijelző képernyő bal alsó sarkát (általában a logót tartalmazza), vagy nyomja meg röviden a Menü gombot a Globális menü megnyitásához.

<sup>2</sup> - A kiválasztott elemet bármely menüben vagy listában ez a narancssárga körvonal jelzi. Érintse meg a kijelzőt egy másik elem kiválasztásához vagy a kiválasztott elem elindításához. Alternatív megoldásként a joystick segítségével a kurzor mozgatásával válasszon ki egy másik elemet, majd az indításhoz nyomja meg röviden az Enter billentyűt. Vegye figyelembe, hogy az Enter billentyű rövid megnyomásával a legtöbb kiválasztott választást vagy műveletet elfogadja vagy elindítja.

<sup>3</sup> - Érintse meg a kijelzőt a felső és az alsó funkcióbillentyűsáv közötti váltáshoz (dupla érintéssel elrejtheti vagy megjelenítheti a funkcióbillentyű- és állapotsávokat). Másik lehetőségként a Menü gomb hosszú lenyomásával válthat a felső és az alsó lágybillentyűsáv között.

<sup>4</sup> - Érintse meg bárhol a megjelenített élőképet, hogy lefagyassza vagy feloldja azt. Másik lehetőségként nyomja meg röviden az Enter billentyűt.

<sup>5</sup> - Helyezze két ujját a kijelző képernyőjére, és távolítsa el őket egymástól a kijelző egy funkciójának nagyításához (a kicsinyítéshez végezze el az ellenkező műveletet). Ha már nagyított (egy megdermedt képen), az ujjával húzva megváltoztathatja a megjelenített nézetet.

<sup>6</sup> - Válassza ki a Nagyítás funkciót a lágybillentyűkkel vagy az

érintőképernyő segítségével (a megjelenített lágybillentyűsáv összes<br>eleme kiválasztható a megfelelő lágybillentyűvel vagy az eleme kiválasztható a megfelelő érintőképernyő megérintésével).

A joystick segítségével változtassa meg a nagyítási sávot (ez és más sávok az érintőképernyő segítségével történő húzással is beállíthatók), majd válassza a Kész lehetőséget. A nagyítás után a joystick segítségével mozgathatja a megjelenített nézetet.

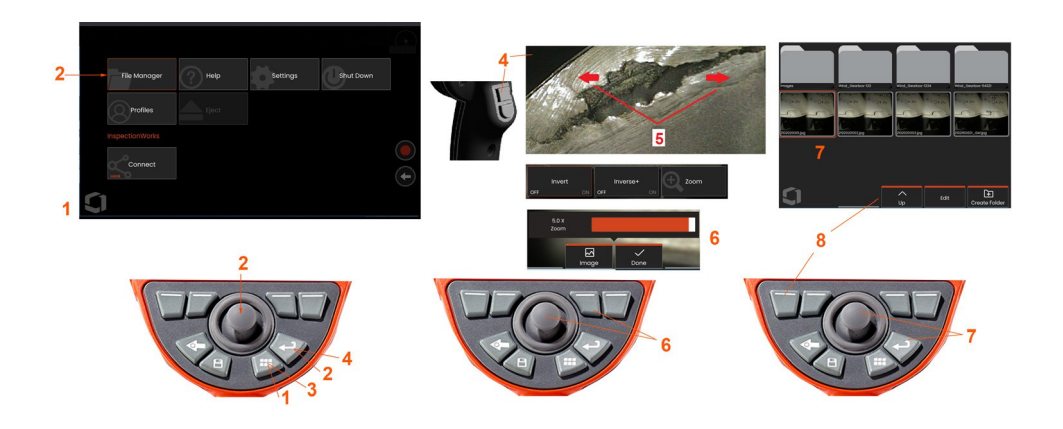

7 - Amikor megjelenik a Fájlkezelő képernyő, a kiválasztott fájlt vagy mappát ez a narancssárga körvonal jelzi. Érintse meg a kijelzőt egy másik elem kiválasztásához, illetve a kiválasztott fá elindításához vagy a kiválasztott mappa megnyitásához. Vegye figyelembe, hogy további elemeket is megjeleníthet (vagy közvetlenül hozzáférhet további tárolt képekhez), ha egyszerűen a kijelzőképernyőt az ábrázolt irányok bármelyikébe húzza. Alternatív megoldásként a kurzor mozgatásával a joystick segítségével válasszon ki egy másik elemet, majd nyomja meg röviden az Enter billentyűt a fájl elindításához vagy a mappa megnyitásához.

8 - Válassza ki bármelyik funkciót a Lágybillentyűsávban az adott funkció megérintésével a kijelzőn (ebben az esetben a List View (Listanézet) szavakat tartalmazó doboz megérintésével) vagy a megfelelő lágybillentyű megnyomásával.

**Megjegyz és:** Egy USB-s vezetékes billentyűzet csatlakoztatása lehetővé teszi a fúrókészülék távvezérlését a szonda mozgatásán kívül minden más funkció esetében.

## <span id="page-17-0"></span>**A Mentor Flex kicsomagolása, összeszerelése és üzembe helyezése**

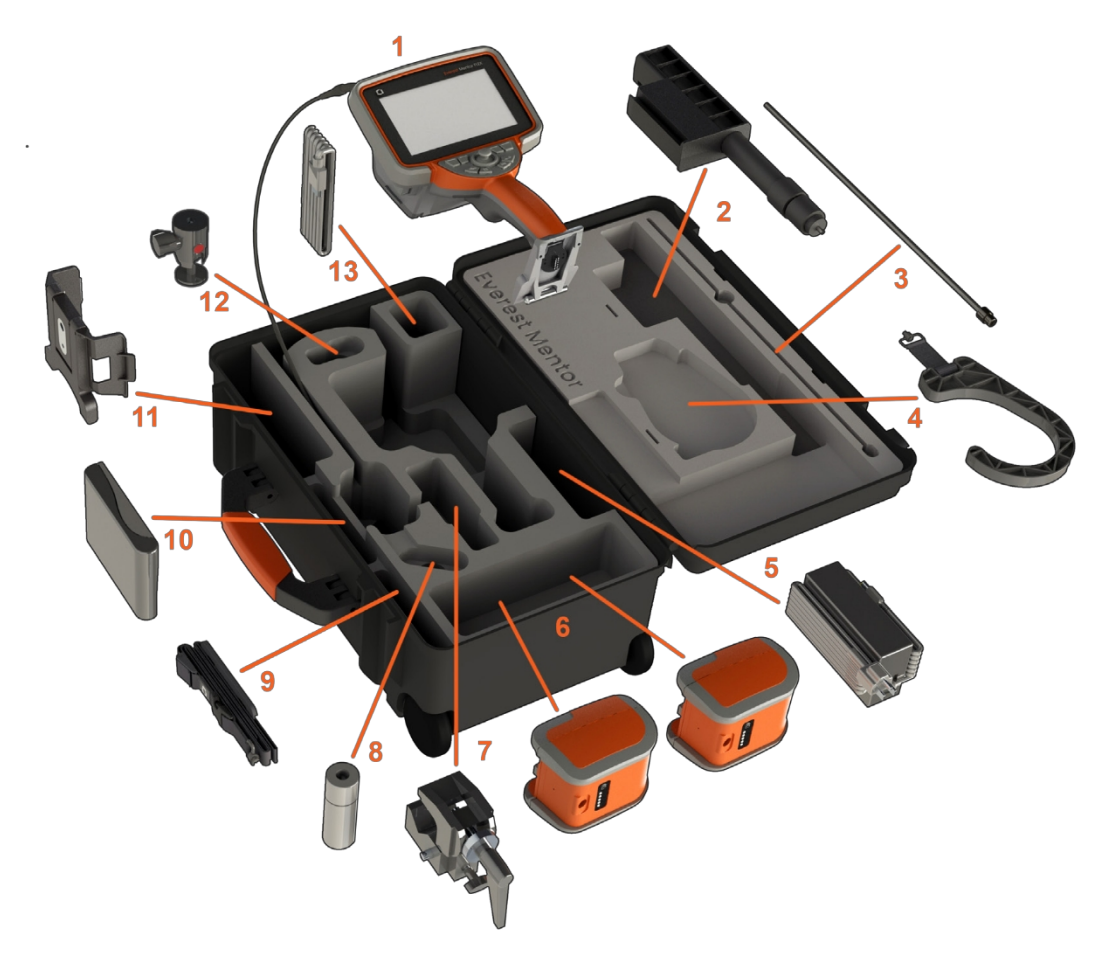

(1) - Kihangosító: a behelyezett csövet a tok belső tároló tárcsájában tartják, amelyhez a narancssárga tölcséren keresztül lehet hozzáférni. Ügyeljen arra, hogy a behelyezési cső esetleges hurkait vagy csavarodásait kiegyenesítse, mielőtt a tölcsérbe táplálja. **Megjegyzés: A** beillesztési cső gumiból készült torziós tehermentesítő alapját a tok ívelt átjáróján keresztül kell vezetni.

 **Vigyázat! Használat előtt mindig szerelje fel az OTA-t vagy a fejvédőt.**

- (2) Teleszkópos kézibeszélő-rúd
- (3) Rigidizer
- (4) A kézibeszélő kihangosító horog
- (5) Tápegység / akkumulátortöltő
- (6) Akkumulátor / tartalék akkumulátor
- **Az akkumulátor beszerelése**

**Megjegyzés**: Minden akkumulátort részleges feltöltéssel szállítunk. Az akkumulátorokat használat előtt teljesen fel kell tölteni.

Helyezze be az akkumulátort a kézibeszélőbe. Az akkumulátor akkor van megfelelően behelyezve, ha a reteszelő mechanizmus be van kapcsolva. Ne erőltesse az akkumulátort

(6) a kézibeszélőbe, mert sérülések keletkezhetnek. Az akkumulátor kulccsal van ellátva, és csak a megfelelő tájolásban szerelhető be.

Vigyázat! Ne vegye ki az akkumulátort a rendszer működése közben, kivéve, ha a tápellátás az oldalsó tápcsatlakozóba van csatlakoztatva **az akkumulátorok forró cseréjéhez.**

- (7) C-horog: A kézibeszélő rögzítő készlethez használatos
- (8) Beillesztési cső megfogó
- (9) Kihangosító pánt / vállpánt

#### **OTA-k csatlakoztatása és eltávolítása**

(10) - Az OTA-k dupla menettel vannak felcsavarozva a szondára, hogy megakadályozzák, hogy a vizsgálati területre essenek.

OTA csatlakoztatása: Ellenőrizze, hogy az OTA és a kamerafej menetei tiszták-e, majd egyik kezével fogja meg a szonda fejét, és a másikkal óvatosan forgassa el a hegyet az óramutató járásával megegyező irányba. Forgassa addig, amíg szabadon forog, ami azt jelzi, hogy az első menetsorozatot elhagyta. Óvatosan nyomja be a hegyet, majd ismét forgassa el az óramutató járásával megegyező irányba, és így a második menetcsoportot is érintheti. Forgassa, amíg ujjnyira meg nem húzza.

Viavázat! Csak uiinvomással távolítsa el vagy rögzítse a hegyeket. Erő alkalmazása (beleértve a fogót vagy más szerszámot is) **károsíthatja a hajlítónyakat. Vigyázzon, hogy ne keresztezze a meneteket. A keresztmenetek kockázatának csökkentése** érdekében: Ha kézzel (6,1 mm és 8,4 mm) vagy szerelőszerszámmal (3,9 vagy 4,0 mm) szereli fel a hegyet, az óramutató járásával ellentétes irányban forgassa el a hegyet, hogy kiegyenlítse a menetet, mielőtt az óramutató járásával megegyező irányba forgatva **felhúzná a hegyet a kamerára. A csúcsok eltávolításakor fordítva végezze el a kiegyenlítést.**

- (11)Kihangosítótartó integrált állvánnyal
- (12) Forgógolyó: A kézibeszélő rögzítő készletben használatos
- (13) HDMI kábel

## <span id="page-19-0"></span>**A akkumulátorról**

A Mentor Flex egy 10,8 V (névleges), 73 Wh, 6,8 Ah lítium-ion akkumulátorral működik.

#### **Az akkumulátor beszerelése**

Helyezze be az akkumulátort a kézibeszélőbe. Az akkumulátor akkor van megfelelően behelyezve, ha a reteszelő mechanizmus be van kapcsolva.

Vigyázat **-** Ne helyezze erőszakkal az akkumulátort (1) a kézibeszélőbe (2), mert sérülést okozhat. Az akkumulátor kulccsal van ellátva, és csak a megfelelő tájolásban helyezhető be.

#### **Az akkumulátor eltávolítása**

Nyomja meg az akkumulátor kioldó gombot (3) az akkumulátor kioldásához.

Vigyázat **-** Ne vegye ki az akkumulátort a rendszer működése közben.

#### **Az akkumulátor töltöttségi szintje**

Ellenőrizze az akkumulátor töltöttségét az akkumulátor előlapján lévő akkumulátor szimbólum (4) megnyomásával. Minden egyes fény (5) az akkumulátor töltöttségi kapacitásának körülbelül 20%-át jelzi.

#### **Az akkumulátor töltése**

Csatlakoztassa az akkumulátortöltő egyenáramú kimenetét a Mentor Flex akkumulátorhoz (6), majd csatlakoztassa a mellékelt váltóáramú egyenáramú hálózati adaptert egy megfelelő váltóáramú áramforráshoz. Az akkumulátor LED-es lámpái az elért töltöttségi szintnek megfelelően világítanak. A rendszer töltés közben is működhet.

**Megjegyzés:** Az akkumulátor tölthető a működő Mentor Flexhez csatlakoztatva vagy a Flexről leválasztva is.

**Megjegyzés:** Amikor az akkumulátor teljesen feltöltődött, a LED-es akkumulátorjelző lámpák kialszanak.

**Megjegyzés: Az** akkumulátor üzemideje meghaladja az akkumulátor töltési

idejét. Egy háromórás akkumulátor töltése körülbelül két órát vesz igénybe. A töltési idő hosszabb lesz, ha az akkumulátor töltés közben egy működő Mentor Flex rendszerhez van csatlakoztatva.

**Megjegyzés:** Minden akkumulátort részleges töltéssel szállítunk. Az akkumulátorokat használat előtt teljesen fel kell tölteni.

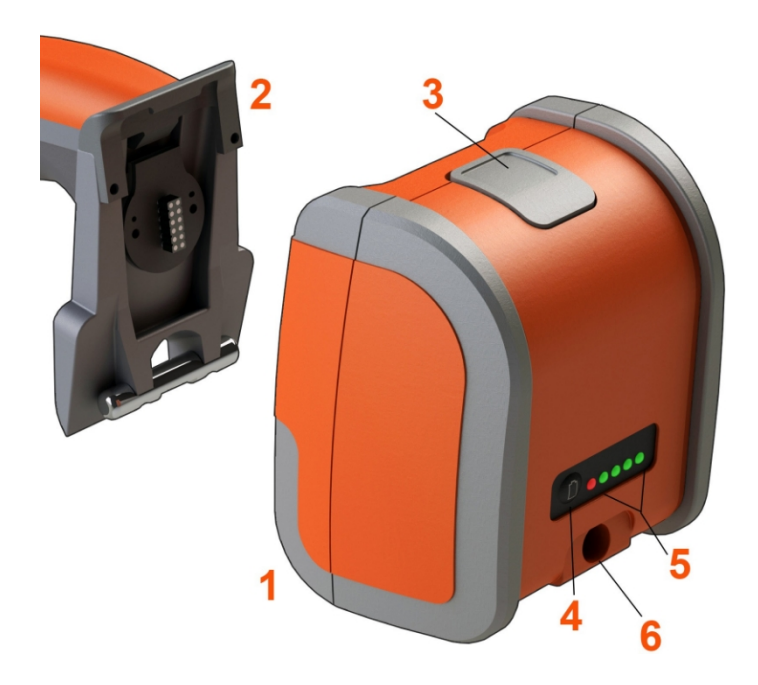

#### **Akkumulátor tárolás**

Vigyázat - Ne tároljon feltöltetlen akkumulátort, mert az használhatatlanná válhat!

Az akkumulátor védőáramköre nem engedi a töltést egy bizonyos minimális feszültségküszöbérték alá, hogy megakadályozza a termikus elszabadulást.

Teljesen lemerült lítium-ion akkumulátor töltésekor előfordulhat a termikus elszabadulás.

A védelmi áramkör megakadályozza ezt.

## <span id="page-21-0"></span>**A Mentor Flex tápellátása**

A Mentor Flex egy 10,8 V (névleges), 73 Wh, 6,8 Ah lítium-ion akkumulátorral működik.

Az akkumulátor töltése úgy történik, hogy a hálózati adaptert az akkumulátorhoz csatlakoztatja, majd a mellékelt AC-DC hálózati adaptert egy megfelelő (100-240 VAC, 50-60 Hz, <1,5 A effektív áram) váltakozó áramforráshoz csatlakoztatja. A hálózati adapter 18 voltot szolgáltat az akkumulátornak 3,34 amperrel.

**Megjegyzés:** Ha a rendszert váltakozó áramforrással táplálja, a megbízható érintőképernyő működéséhez csatlakoztassa a hálózati csatlakozót megfelelően földelt áramforráshoz.

**Megjegyzés:** Az akkumulátor nem töltődik, ha az egyenáramra az I/O-port ajtaja mögött található második egyenáramú porton keresztül csatlakozik.

## <span id="page-21-1"></span>**A Mentor Flex bekapcsolása és kikapcsolása**

#### **A rendszer bekapcsolása**

Tartsa lenyomva a gombot, amíg a készülék be nem kapcsol. A gombok és a kijelző világítani fognak, és megkezdődik a bekapcsolási sorrend. ~ 90 másodperc elteltével a rendszer képernyőjén megjelenik az élő videó és a képernyőn megjelenő vezérlők. A rendszer most már használatra kész.

**<sup>1</sup>** - A globális menü megnyitásához vagy bezárásához bármikor érintse meg a

képernyőn megjelenő logót tartalmazó kijelző bal alsó sarkát vagy a  $\blacksquare$  kemény billentyűt. Ez a menü számos funkcióhoz biztosít hozzáférést, beleértve a Kikapcsolást is. A Mentor Flex kikapcsolásához válassza a Shut Down (Leállítás) lehetőséget. **<sup>2</sup> -A** kikapcsolási folyamat elindításához **nyomja** meg a Leállítás gombot.

**<sup>3</sup>** - Válassza a cancel (Törlés) lehetőséget, ha NEM szeretné leállítani a készüléket.

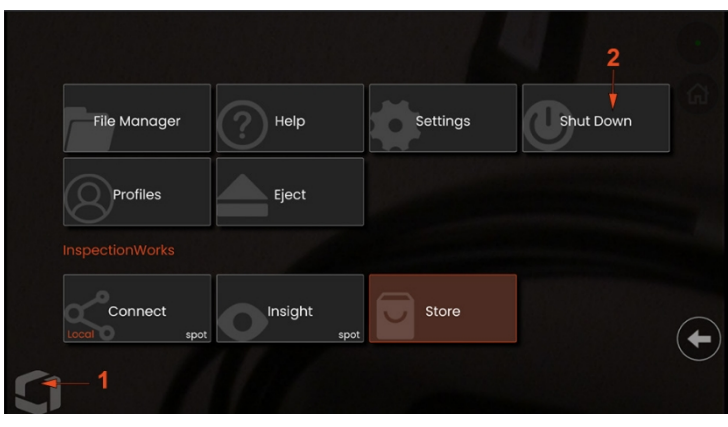

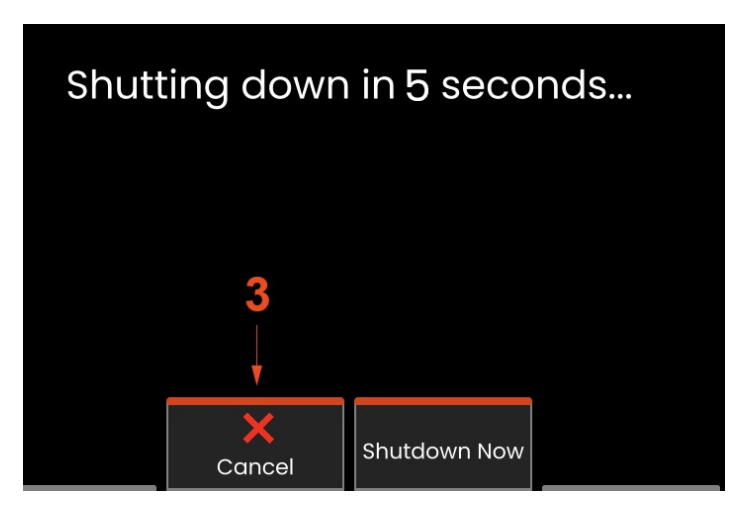

## <span id="page-22-0"></span>**Optikai csúcs cseréje adapterek**

Az optikai csúcsadapterek (OTA) dupla menettel vannak a szondára csavarva, hogy megakadályozzák, hogy a szonda a vizsgálati területre essen. Minden OTA egyedi mélységélességet, látómezőt és látóirányt biztosít.

**Vigyázat -** Csak ujjnyomással távolítsa el vagy rögzítse a hegyeket. Erő alkalmazása (beleértve a fogót vagy más szerszámot is) károsíthatja a hajlítónyakat. Vigyázzon, hogy ne keresztezze a meneteket. A keresztmenetek kockázatának csökkentése érdekében: Ha kézzel (6,1 mm és 8,4 mm) vagy szerelőszerszámmal (3,9 mm és 4,0 mm) szereli fel a hegyet, az óramutató járásával ellentétes irányban forgassa el a hegyet, hogy kiegyenlítse a menetet, mielőtt az óramutató járásával megegyező irányba forgatva felhúzná a hegyet a kamerára. A csúcsok eltávolításakor fordítva végezze el a kiegyenlítést.

**Vigyázat - Az OTA eltávolítása:** Egyik kezével támassza meg a szonda hajlító nyakát és fejét, a másikkal pedig óvatosan forgassa az OTA-t az óramutató járásával ellentétes irányba (3,9 vagy 4,0 mm-es csúcsok eltávolításakor mindenképpen használjon csúcsszerszámot), Forgassa addig, amíg a csúcs szabadon forog, ami azt jelzi, hogy az első menetkészletet elhagyta. Óvatosan húzza el a hegyet a szondától, és forgassa tovább az óramutató járásával ellentétes irányban, a második menetsorozatot érintve. Forgassa addig, amíg el nem tudja távolítani.

**Vigyázat - OTA csatlakoztatása:** Ellenőrizze, hogy az OTA és a kamerafej menetei tiszták-e, majd egyik kezével fogja meg a szonda fejét, és a másikkal óvatosan forgassa el a hegyet az óramutató járásával megegyező irányba. Forgassa addig, amíg szabadon forog, ami azt jelzi, hogy az első menetsorozatot megtisztította. Óvatosan nyomja be a hegyet, majd ismét forgassa el az óramutató járásával megegyező irányban, és így a második menetcsoportot is érintheti. Forgassa, amíg ujjnyira meg nem húzza.

**Vigyázat -** Ne húzza túl a hegyeket. Óvatosan húzza meg a hegyet, hogy ellenőrizze, hogy biztonságosan rögzítve van-e. Ha a második menetsorozat nem rögzül, fordítsa el kissé az óramutató járásával ellentétes irányba a csúcsot, hogy a menetek kiegyenlítődjenek.

**Megjegyzés: A** mérőhegyeket erősen meg kell húzni a pontosság érdekében.

**21**

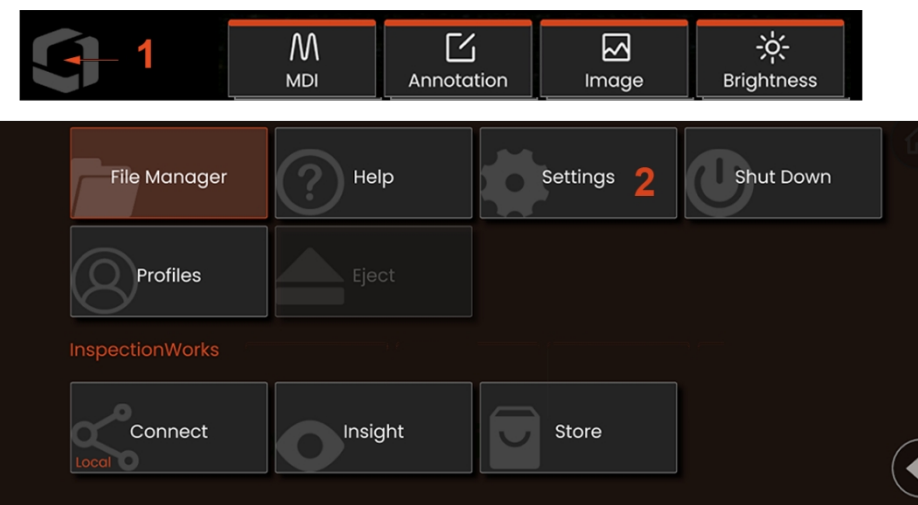

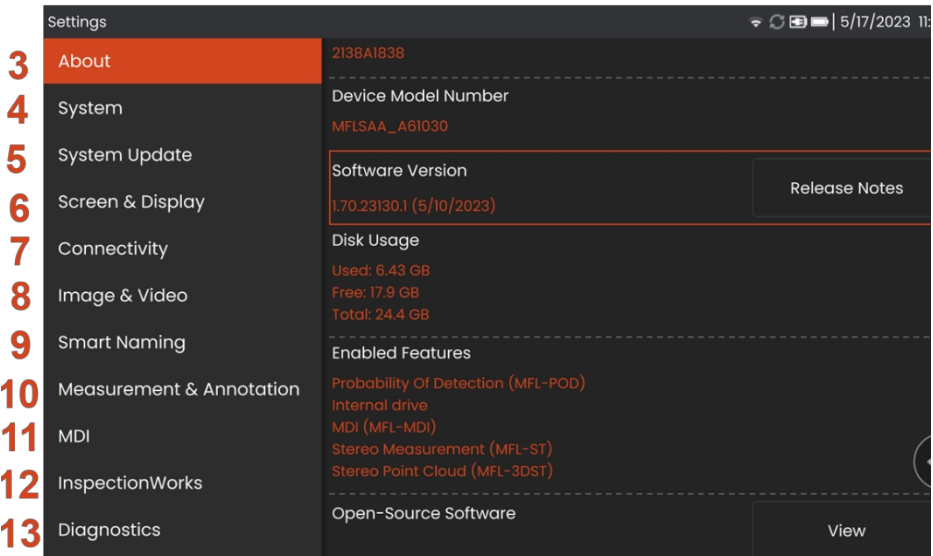

## <span id="page-23-0"></span>**Az operációs rendszer beállítása**

1 - A kijelző bal alsó sarkában (amely általában a képernyőn megjelenő logót tartalmazza) vagy a**mb** kemény billentyűvel bármikor megnyithatja vagy bezárhatja a **Globális menüt** , amely számos funkcióhoz, többek között a **Beállítások menühöz** biztosít hozzáférést.

<sup>2</sup> - Koppintson a gombra a **Beállítások m e n ü** megnyitásához.

3 - A készülék sorozatszámát, a szoftver verzióját és a szoftver kiadására vonatkozó megjegyzéseket tartalmazza.

<sup>4</sup> - Hozzáférés a rendszer PIN-kódjának beállításához, az alapértelmezett beállítások visszaállításához, a dátum, az idő és a működési nyelv beállításához, valamint különböző egyéb rendszerbeállítások módosításához.

5 - Beállítja, hogy a felhasználók hogyan szeretnék frissíteni a rendszert.

6 - Lehetővé teszi a felhasználók számára az érintőképernyő beés kikapcsolását, valamint <sup>a</sup> kijelzőn megjelenő tartalmak testreszabását.

<sup>7</sup> - Lehetővé teszi a felhasználó számára a Wi-Fi be- és kikapcsolását, valamint a hálózatokkal való munkát és a fájlmegosztáshoz szükséges mappák azonosítását.

<sup>8</sup> - Lehetővé teszi a felhasználó számára, hogy meghatározza azokat az alapértelmezett könyvtárakat, amelyekben a képfájlok és videók tárolódnak. A képfájlok típusának és a videó formátumának kiválasztására is használható. Vezérli az MDI megjegyzéseket és importálja a torzításkorrekciós táblázatokat.

9 - Lehetővé teszi a képek automatikus megjegyzéseinek és intelligens fájlneveinek megadását.

10 - Lehetővé teszi a felhasználók számára az OTA kezelését és ellenőrzését, a kívánt megjegyzési stílus kiválasztását és az előre beállított megjegyzések importálását.

11 - Lehetővé teszi a felhasználók számára a menüvezérelt ellenőrzés beállításait, beleértve a jelentés oldalának elrendezését is.

<sup>12</sup> - Lehetővé teszi a felhasználók számára a letöltés helyének és az Ellenőrzés feltöltési módjának konfigurálását.

13 - Hibaelhárítási naplót készít, amelyet a műszaki ügyfélszolgálatnak küld el és értékel ki. Ha naplógenerálásra van szükség, a műszaki támogatás végigvezeti a felhasználót a folyamaton.

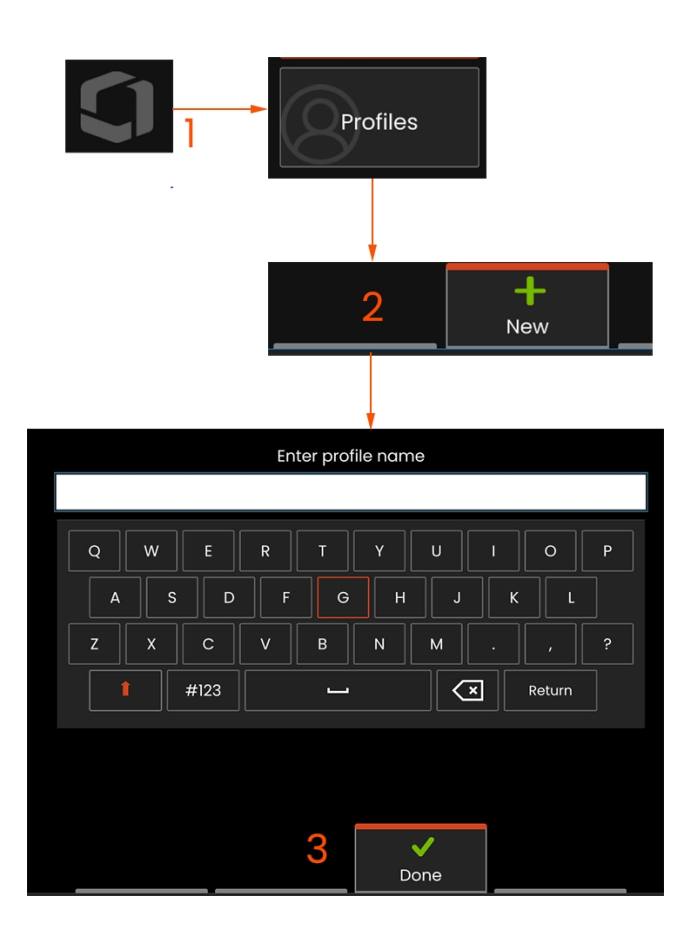

<sup>1</sup> - Új profil létrehozásához érintse meg a bal alsó sarokban a

kijelző (vagy nyomja meg akemény billentyűt) a Globális menü megnyitásához, majd válassza a Profilok menüpontot.

<sup>2</sup> - Ebben az esetben az Alapértelmezett profil aktív, és ez az egyetlen definiált profil. Válassza az Új lehetőséget egy új profil létrehozásához.

<sup>3</sup> - Megnyílik a virtuális billentyűzet. Adjon meg egy nevet az új profilnak.

Rendszerbeállítások, beleértve: Időformátum / időzóna Dátumformátum Nyelv Teljesítményszabályozás Kormányzás érzékenysége

Képernyő- és kijelzőbeállítások - Minden paraméter

Csatlakozási beállítások, többek között: Wi-Fi be/ki

profil kiválasztásához.

Kép és videó beállítások

- Minden paraméter, kivéve a torzításkorrekciós táblázat
- Mérés és megjegyzések Beleértve: Zoom ablak Stereo index Stereo Index Minimális egységek

## <span id="page-25-0"></span>**Munka a profilokkal**

Egy profil több paraméterbeállítást határoz meg. Amíg egynél több profil áll rendelkezésre (a Mentor Flex csak egy alapértelmezett profillal kerül szállításra), a kezelőt a rendszer minden bekapcsolásakor megkérjük, hogy válasszon egy profilt. Kövesse az alábbi utasításokat egy új profil létrehozásához vagy egy meglévő

A név megadása és a Kész gomb megnyomása után az új profil hozzáadódik az elérhető profilok listájához. Ez a profil a létrehozásakor érvényben lévő beállításokat tartalmazza a fent felsorolt paraméterek mindegyikére vonatkozóan. Bármikor, amikor a profil újra aktiválásra kerül, a rendszer az aktivált profilhoz tartozó beállításokat alkalmazza.

**Megjegyzés: A** Mentor Flex minden egyes bekapcsolásakor megkérjük, hogy válasszon az elérhető profilok listájából. Az alapértelmezett kiválasztása

A Profil visszaállítja az összes profilvezérelt paraméter beállításait az alapértelmezett profil által megadottakra.

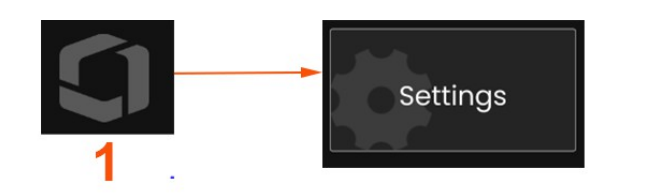

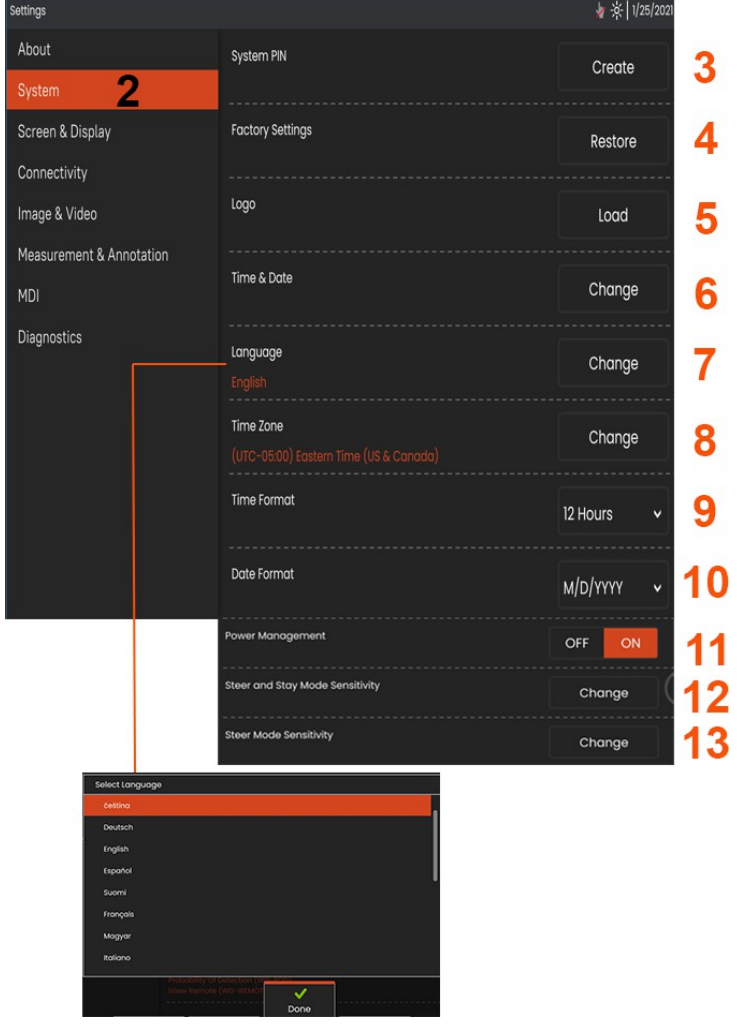

## **Rendszerbeállítás**

<sup>1</sup> - Érintse meg a képernyőn megjelenő logót (vagy nyomja meg a kemény billentyűt) a Globális menü megnyitásához, majd nyissa meg a Beállítások menüt.

<sup>2</sup> - Válassza ki az itt látható rendszerspecifikus beállítások módosításához.

<sup>3</sup> - Érintse meg a virtuális billentyűzet megnyitásához, és hozzon létre vagy módosítsa a rendszer PIN-kódját. A létrehozás után a kezelő képernyőkhöz való hozzáféréshez először a PIN-kódot kell megadni. Ez a PIN a teljes rendszerre vonatkozik, és nem kapcsolódik az aktív profilhoz.

<sup>4</sup> - Válassza ki és kövesse a képernyőn megjelenő utasításokat az aktív profil gyári alapbeállítások visszaállításához.

### **Logó betöltése**

3

4

5

6

7

8

9

 $11$ 

<sup>5</sup> - A logó betölthető a képernyőre, feltéve, hogy PNG fájltípusú (140 x 140-nél kisebb méretekkel).

Válassza a Betöltés lehetőséget, majd navigáljon a műszer vagy egy külső meghajtó között, hogy a képernyőn megjelenő logónak bármilyen PNG fájltípust kiválaszthasson. Kattintson ide a személyre szabott logófájl létrehozására és betöltésére vonatkozó további információkért.

### **Dátum és idő beállítása**

<sup>6</sup> - Idő és dátum beállítások módosítása.

Válassza ki az időzónát, amelyben dolgozik.

## **Nyelv kiválasztása / Testreszabott formátumok**

<sup>7</sup> - Lehetővé teszi a felhasználók számára a megjelenített nyelv megváltoztatását.

<sup>8</sup> - Jelezze, hogy a műszer automatikusan alkalmazkodjon-e a nyári időszámítás miatti időeltolódásokhoz.

<sup>9</sup> - 12 vagy 24 órás időformátum megadása.

- Adja meg a DMY, YMD vagy MDY dátumformátumot.

#### **Egyéb rendszerbeállítások**

13 - Az Energiagazdálkodás bekapcsolt állapotba állítása kíméli az akkumulátort, mivel a Mentor Flex 10 perc inaktivitás után alvó üzemmódba kapcsol. Amikor alvó üzemmódban van, amelyben csak a kemény billentyűk világítanak, bármelyik billentyű vagy a joystick megérintésével a Flex ismét teljesen bekapcsolt állapotba kerül.

#### **Kormányzási érzékenység beállításai**

14 - A felhasználó két szondakormányzási mód közül választhat: Steer vagy Steer-and-Stay™. Mindegyik üzemmódhoz saját érzékenységi beállítás tartozik. Mindkét üzemmód esetében a gyári alapértelmezett érzékenység megfelel a beállítási tartomány pontosan középre állított csúszkának (kattintson ide az üzemmódok közötti különbségek megismeréséhez).

**Megjegyzés:** A gyári alapbeállítás a legtöbb vizsgálatnál jó kormányzási reakciót biztosít. Az érzékenység minden egyes üzemmódhoz külön-külön is beállítható, hogy optimalizálja a kormányzást az egyes vizsgálatokhoz, vagy az ellenőr preferenciáihoz igazítsa. A beállítás után az érzékenységi beállítás akkor is megmarad, ha a rendszer ki van kapcsolva.

Kormányérzékenység: A legtöbb vizsgálathoz ajánlott ezt a beállítást a gyári alapértelmezett értéken tartani. Ebben a kormányzási módban a beállítási tartomány az alábbi irányelvek szerint változtatja meg a joystick érzékenységét, és nincs hatással a kormányzási sebességre. A kamera teljes mozgástartománya elérhető minden érzékenységi beállításnál.

Csúszka minimumon: Pontosabb kormányzásvezérlést biztosít, ha a kívánt célpont +/- 45 fokon belül van a kamerától a kiindulási pozícióban. Olyan vizsgálatoknál, ahol az érdeklődésre számot tartó területek elsősorban a kamera kiindulási pozíciójának közelében összpontosulnak, ez egy hasznos csúszkabeállítás.

Csúszka középen / gyári alapbeállítás: A legjobb a legtöbb általános ellenőrzéshez. Egyenlő joystick érzékenységet biztosít a kamera

Csúszka maximális értéken: Pontosabb kormányzásvezérlést biztosít, amikor a kívánt célpont 45-180 fok között helyezkedik el a kamerától a

teljes mozgástartományában.

a kiindulási helyzetét. Az olyan vizsgálatoknál, ahol az érdeklődésre számot tartó területek elsősorban oldalra vagy akár hátrafelé néznek, ez egy hasznos csúszka<br>beállítása

Steer-and-Stay érzékenység: Ebben a kormányzási módban a kamera mozgásának sebességét az szabályozza, hogy a joystickot mennyire toljuk el a középponttól. A kamera maximális sebessége akkor következik be, amikor a joystickot teljesen megnyomja bármelyik irányba. Ez az érzékenységi csúszka állítja be a Steer-and-Stay™ módban a kameramozgás maximális sebességét.

Csúszka minimumon: Ez csökkenti a maximális kormánysebességet a gyári alapértelmezett érték kb. 1/2 ére. A maximális kormányzási sebesség csökkentése hasznos lehet a közeli fókuszú csúcsot használó vizsgálatoknál, amikor a kamera nagyon közel van a vizsgálandó felülethez, vagy ha a kormányzás során jelentős mennyiségű digitális zoomot használ. Ezekben az esetekben a kameramozgás lelassítása pontosabb finom kameravezérlést biztosít.

Csúszka középen / gyári alapbeállítás: Ez a gyári alapértelmezett sebesség, és a legtöbb vizsgálatnál jó kiindulási pont.

Csúszka a maximumon: Ez körülbelül 2x növeli a maximális kormánysebességet a gyári alapértékhez képest. A maximális kormányzási sebesség növelése hasznos lehet a tapasztalt ellenőrök számára, akik a gyorsabb kormányzást kihasználva gyorsabban befejezhetnek egy ellenőrzést.

Megjegyzés: A csúszkát a Steer & Stay vagy a Steer funkcióval együtt használva a csúszka beállításának hatása valós időben látható a kamera joystickkal történő mozgatásával.

> $\overline{7}$ Steer & Stay

**2 9**

## **Szoftver frissítése**

*A szoftverfrissítéshez csatlakoztatott USB-meghajtó vagy internetkapcsolat szükséges. A frissítési folyamatot akkor kell elvégezni, amikor a Flex hálózati áramforráshoz van csatlakoztatva.*

**1** - Érintse meg a képernyő bal alsó sarkában lévő logót, vagy nyomja meg a gombot a Globális menü megnyitásához, válassza a Beállítások menüt, majd válassza a Rendszerfrissítés menüpontot.

**2** - *Automatikus* vagy *Kézi* beállítás esetén a készülék rendszeresen ellenőrzi az elérhető frissítéseket, amikor csatlakozik az internethez.Ez az állapotüzenet jelenik meg, amikor frissítéseket észlel. *Automatikus* beállítás esetén a rendszer letölti az új szoftvert, és automatikusan telepíti. *Kézi* beállítás esetén *a* rendszer felszólítja a felhasználót, hogy a frissítések elérhetők.

**Megjegyzés:** Ha egy USB-meghajtót csatlakoztat a rendszerhez, akkor az adott meghajtón lévő elérhető frissítések telepítésre megjelennek.

**3** - Válassza a **Check Now** (**Most ellenőrizni**) lehetőséget, hogy azonnal keressen elérhető frissítéseket az internetkapcsolaton keresztül. Ez a lehetőség csak akkor érhető el, ha a Szoftverfrissítések legördülő menüben a Kézi beállítás van kiválasztva.

**4** - A letöltés után a szoftver módosításának megkezdése előtt a rendszer felszólítja a frissítés telepítésére.

**Megjegyzés:** A szoftver frissítése nem érinti a Fájlkezelőben tárolt fájlokat, a profilokat vagy a kezelő által végzett egyéb beállításokat.

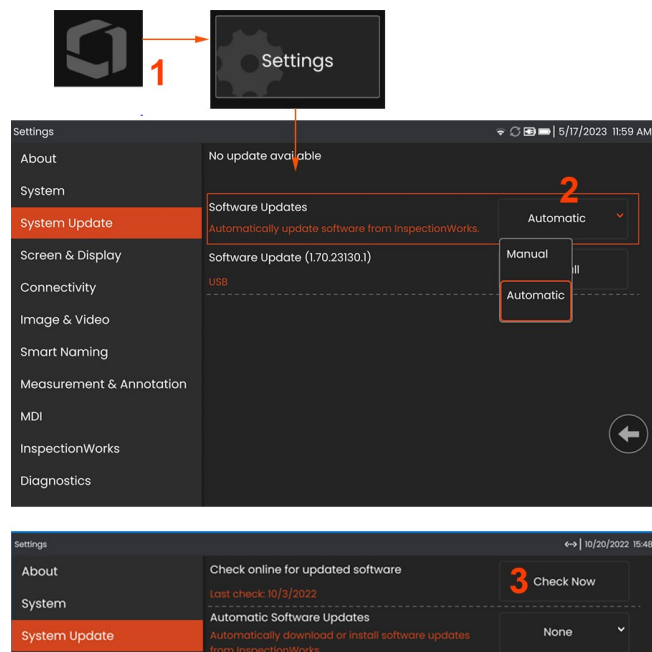

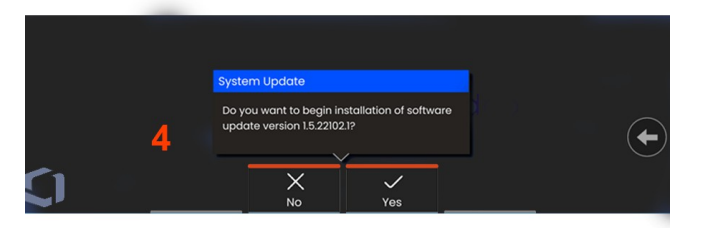

## <span id="page-32-0"></span>**A oldalról**

A **Rólunk** lapon a készülék sorozatszáma, a szoftver verziója és a kiadási megjegyzések szerepelnek.

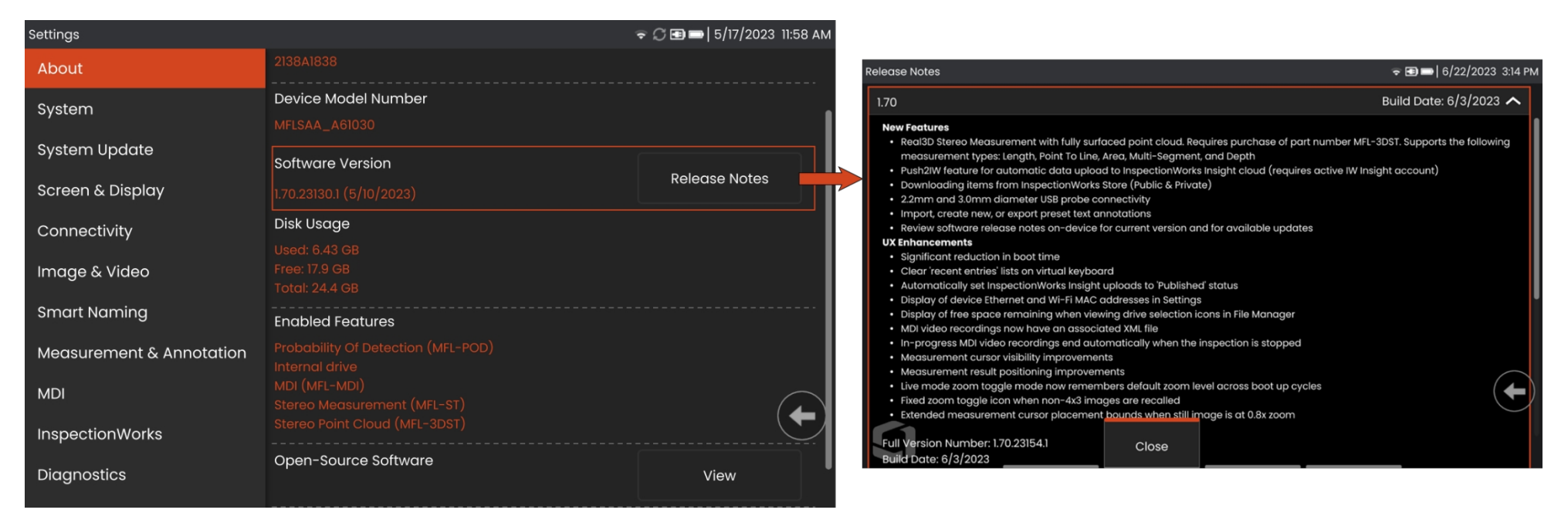

1 - Kattintson erre a gombra a szoftverkiadási megjegyzések részletes listájának megjelenítéséhez.

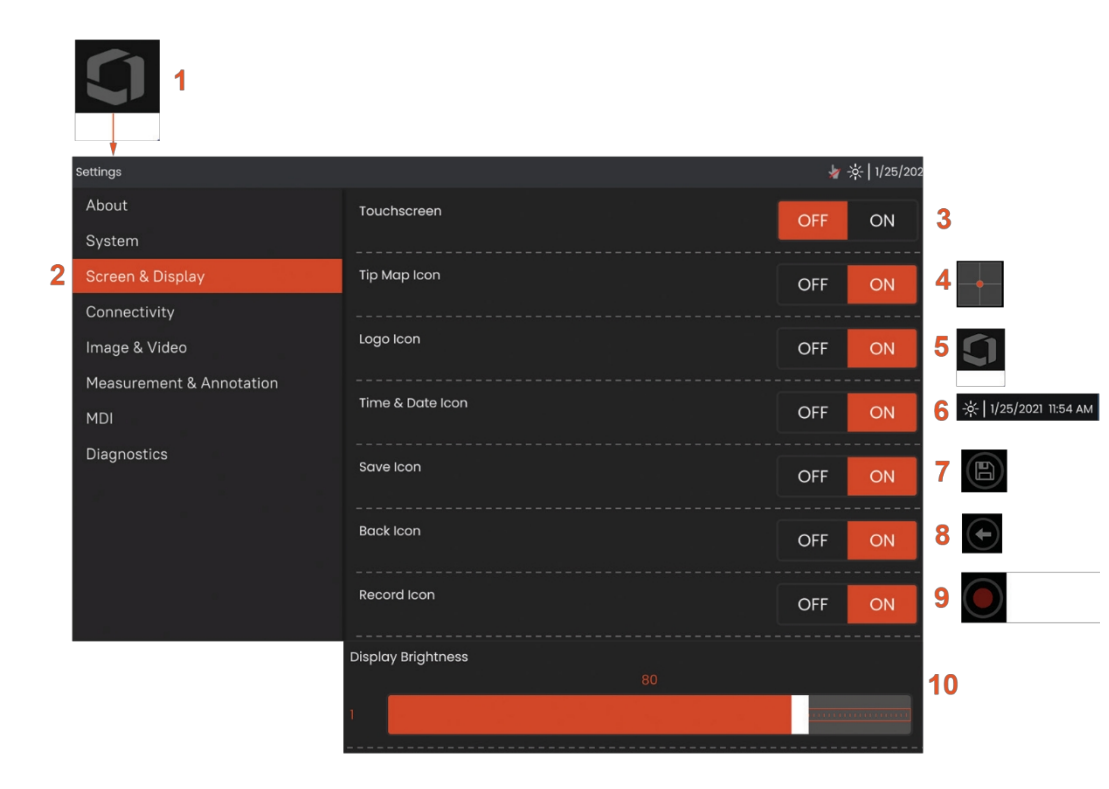

## <span id="page-33-0"></span>**Képernyő és kijelző B e á l l ít á s**

1 - Érintse meg a képernyőn megjelenő **logót** (vagy nyomja meg a

billentyűt) a

**Globális menü,** majd nyissa meg a **Beállítások m e n ü t** .

2 - Válassza ki a kijelző képernyő megjelenésének és működésének megváltoztatásához.

3 - Kapcsolja **be** vagy **ki** a kijelző képernyő érintésérzékeny vezérlését. **Kikapcsolás** után az itt látható ikon jelenik meg a kijelző képernyő tetején. Ha egyszer kikapcsolták, a joystick és a kemény billentyű lenyomásának kombinációjával újra bekapcsolhatja az érintőképernyőt.

<sup>4</sup> - A **Tip Map** ( ) grafikusan ábrázolja, hogy a z O T A milyen mértékben artikulálódik, egy fényes pont elhelyezésével a célkereszt bizonyos távolságában. Minél közelebb van a pont a szálkereszt középpontjához, annál egyenesebb a csúcs helyzete.

5 - Az itt látható testreszabható képernyőlogó a kijelző bal alsó sarkában jelenik meg. Erre a helyre koppintva megnyílik a **Globális menü.** Ha **kikapcsolja** ezt az ikont, akkor eltűnik, míg a korábbi helyére koppintva továbbra is megnyílik a menü.

6 - Kapcsolja **be** vagy **ki** a kijelző jobb felső sarkában lévő állapotsoron megjelenő dátumot és időt.

<sup>7</sup> - Kapcsolja **be** vagy **ki** a **MENTÉS** ikont.

<sup>8</sup> - Kapcsolja **be** vagy **ki** a **BACK** ikont.

<sup>9</sup> - Válassza ki a **Felvétel** ikon be- vagy **kikapcsolását** . Ezek az ikonok a kijelző jobb alsó sarkában jelennek meg videofelvétel készítésekor.

10 - A kijelző fényerejének szabályozása az ujjával történő húzással

ezt a sávot jobbra vagy balra (vagy válassza ki a joystickkal, nyomja

meg and a structure of the structure of the structure of the structure of the structure of the structure of the structure of the structure of the structure of the structure of the structure of the structure of the structur

d pozícionálja a joystickkal).

maj

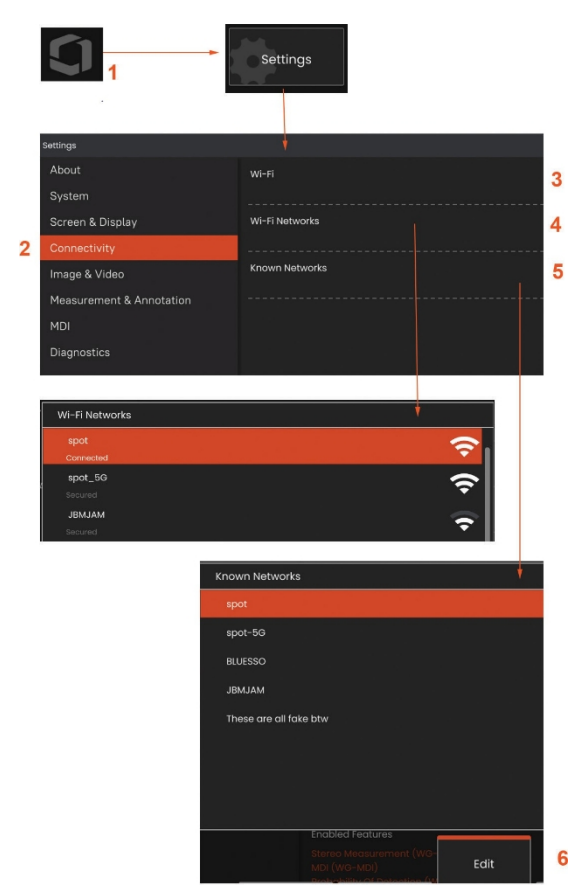

## <span id="page-35-0"></span>**Beépített forró Spot**

<sup>1</sup> - Érintse meg a képernyőn megjelenő logót (vagy nyomja meg a

**ER** kemény billentyűt) a Globális menü megnyitásához, majd nyissa meg a **Beállítások** menüt.

<sup>2</sup> - Válassza a **Csatlakozás lehetőséget**, és koppintson a **Létrehozás** gombra a Hotspot jelszó menüben.

- <sup>3</sup> Hozzon létre egy új 8 számjegyű numerikus PIN-kódot.
- <sup>4</sup> Érintse meg a Beépített hotspot menü **Start** gombját az

<span id="page-35-1"></span>Everest Mentor Flex hotspot engedélyezéséhez.
# **Csatlakoztathatóság B e á l l ít á s**

1 - Érintse meg a képernyőn megjelenő logót (vagy

nyomja meg a**kült** kemény billentyűt) a Globális menü megnyitásához, majd nyissa meg a **Beállítások** menüt.

2 - Válassza a Csatlakozás lehetőséget a Mentor Flex WiFi hálózatokhoz való csatlakozását szabályozó beállításokkal való munkához.

3 - Kapcsolja be vagy ki a WiFi-kapcsolatot. Ha b e k a p c s olt a , a ikon megjelenik a kijelző képernyő tetején.

#### **Munka WiFi-vel**

4 - Válassza a Csatlakozás lehetőséget az elérhető hálózatok listájának megjelenítéséhez.

5 - Válassza ki a már ismert WiFi hálózatok listájának megtekintéséhez, amelyekhez a Flex csatlakozhat. Érintse meg a képernyőt, hogy kiválasszon egy már ismert hálózatot ebből a listából. (Válassza az Ismert hálózatok kezelése lehetőséget bármikor a már felismert hálózatok listájának áttekintéséhez és/vagy <sup>a</sup> lista szerkesztéséhez, eltávolítva azokat <sup>a</sup> hálózatokat, amelyekhez a továbbiakban nem kíván automatikusan csatlakozni).

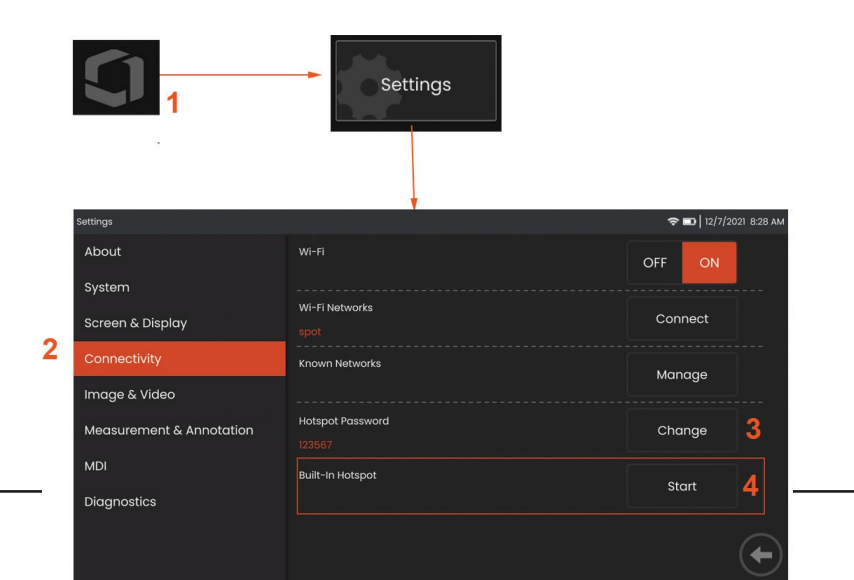

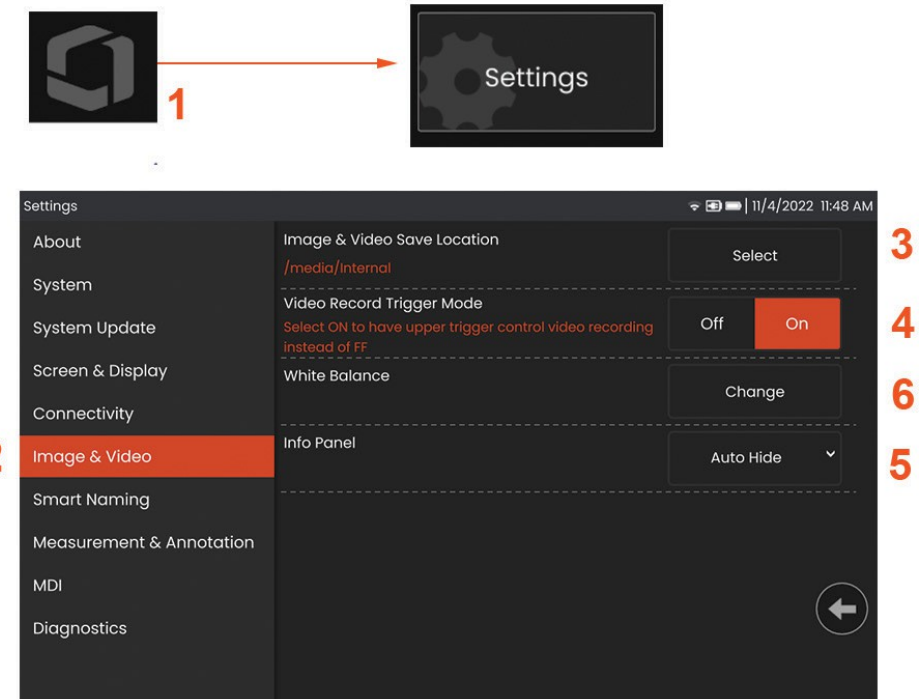

## **Kép és videó b e á l l ít á s a**

6

1 - Érintse meg a képernyőn megjelenő Waygate logót (vagy

nyomja meg a ) a Globális menü megnyitásához, majd nyissa meg a Beállítások menüt.

2 - Válassza ki a Kép és Videó kapcsolódó beállítások és alapértelmezések módosításához.

3 - Kövesse az itt látható eljárást a Kép és videó mentési helyének módosításához. Ez azt a helyet jelenti, ahol a gyorsmentett képek és videók automatikusan tárolódnak. Nyomja meg a **Select** lágygombot, majd válassza ki a kívánt könyvtár elérési útvonalát. Ha a kívánt tárolási hely megnyílt, válassza a **Kész** lágygombot a folyamat befejezéséhez.

<sup>4</sup> - Lehetővé teszi a felhasználók számára, hogy a videófelvételhez felső kioldásvezérlést válasszanak. 6 - Az információs panel lehetővé teszi a felhasználók számára, hogy megjelenítse, elrejtse vagy automatikusan elrejtse az információs panelt a felidézett képek alatt.

**Megjegyz és: Az** automatikus elrejtés rövid időre megjeleníti az információs panelt, majd automatikusan elrejti a teljes képet.

## **Fehér színű e g y e n s ú l y beállítása**

A fehéregyensúly úgy korrigálja a színeket, hogy a fehér szín fehérnek tűnjön, annak ellenére, hogy a felvétel készítésekor a fényviszonyok között esetleg meglévő enyhe árnyalatok ellenére is fehérnek tűnik.

5 - Válassza az Új lehetőséget, és kövesse az utasításokat, vagy válassza az Alapértelmezettet a gyári színbeállítások visszaállításához.

 $\overline{\mathbf{c}}$ 

## **Mérés és megjegyzés Beállítás**

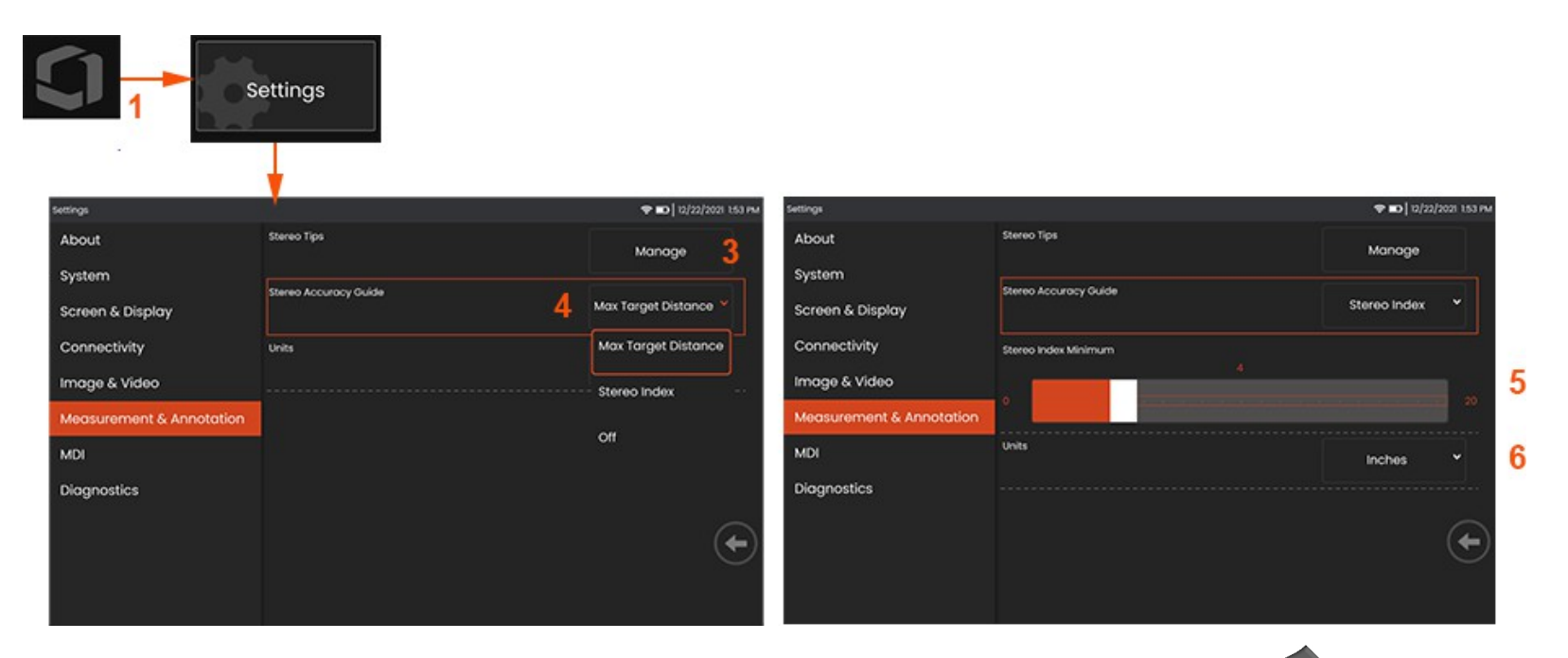

1 - Érintse meg a kijelző bal alsó sarkát (jellemzően egy logót tartalmaz) vagy (vagy nyomja meg a **kemény billentyűt) bármikor** a **Globális menü** megnyitásához, amely hozzáférést biztosít a **Beállítások menüponthoz**.

- *<sup>2</sup>* Válassza ki az itt látható **mérés- és** megjegyzésspecifikus beállítások módosításához.
- <sup>3</sup> Tekintse meg a csatlakoztatott szondával való használatra már kalibrált sztereó csúcsok listáját.
- <sup>4</sup> A maximális céltávolság (MTD) vagy a sztereó index kijelzését vezérli, amely a sztereó mérés során jelenik meg. **Kattintson ide, ha többet szeretne megtudni a maximális céltávolságról (MTD).**

<sup>5</sup> -Beállít egy küszöbértéket a sztereó indexhez, amely alatt az index villog a sztereó mérés során. Ez arra használható, hogy figyelmeztesse a felhasználót az alacsony indexű mérésekre, ahol a pontosság csökkenhet.

<sup>6</sup> -Meghatározhatja a mértékegységet **hüvelyk** vagy **milliméter** formájában.

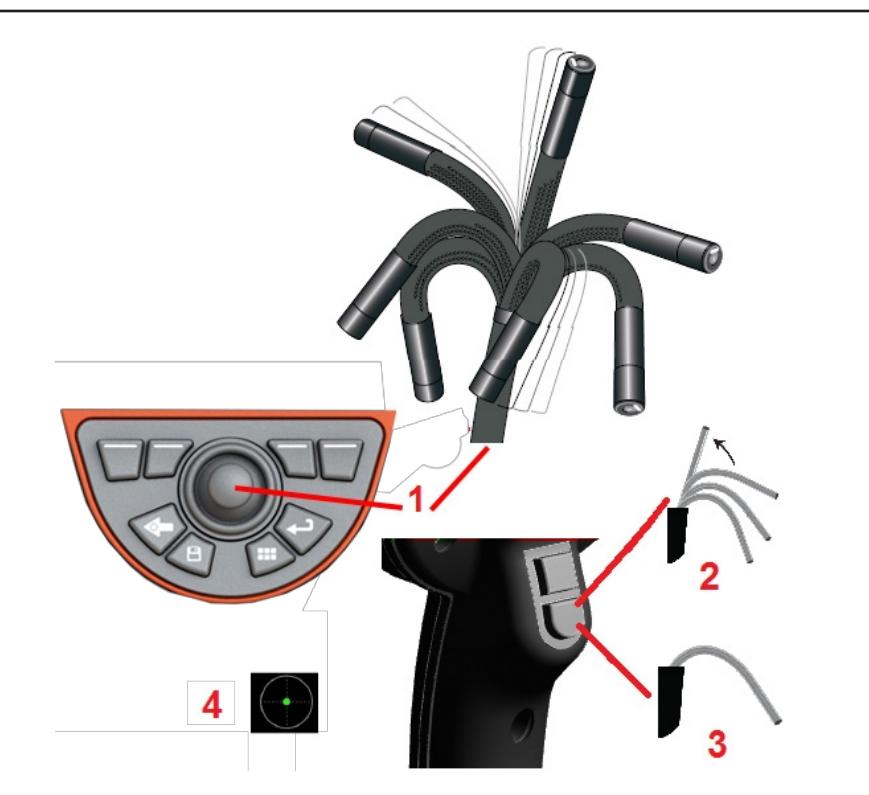

## **Aképek rögzítése és beállítása**

#### **A szonda kormányzása**

Élő kép megtekintésekor a szonda kameráját a hajlítónyak vezérlésével tudja megcélozni.

<sup>1</sup> **- A hajlított nyak irányítása:** Az élő kép megtekintése közben mozgassa a joystickot a kívánt funkció felé. A hajlítónyak úgy csuklik, hogy a szonda hegye ugyanabba az irányba mozog.

<sup>2</sup> **- A hajlító nyak kiegyenesítése:** Hosszan nyomja meg ezt a gombot a hajlítónyak HAZATÖLTÉSÉHEZ vagy kiegyenesítéséhez a behelyezett cső biztonságos kivétele és tárolása érdekében.

<sup>3</sup> **- A kormányzás üzemmód beállítása: A** gomb rövid

#### megnyomásával választhat

**a Kormányzás** vagy a **Kormányzás és maradás** üzemmód között. Mindkét módban a hajlító nyak a joystick mozgását követve csuklósan mozog. Abban különböznek, hogy hogyan viselkednek a joystick elengedése után**. A Steer** üzemmód lehetővé teszi, hogy a hajlítónyak a joystick elengedésekor egyenes helyzetbe sodródjon. A Steer and Stay mód a hajlítónyakat a joystick elengedésekor a csuklós helyzetben *tartja. Ha a* joystickot mozgatja, miközben Steer-and-Stay módban van, a hajlítónyak csuklósan mozog. Ha abbahagyja a joystick mozgatását, a hajlítónyak az új pozícióban marad. Ez a ikon jelenik meg, amikor Steer and Stay üzemmódban van.

**Megjegyzés:** Egy USB-s vezetékes billentyűzet csatlakoztatása lehetővé teszi a Flex funkciók távvezérlését és a szonda artikulációját. A Flex gombok és joystickok működésével egyenértékű funkcióbillentyűk és billentyűkombinációk listáját lásd az M. függelékben.

<sup>4</sup> **- Tipp Térkép.** Ez a képernyőn megjelenő ikon jelzi a kormánymotorok relatív h e l y z e t é t. Amikor a világító pont megjelenik a szálkereszt közepén, a motorok középen vannak. A hajlítónyak pozíciója általában követi a motorok pozícióit, de a behelyezőcső alakja és egyéb mechanikai hatások befolyásolják. Minél távolabb jelenik meg a pont az ikon közepétől, annál inkább csuklós a hajlítónyak. A behelyezőcső és a kamera elfordulásától függően a látóterület vagy egybeesik, vagy nem egybeesik a **Tip Map-en** jelzett irányban.

#### A behelyezett cső vezetése a vizsgálati területre

A kívánt OTA telepítésével vezesse a behelyezett csövet a vizsgálati területre. Kezeivel tolja a csövet, amíg el nem éri a vizsgálni kívánt területet. Óvatosan csavarja el a behelyezési csövet, hogy a kívánt jelenet láthatóvá váljon. A cső manőverezésének megkönnyítésére tartozékok állnak rendelkezésre:

(különböző hosszúságban kaphatók) tartják a csövet, miközben behelyezi, vagy lehetővé teszik, hogy a cső átnyúljon egy mélyedésen.

• Fogók: Hengeres fogantyúk, amelyek a behelyezési csőre csúsznak, hogy

<sup>•</sup> Merevítők: A merev vagy félig rugalmas vezetőcsövek

könnyebbé teszi az ellenőrzést. A markolók menetesek a merevítőkhöz és a csatlakozónyílásokhoz való csatlakozáshoz.

#### **Hőmérsékletérzékelő Figyelmeztetések**

Ha túlzott hőmérsékletet észlel, a megfelelő ikon jelenik meg az állapotsorban, és a kijelző képernyő felső részén megjelenik az alábbi figyelmeztető üzenetek egyike:

- **A szonda hegyének hőmérséklete a FIGYELMEZTETÉS zónába lépett -** ez az üzenet narancssárga bannerrel jelenik meg, amikor a hegy hőmérséklete meghaladja a 95°C-ot, és az állapotsorban megjelenik a .
- **A szonda hegyének hőmérséklete belépett a KRITIKUS** Zónába **- ez az** üzenet piros bannerrel jelenik meg, amikor a hegy hőmérséklete meghaladja a kb. 100°C-ot, és az állapotsorban megielenik a .
- **A rendszer túlmelegedett, a rendszer leállítása** kezdeményezve **- ez az** üzenet piros bannerrel jelenik meg, ha a belső hőmérséklet meghaladja a határértékeket. A rendszerleállítás automatikusan elindul, és a **o** megjelenik az állapotsorban.

Ha megjelenik a KRITIKUS Zóna vagy a Rendszer túlmelegedésére vonatkozó figyelmeztetés, azonnal tegyen lépéseket annak érdekében, hogy csökkentse a hőmérsékletet, amelynek a jelzett alkatrész ki van téve.

#### **Kép Nézetek**

Amikor egy képet befagyasztanak, a felhasználó az alábbiakban ismertetett különböző nézetek közül választhat.

1 - Bármikor, amikor egy kép megdermed, válassza ki, hogy az összes rendelkezésre

<sup>2</sup> **- Normál** dinamikatartományú képet jelenít meg az élő videóképekhez a befagyasztási kérés előtt.

3 **-HDR - Fényes** egy előre beállított HDR-beállítás, amely jobb megjelenítést biztosít a

<sup>4</sup> **- HDR - Középen** lehetővé teszi a rögzített kép nagy dinamikatartományú beállításának beállítását. Ez lehetővé teszi a HDR-képek teljes tartományának megtekintését.

5 - A **HDR - Sötét** egy előre beállított HDR-beállítás, amely jobb megjelenítést biztosít

**Megjegyzés: Az** összes rögzített kép minőségének optimalizálása érdekében tartsa a szonda hegyét mozdulatlanul a felvétel készítésekor. Az élőkép fényerejének növelése a képfelvétel előtt javítja a "HDR" és a "Bright" képek minőségét a sötétebb területeken.

**Megjegyzés:** Ha egy képet a Nézet beállítások bármelyikével mentett el, a mentett kép előhívásakor csak a kiválasztott Nézet és Normál áll rendelkezésre.

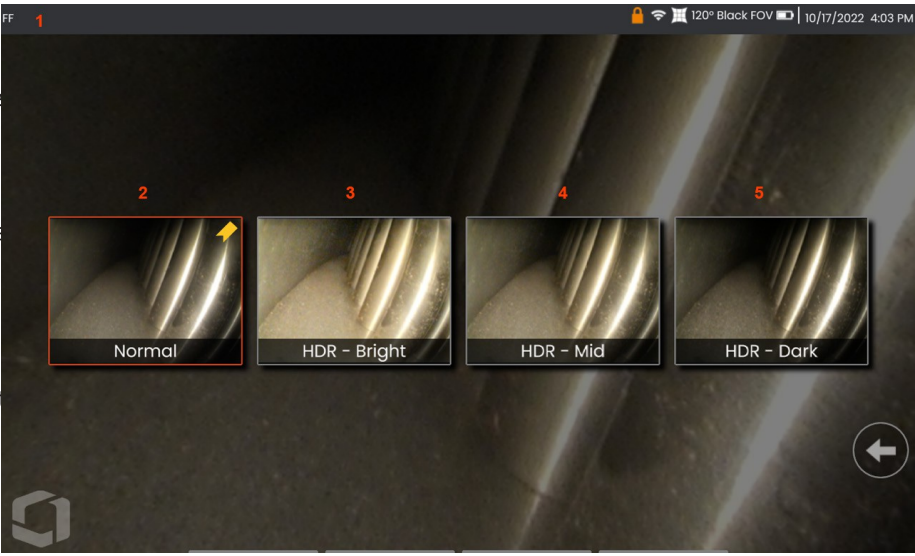

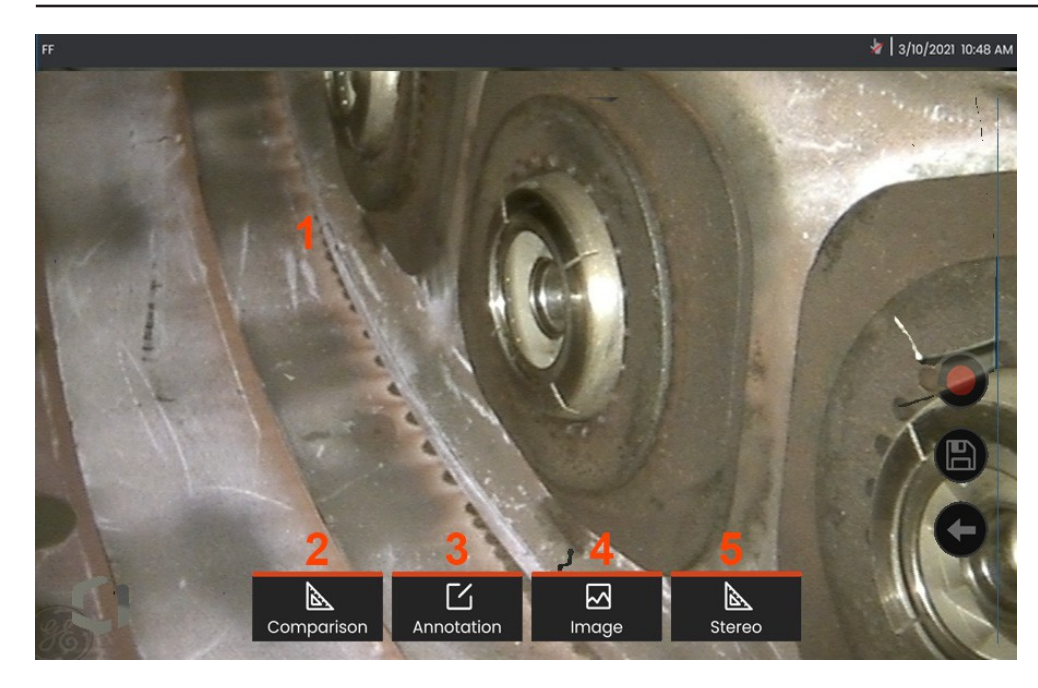

## **A kép befagyasztása**

Fagyasszon be egy képet, hogy átmenetileg rögzítse azt felülvizsgálat vagy beállítás céljából. A joystick mozgatása befagyasztott nézetben nem mozgatja a szonda hegyét.

**<sup>1</sup>** - Koppintson bárhol a képernyőn megjelenő élő képre a kijelző

megállításához. A kijelző bal felső sarkában megjelenik a $\mathbb{F}$ ikon, és megnyílik a lágybillentyűs menü, amely lehetővé teszi a befagyasztott kép beállítását.

Fordítsa meg ezt a folyamatot (vagy nyomja meg a ) a kijelző feloldásához.

**<sup>2</sup>** - A befagyasztott kép jellemzőinek mérése az **Összehasonlítás** menü kiválasztásával végezhető el.

**<sup>3</sup>** - Adjon hozzá jegyzeteket vagy nyilakat a befagyasztott képhez a **Megjegyzések** menü.

**<sup>4</sup>** - Négy képátalakítási beállítás kiválasztása és beállítása, beleértve **a torzításkorrekciót, az invertálást, az inverz+** és a **zoomolást.**

**<sup>5</sup>** - Ha egy sztereó csúcsot kalibráltak a rendszerhez, a **Stereo** fehér szöveggel jelenik meg. Nyomja meg a sztereó mérés elvégzéséhez. Ha nincs sztereó csúcs kalibrálva, a **Stereo** szürke színnel jelenik meg, és nem választható ki.

### **Képek mentése Fájlok**

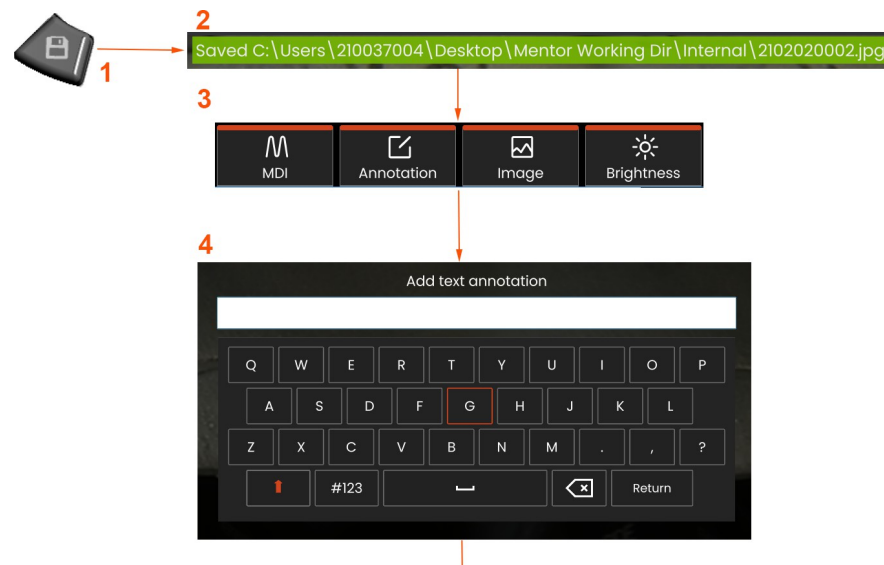

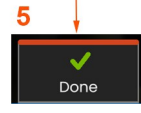

A képfájlok tárolhatók a Mentor Flexben vagy egy levehető eszközön. A **Gyorsmentés** funkció egy alapértelmezett névvel és fájltípussal ellátott fájlt tárol egy alapértelmezett könyvtárban Alternatívaként használhatja a **Mentés beállításai menüt**.

**<sup>1</sup>** - Ennek a kemény billentyűnek a rövid megnyomásával **gyorsan elmentheti** a megjelenített képet az alapértelmezett könyvtárba. Ennek a billentyűnek a hosszú megnyomásával megnyílik a **Mentés beállításai menü**.

**<sup>2</sup>** - Mindig itt szerepel a tervezett mentési hely. A fájl tárolása után a képernyő tetején lévő állapotsoron a "**Mentés" felirat jelenik meg**. A fájl neve.

**<sup>3</sup>** - A képfájl mentése közben megjelenik egy menüsor a kép beállításaival.

**<sup>4</sup>** - Válassza ki a megjegyzést a megfelelő szöveg beírásával a viturális billentyűzeten.

**<sup>5</sup>** - Ha befejezte, koppintson a **Kész** gombra.

## **Az intelligens elnevezés használata**

A felhasználóknak mostantól lehetőségük van automatikusan megjegyzésekkel ellátni a képeket és intelligens fájlneveket adni. Az intelligens elnevezés funkció használatához hajtsa végre a következőket:

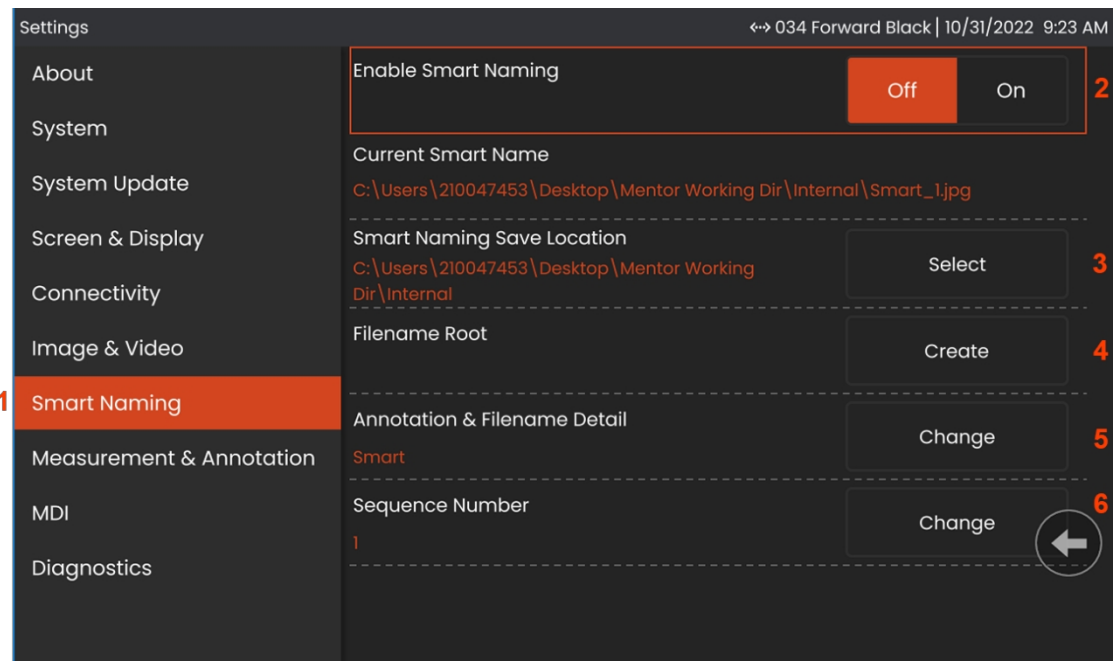

- **-A Beállítások** menüpontban kattintson az **Intelligens elnevezések** fülre.
- Engedélyezze az Intelligens névadást az **ON (bekapcsolva**) opcióval.
- Válassza ki az Intelligens elnevezés mentési helyét.
- -Új mappa jön létre a Filename Root használatával.
- Az Annotation & Filename Detail (Megjegyzések és fájlnevek részlete) a gyökérkönyvtárban tárolt fájlnév előtagjaként lesz használva.
- A sorszámot utótagként hozzáadjuk a fájlnévhez minden egyes következő kép esetében.

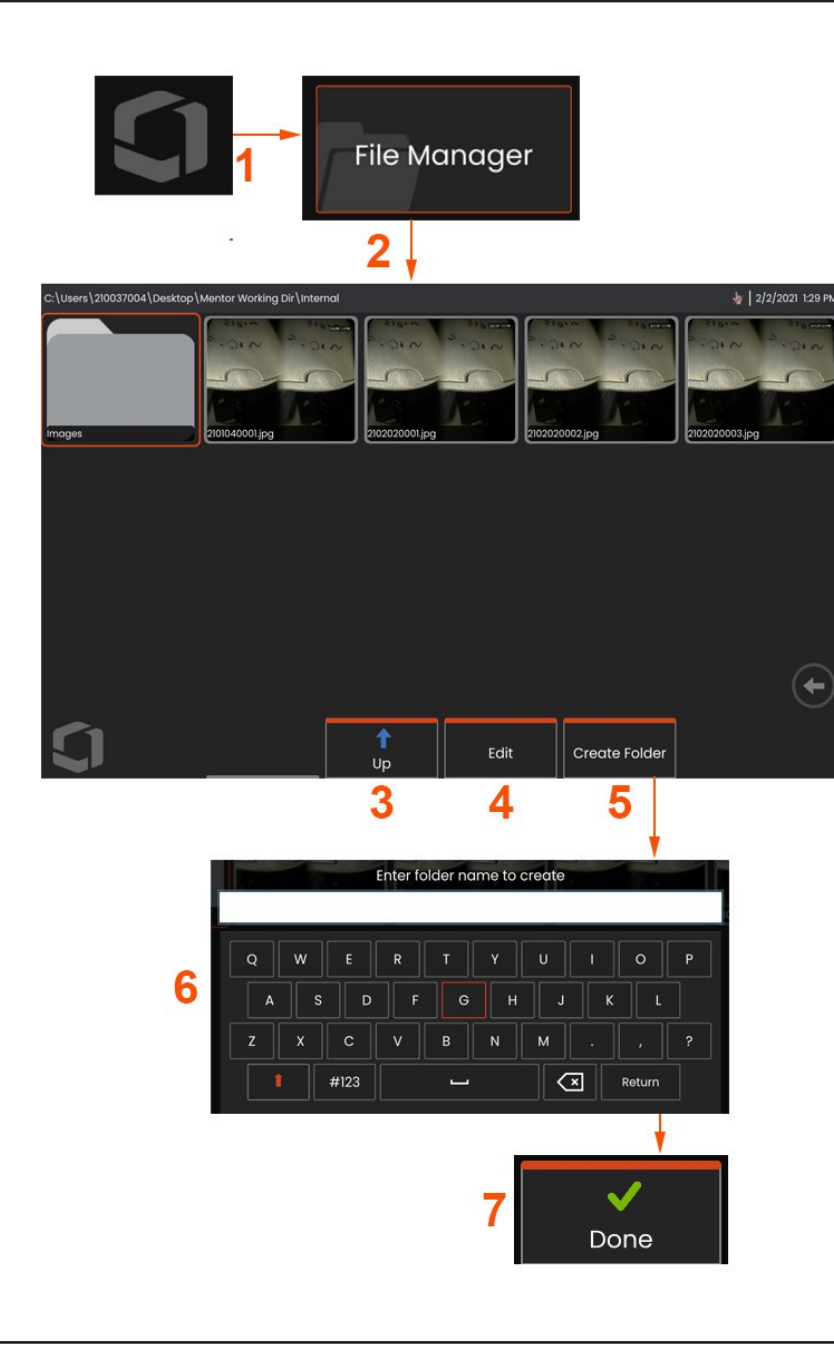

### **Munka a visszahívott képpel**

A kép- és videofájlok tárolhatók a Mentor Flexben vagy egy levehető eszközön. A Recall funkció lehetővé teszi, hogy ezeket a tárolt fájlokat megjelenítse, mérje és megjegyzéseket fűzzön hozzájuk. Kövesse az alábbi lépéseket egy tárolt fájl megkereséséhez és visszahívásához:

<sup>1</sup> - Hívjon vissza egy tárolt képet vagy videót a képernyőn megjelenő

logóra koppintva (vagy nyomja meg a $\overrightarrow{a}$  kemény billentyűt) a Globális menü megnyitásához,

<sup>2</sup> - válassza a Fájlkezelőt.

**Megjegyzés:** A Visszahívás lágygomb kiválasztása (ha engedélyezve van) automatikusan megnyitja az utoljára mentett képet (feltéve, hogy a Flex legutóbbi bekapcsolása óta mentett képet). A joystick balra vagy jobbra mozgatásával (vagy a kijelző ujjával történő húzásával) az eredetileg előhívott képpel azonos mappában tárolt más képek hívhatók elő.

- <sup>3</sup> Válassza ki a Fájlkezelőn belül a következő magasabb könyvtárba történő navigáláshoz.
- <sup>4</sup> Válassza ki a Másolás és egyébként a tárolt fájlok szerkesztése
- <sup>5</sup> Érintse meg a gombot egy új mappa létrehozásához a könyvtárban.
- <sup>6</sup> Használja a virtuális billentyűzetet a mappa elnevezéséhez
- <sup>7</sup> Válassza a **Kész lehetőséget**, ha befejezte.

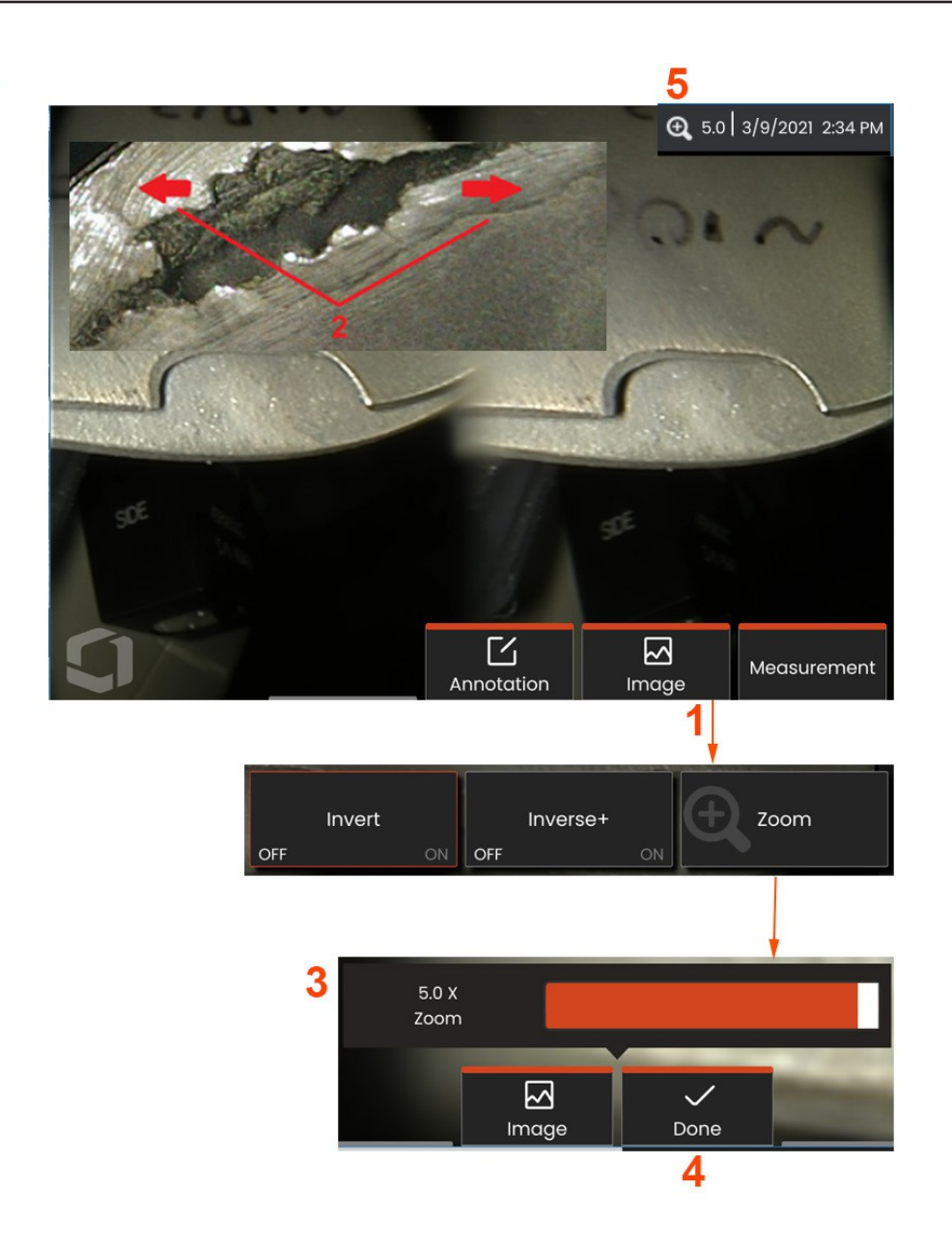

## **Zoom to Nagyítás**

A Zoom funkció nagyítja az élő, a rögzített és a visszahívott képek nézetét. Mivel a nagyítási folyamat digitális, a kép nagyításával a pixelesedés növekszik.

**Megjegyzés:** A Mentor Flex két egyenértékű zoomolási módszert kínál.

**<sup>1</sup>** - Válassza ezt a lágybillentyűt (ha van), vagy válassza a Zoom vezérlőelemet a Kép menüből a Zoom vezérlősáv elindításához.

**<sup>2</sup>** - Helyezze az egyik ujját a funkció mindkét oldalára, majd csúsztassa szét az ujjakat a nagyítás növeléséhez (Zooms IN). Az ujjak egymás felé mozgatásával a nagyítás csökken (Kifelé nagyítás).

**<sup>3</sup>** - Érintse meg és csúsztassa ezt a sávot balra vagy jobbra (vagy mozgassa a Joystickkal) a képnagyítás csökkentéséhez vagy növeléséhez. Ismételje meg ezt a folyamatot, hogy visszatérjen a nem nagyított képhez (1X-es zoom érték).

**Megjegyzés: Az** élőkép és az állókép esetében az 1,0X-nél kisebb zoomértékek is elérhetőek, hogy a kamera nézetéből többet mutasson (a kép bal és jobb oldalán megjelenő fekete sávok).

**<sup>4</sup>** - Válassza ki, ha a képnagyítás befejeződött.

**<sup>5</sup>** - A kép nagyításakor a kijelző állapotsorában megjelenik a ikon és a kép nagyításának mértékét jelző érték (itt a 2,1-szeres).

**Megjegyzés:** Amikor a Nagyítás funkcióval nagyít egy rögzített vagy felidézett képet, egyszerűen húzza az ujját a kijelző képernyőjén, vagy használja a Joystickot a nagyított kép képernyőn kívüli részeinek megtekintéséhez.

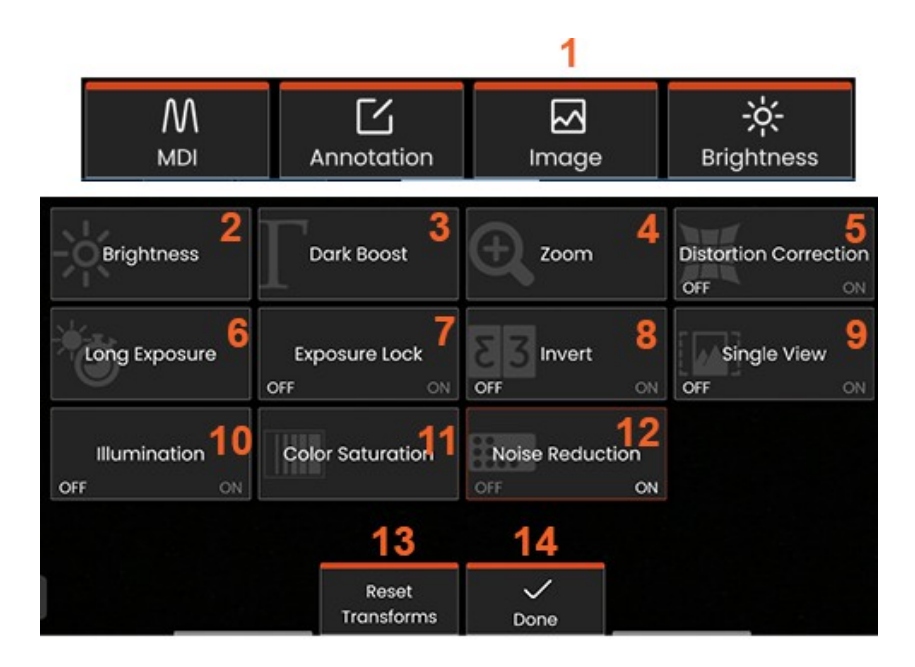

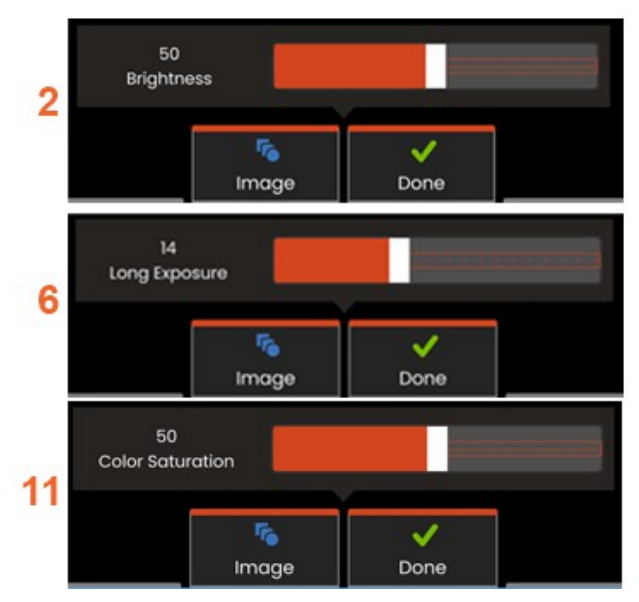

## **Képátalakítás Beállítások**

Ezek a beállítások, amelyek a **Kép menü** kiválasztásával érhetők el, megváltoztatják az élő képek megjelenését. (E beállítások némelyike a lefagyasztott vagy felidézett képekre is hatással van.)

**<sup>1</sup>** - Érintse meg a képernyőn megjelenő **Kép** gombot, vagy nyomja meg a megfelelő billentyűt a **Kép menü** megjelenítéséhez.

**<sup>2</sup>** - Érintse meg a képernyőn megjelenő **Fényerő** ikonra a megjelenített kép beállításához. Ekkor megjelenik a megjelenített beállítási sáv - húzza balra vagy jobbra. Beállíthatja az élő, a videó, valamint a rögzített videó fényerejét. A kép mentésekor kiválasztott fényerőszint a kép előhívásakor is megmarad.

**Megjegyzés:** Élő képek megtekintésekor a fényerő beállítása az expozíciós idő és a kameraerősítés szabályozását jelenti.

**<sup>3</sup>** - A **DarkBoost** egy olyan élő videofeldolgozási funkció, amely digitálisan világosítja a világos előtérfelületű vagy vakító jelenetek sötétebb területeit anélkül, hogy az egyenletesebb jelenetek kontrasztját túlexponálná vagy rontaná. A Dark Boost szintje a beállítási sáv balra vagy jobbra húzásával állítható be.

**<sup>4</sup>** -Koppintson a képernyőn megjelenő **Nagyítás** gombra a kép nagyításához (akár 5x).

**5** - Érintse meg a **Torzításkorrekció be-** vagy **kikapcsolásához**. A **Torzításkorrekció** funkció korrigálja a széles látószögű peremtorzulást, amely a különböző látószögű OTA-k használatakor jelentkezik.

**Megjegyzés:** A korrigált kép mentésekor a kép arca 120 fokos feliratot kap.

**<sup>6</sup>** - Érintse meg a képernyőn megjelenő **Hosszú expozíció** ikonra, ha a kamera maximális expozíciós idejének megnövelésével **élénkíteni szeretné az élőképeket. Az expozíciós beállítások 1X**

**és 600X között változhatnak.**

**Megjegyzés:** Minél hosszabb az expozíció, annál nagyobb a kép elmosódásának kockázata. Tartsa a szonda hegyét a lehető legmerevebben, amikor hosszú expozícióval készít képet.

**7** - Érintse meg a képernyőn megjelenő **expozíciózárat** a **KI és BE** közötti váltáshoz.

**<sup>8</sup>** - Érintse meg a képernyőn megjelenő **Invertálás** ikont a **be-** vagy **kikapcsoláshoz**. Bekapcsolt állapotban a jelenik meg a kijelző tetején. Ez a funkció vízszintesen megfordít bármilyen képet.

**Megjegyzés:** Ez a funkció lehetővé teszi a képek "korrigálását", ha oldalnézeti OTA-t használ, mivel az ezekben a csúcsokban lévő prizma egyébként fordított képet mutatna.

**<sup>9</sup>** - Érintse meg az **Egyetlen nézet** funkció be- vagy **kikapcsolásához**. A **Single View** hasznos a sztereó OTA pozicionálásakor. Ez a funkció megkönnyíti a navigálást a kamerában azáltal, hogy átmenetileg kikapcsolja a második képet.

- **<sup>10</sup>** Érintse meg a megvilágító LED be- vagy kikapcsolásához.
- **<sup>11</sup>** Érintse meg a **Színtelítettség** elemet, hogy hozzáférjen egy beállítási sávhoz. A beállítási sávot csúsztatva erősítheti vagy tompíthatja a kép színeit.

**<sup>12</sup>** - Érintse meg a képernyőn a **Zajcsökkentés** engedélyezéséhez mind az élő videó, mind az állóképek rögzítéséhez. A zajcsökkentés összehangolja és átlagolja a képkockákat, hogy csökkentse a látható képzajt, ha a jelenetben nincs vagy csak kevés mozgás van.

- **<sup>13</sup>** Érintse meg a képernyőn megjelenő **Átalakítások visszaállítása gombot**, hogy visszaállítsa a gyári alapértelmezett értékeket mind a nyolc beállításhoz.
- **<sup>14</sup>** Válassza a **Kész lehetőséget**, ha az átalakítások befejeződtek.

DONE gombot, vagy nyomja meg a megfelelő billentyűt a Kép menü bezárásához és a lágybillentyűsávhoz való visszatéréshez. A képtranszformációs beállítások módosításai mindaddig érvényben maradnak, amíg manuálisan nem módosítja vagy

**Megjegyzés:** A képátalakítási beállítások módosításai a kikapcsolás során elvesznek.

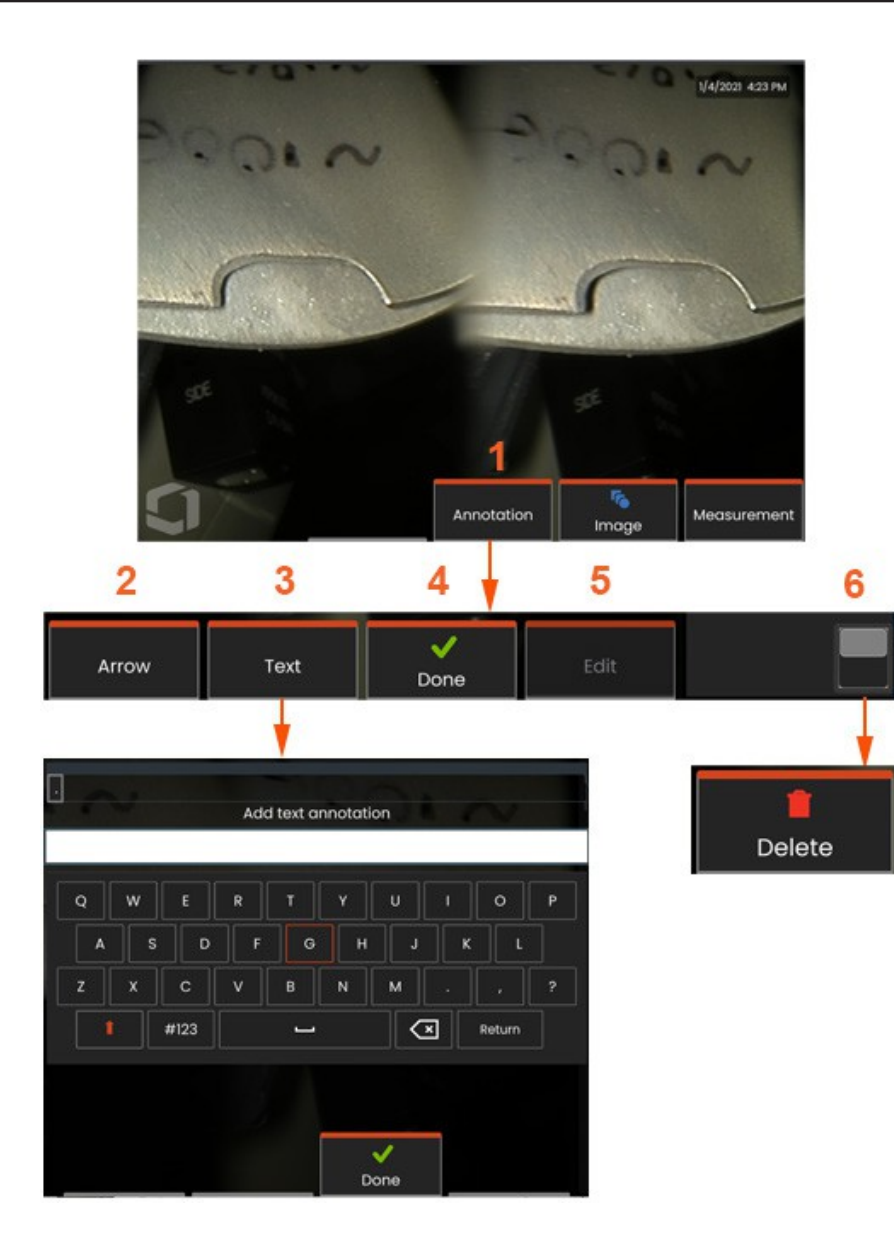

## **Megjegyzések szöveggel és nyilakkal**

A kép megjegyzése azt jelenti, hogy szöveget vagy nyilakat adunk hozzá, hogy rámutassunk az érdekes területekre: repedések, jelzések stb. Élő, fagyasztott és visszahívott képeket is kommentálhat.

**<sup>1</sup>** - Válassza ki a **Megjegyzések** funkció elindításához.

**<sup>2</sup>** -Egy kiválasztott **nyíl** (ugyanúgy hozzáadva, mint egy jegyzet) egy golyóval az egyik végén jelenik meg. A nyilat az ujjával (a nyílhegy közelében) vagy a joystick segítségével húzva mozgathatja a kijelzőn. A nyíl elforgatható a gömb ujjal történő mozgatásával vagy a **Forgatás** lágygomb segítségével is.

**<sup>3</sup>** - A megjegyzés hozzáadása a **Szöveg** vagy a **Nyíl** kiválasztásával kezdődik. A kiválasztása

**A Szöveg** megnyitja a **virtuális billentyűzetet**. Írja be a kívánt hangjegyet.

**<sup>4</sup>** - Válassza a **Kész** gombot, amikor befejezte a megjegyzés beírását, amely a képen megjelenik egy zöld kerettel körülvéve, ami jelzi, hogy a megjegyzés ki van jelölve. Amíg a jegyzet ebben a kijelölt állapotban van, a jegyzet mozgatható (az ujjával vagy a joystickkal történő húzással), **szerkeszthető** vagy **törölhető**.

**<sup>5</sup>** - Válassza a **Szerkesztés lehetőséget** a megjegyzés módosításához.

**<sup>6</sup>** - Koppintson a gombra a **Lágy billentyűsor** felső és alsó sora közötti váltáshoz. Az ezen a helyen történő dupla koppintás elrejti vagy megjeleníti a lágybillentyűket és az állapotsort.

**Megjegyzés**: Bármelyik jegyzet vagy nyíl egyszerűen a kijelzőn lévő pozíciójának megérintésével kiválasztható.

#### **Munka a videóval**

A vizsgálat során bármikor készíthet videofelvételt "a háttérben", A videofelvételek rögzítése kétféleképpen kezdhető meg: miközben más feladatokat végez, például képeket hasonlíthat össze osztott képernyőn, méréseket végezhet, vagy fájlokat és mappákat kezelhet. Amikor videót rögzít, a rendszer mindent elment, ami a kijelzőn megjelenik. A videót a belső meghajtóra • vagy bármely más cserélhető tárolóeszközre rögzítheti.

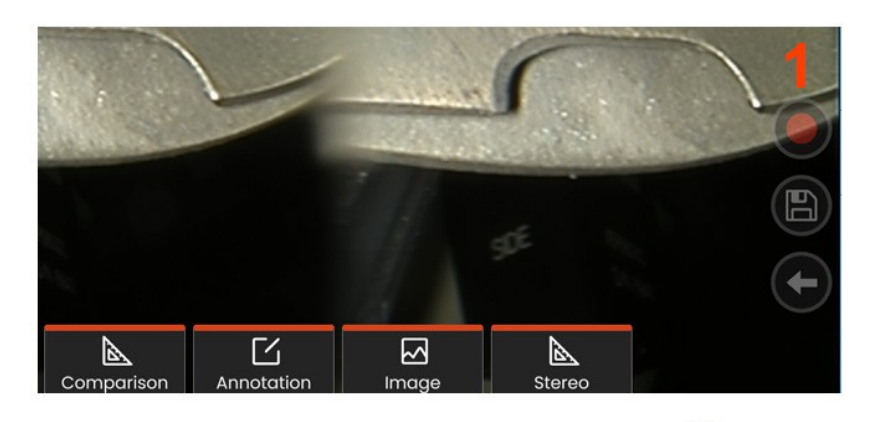

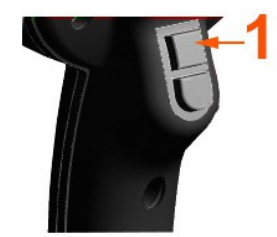

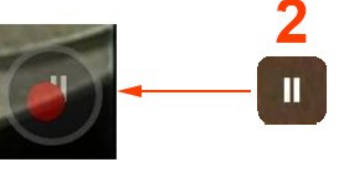

# **Élő videó rögzítése**

- Koppintson a kijelző jobb alsó sarkában lévő Videófelvétel ikonra (ha elérhető).
- Nyomja meg a felső kioldógombot (a Video Record Trigger Mode (Videófelvétel kioldási mód) beállításának "ON" (bekapcsolva) kell lennie.)
- <sup>1</sup> Válassza a Felvétel gombot vagy a felső ravaszt a felhasználó által kiválasztott formátumú videó rögzítésének megkezdéséhez. A videofelvétel során a képernyő felső részén egy piros kör villog. Vegye figyelembe, hogy az itt látható softbillentyűk (és az összes többi képernyőfunkció) megjelennek a videofelvétel során.

Koppintson duplán a lágybillentyűsáv kapcsolójára a Beállításokban az érintőképernyő vezérlő ikonjainak ki- és/vagy bekapcsolásához.

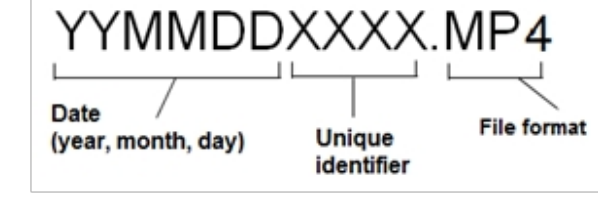

<sup>2</sup> - Videó rögzítése során két módszer van a következőkre

Videófelvétel szüneteltetése/folytatása: - A videófelvétel megállítására kétféle módszer állítható le:

- Nyomja meg és tartsa lenyomva a kijelző jobb alsó sarkában lévő Szünet/Folytatás ikont (ha van).
- Nyomja meg és tartsa lenyomva a felső kioldógombot (a Videófelvétel kioldási módnak "ON" értékre kell állnia.) Automatikus leállítás kiválasztása a videofájlt egy alapértelmezett névvel (lásd a leírást) menti a felhasználó által meghatározott alapértelmezett mappába. A képernyőn megjelenő szünetvezérlő gomb a megérintést

követően lejátszásvezérlővé válik, amelyet megérintve folytatható a felvétel. A felvétel leállításához nyomja meg és tartsa lenyomva a képernyőn a szünet vagy a lejátszás gombot.

### **Munka egy visszahívott videóval**

1- Egy mentett videofájl előhívásához navigáljon a mentett fájlhoz a Fájlkezelőn keresztül. Válassza ki a videót (amelynek mp4 fájlkiterjesztése lesz). A videó automatikusan lejátszásra kerül. A lejátszás közben a videó vezérlésére szolgáló softbillentyűk jelennek meg. A joystick segítségével tekerje vissza vagy tekerje előre a videót.

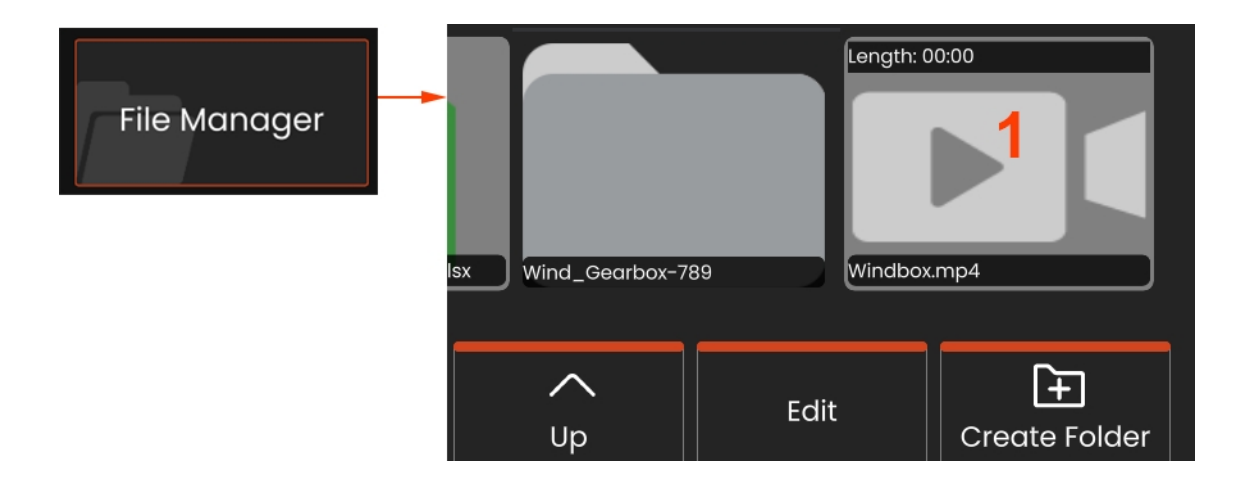

#### **Videófelvételi fájlméretek**

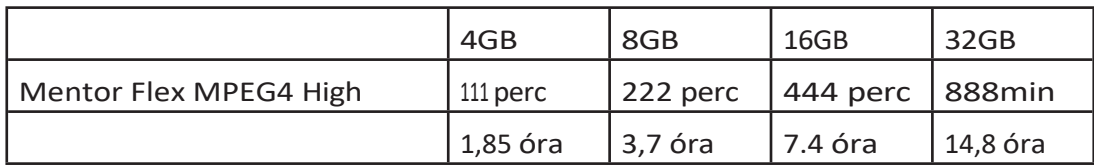

## **Videó streaming és a Mentor Flex vezérlése iOS vagy Android készülékkel**

Az eszköz vezérlése és streamelése előtt győződjön meg arról, hogy az iOS vagy Android eszköz és a Mentor Flex ugyanahhoz a hálózathoz csatlakozik.

#### **Streaming és vezérlés**

- **<sup>1</sup>** Válassza a **Csatlakozás** menüpontot a Globális menüben.
- **<sup>2</sup>** Sikeres megnyitás esetén a rendszer QR-kódot generál.

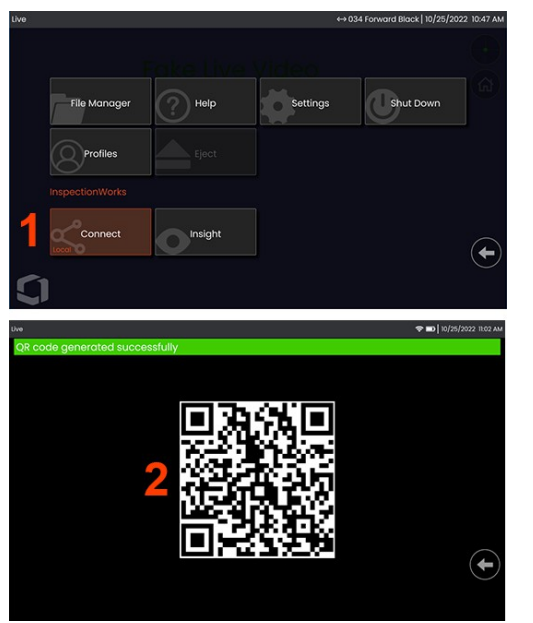

A készülék használatának megkezdése:

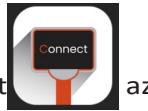

1 - Keresse meg az InspectionWorks alkalmazást **az AppStore / Google Play alkalmazásban és telepítse.** 

- <sup>2</sup> -A telepítés után nyissa meg az alkalmazást a csatlakozáshoz
- <sup>3</sup> A kapcsolat létrehozásához a kamerával olvassa be a Mentor Flex rendszer által generált QR-kódot.

#### **Fájlok vezeték nélküli átvitele a Mentor Flexből iOS vagy Android eszközre**

Az eszköz vezérlése és streamelése előtt győződjön meg arról, hogy az iOS vagy Android eszköz és a Mentor Flex ugyanahhoz a hálózathoz csatlakozik.

#### **Streaming és vezérlés**

- **<sup>1</sup>** Válassza a **Csatlakozás** menüpontot a Globális menüben.
- **<sup>2</sup>** Sikeres megnyitás esetén a rendszer QR-kódot generál.

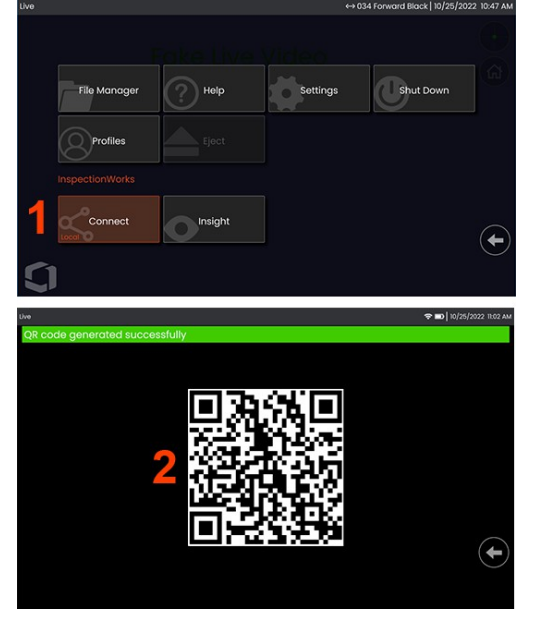

**<sup>3</sup>** - Ha csatlakoztatva van, navigáljon a **Fájlkezelőhöz.** Koppintson és tartsa lenyomva bármelyik fájlt vagy mappát a kiválasztáshoz. Nyomja meg a *Megosztás* lágybillentyűt, és válassza ki az eszközt, amelyre át kívánja továbbítani.

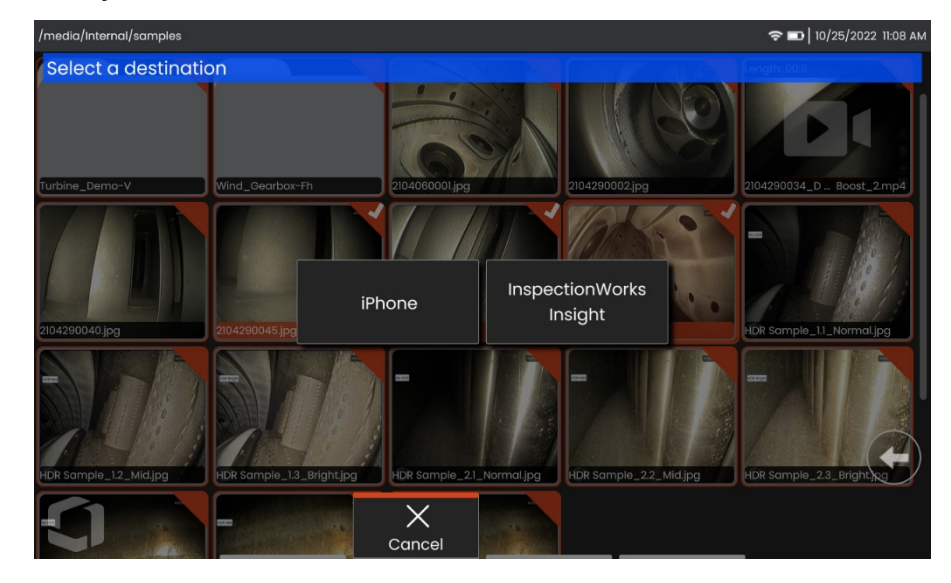

**<sup>4</sup>** - A készülékben navigáljon a **Fájlok** alkalmazáshoz, és keresse meg a készülék által megosztott fájlokat.

## **Mérés Típusok**

A Mentor Flex rendszer kétféle mérési módot támogat: a sztereó és az összehasonlító mérést.

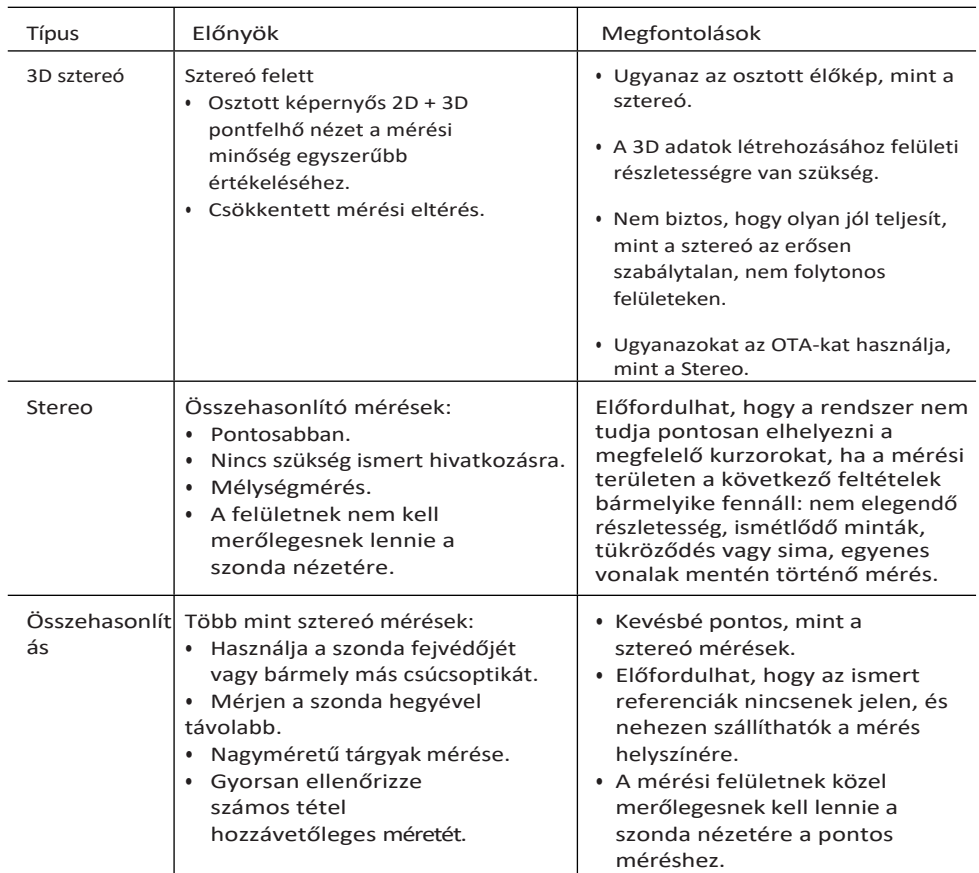

## **Mérés Tippek**

**Megjegyzés: A** sztereó csúcsokat minden egyes sztereó mérésnél manuálisan kell kiválasztani.

A szabványos OTA-kkal ellentétben a StereoProbe® (1) mérőhegyek gyárilag meghatározott készülékekhez vannak kalibrálva, és más készülékekkel nem mérnek pontosan. Ezeket a hegyeket az egyes OTA-kon és a kézibeszélők címkéjén (3) feltüntetett sorozatszámok (2) alapján lehet a kézibeszélőkhöz rendelni. A kalibrációs adatokat a kézibeszélő memóriájában tárolják.

**Megjegyzés: A** mérési pontosság biztosítása érdekében minden egyes alkalommal ellenőrizze a hegy pontosságát. Az ellenőrzési eljárásokat lásd a függelékben.

### **Mérési jellemzők és jelzések**

A Mentor Flex lehetővé teszi a jellemzők vagy jelzések mérését akár a kép mentése előtt, akár a mentés után. Képenként legfeljebb öt mérést menthet el. A Waygate Technologies Inspection Manager szoftverével minden elmentett mérési képet újra lehet mérni egy számítógépen. A részletekért hívja helyi értékesítési képviselőjét.

A sztereó mérések elvégzéséhez a képet sztereó csúcs segítségével kell rögzíteni. A mérési képeket JPEG formátumban mentheti el. Ezeket a fájlokat, beleértve a mérési eredményeket is, a legtöbb .JPG megjelenítő alkalmazásban, például a Windows Paintben is megtekintheti.

**Megjegyzések:** A mérési eredmények csak akkor érvényesek, ha a mérés levegőben történik. Folyadékon keresztül történő méréshez forduljon a Waygate Technologies-hoz. A Waygate Technologies nem tudja garantálni a Mentor Flex rendszer által számított mérések pontosságát. A pontosság az alkalmazástól és a kezelő képességeitől függően változik. A Mentor Flex rendszer képes megjeleníteni az Everest XLG3™, Mentor Visual iQ, XL Go, XL Vu és XL Flex+ VideoProbe rendszerekkel rögzített mérési képeket, beleértve a korábban rögzített méréseiket is. Nem támogatja azonban a Mentor Flex rendszerektől eltérő rendszerekkel rögzített képek újramérését.

### **Real3D sztereó mérések**

A Real3D sztereó mérés elérhető az összes 4,0 mm-es, 6,1 mm-es és 8,4 mm átmérőjű szondák. Az OTA-kat 3D sztereóhoz kell kalibrálni, és a funkciókulcsnak engedélyezve kell lennie. A Real3D Stereo Measurement a következő funkciókat kínálja:

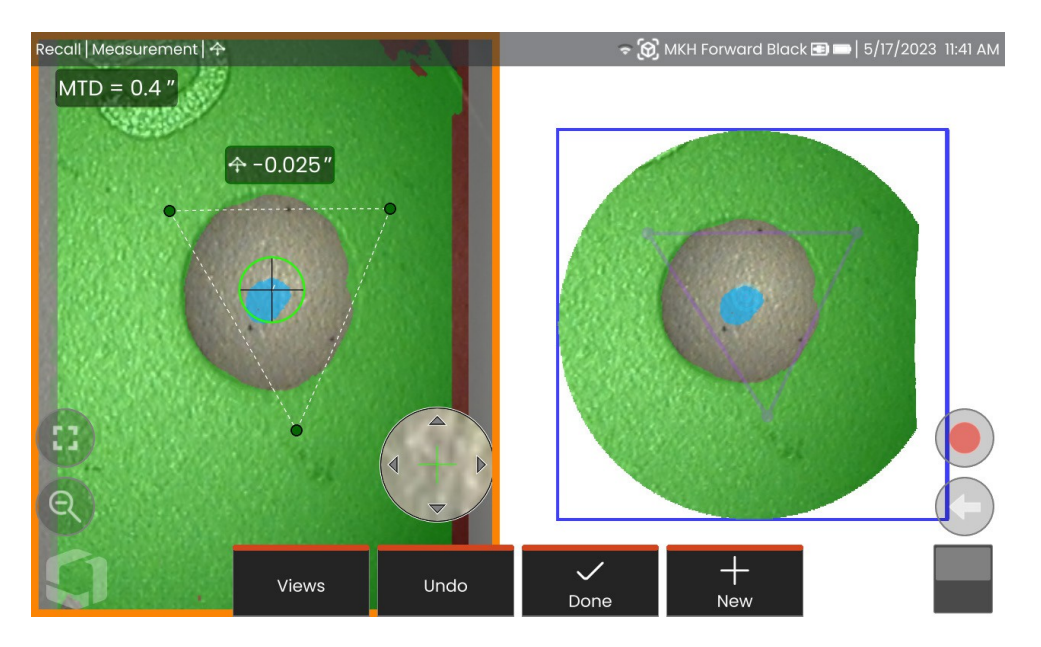

- Teljesen felszínes pontfelhő mérés
- Pontból vonalra, mélység, hosszúság, terület, többszegmenses terület
- Tartalmazza a 3D felszíni maszkokat (zöld, kék és piros), a mélységtérképet és az MTD-t.

**Megjegyzés: A** 3D sztereó nem áll rendelkezésre a 3,9 mm-es szondákhoz.

#### **Real3D sztereó mód mérési eljárás**

- **<sup>1</sup>** Lépjen be a Freeze Frame-be, és nyomja meg a *Stereo* lágygombot.
- 2 Válassza ki a megfelelő 3D OTA-t. Ezt egy kocka (**@**) ikon mutatja.
- **<sup>3</sup>** Válassza ki a mérés típusát.
- **<sup>4</sup>** Helyezze a kurzorokat az érdeklődésre számot tartó jelzésekre.
- 5 Koppintson a pontfelhőre a kiemeléshez és a teljes képernyős m
- **<sup>6</sup>** Koppintson az élőképre, és válassza a *Kész lehetőséget*.
- 7- A kép mentése a mentés (<sup>...</sup>) ikon kiválasztásával.

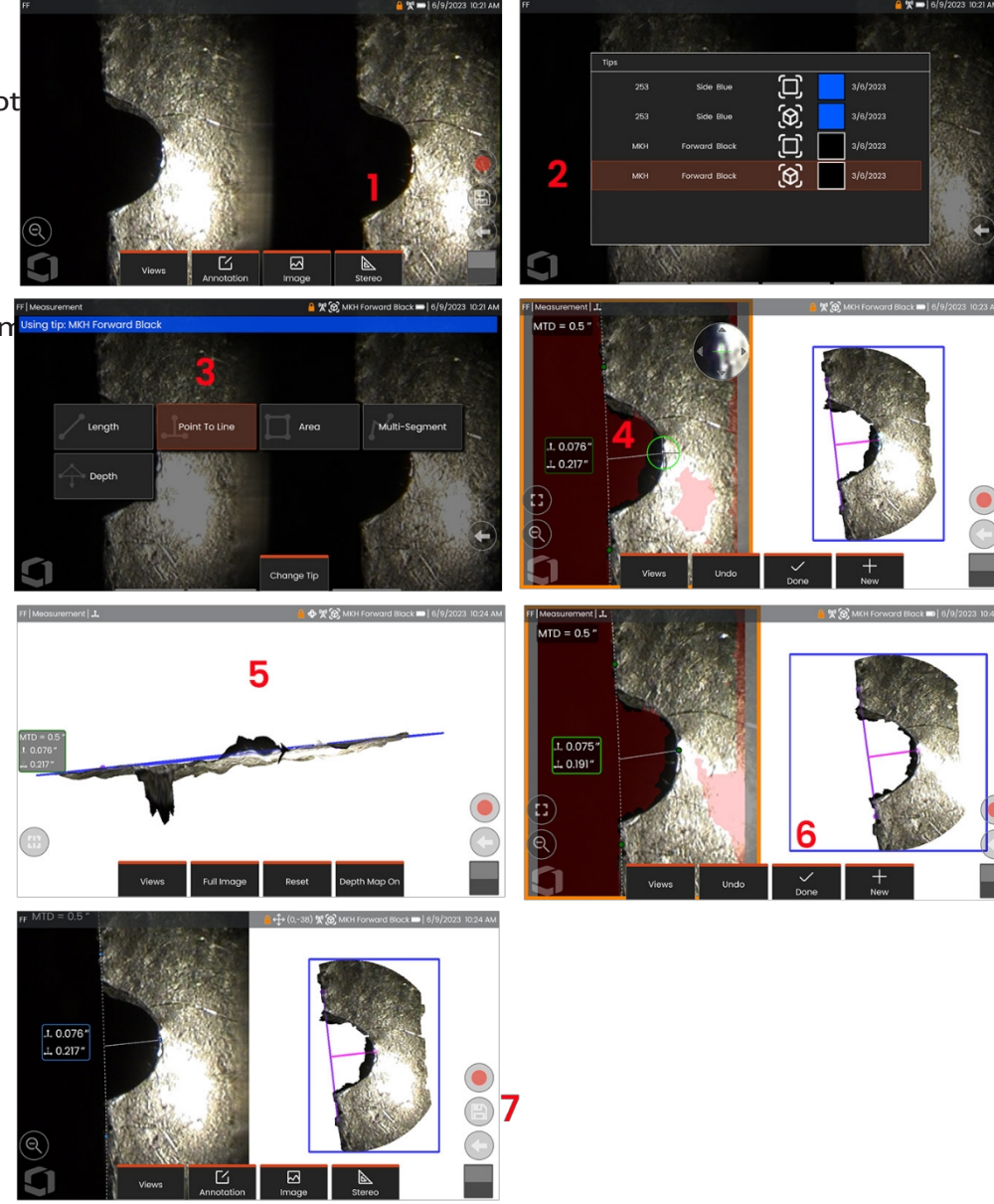

# **Sztereó Mérések**

A sztereó mérésekhez a StereoProbe mérőhegyek használata szükséges, hogy sztereoszkópikus képeket készítsenek a célpontról - két képet ugyanarról a célpontról két különböző szögből. A célpont méréséhez a Mentor Flex e két egymás melletti kép alapján háromszögelést alkalmaz. A sztereó méréseket egy befagyasztott képen vagy egy visszahívott képen is elvégezheti, feltéve, hogy a visszahívott képet sztereó mérési adatokkal mentette el. A sztereó mérési folyamat magában foglalja *(a részleteket lásd a következő szakaszokban):*

*1. lépés -* Kalibrált **sztereó c s ú c s** csatlakoztatása

2. lépés - Elfogadható nézet rögzítése megfelelő képpel az alábbiakban leírtak szerint.

3. lépés - A csatlakoztatott OTA azonosítása, a kívánt mérési típus kiválasztása és a mérési kurzorok elhelyezése.

4. lépés - Az illeszkedő kurzorok megfelelő pozicionálása, ha szükséges.

#### **Megfelelő kép elérése a sztereó m é r é s e k elvégzéséhez**

A maximális pontosság érdekében bármilyen típusú sztereó mérésnél a sztereó csúcs gondos elhelyezésével kell kezdeni. A szondahegy pozicionálása (fagyasztás előtt) sztereó mérési képhez:

Láthatóság - A funkciónak a képernyő mindkét oldalán teljesen láthatónak kell lennie.

**A hegy és a célpont** közelsége - **A** hegynek a lehető legközelebb kell lennie a célponthoz, miközben fókuszban kell tartania azt.

Minimális tükröződés - A tükröződés minimalizálása a betekintési szög és a kép fényerejének beállításával azokon a területeken, ahol kurzorokat fog elhelyezni. A kis tükröződő foltok nem jelentenek problémát, de a nagyobb tükröződő területek a két oldalon eltérő pozícióban jelenhetnek meg, ami hamis egyezéseket okozhat.

**Függőleges tájolás - Ha** vonalak közötti vagy körön keresztüli távolságot mér, a kép úgy van tájolva, hogy a kurzorokat a mérendő elem bal és jobb szélére helyezheti - nem pedig a felső, alsó vagy átlós pontokra. A rendszernek differenciált részletekre van szüksége és jobb oldali kurzorokat, hogy a megfelelő kurzorokat pontosan elhelyezzük a bal oldali kurzorokhoz vízszintes viszonyban.

A fenti képek jó és rossz képfelvételi technikákat mutatnak, amikor sztereó mérések készülnek. Mindkét képet a hosszméréshez készítettük a résen keresztül.

#### **3D sztereó mérések**

A sztereó mérésekhez StereoProbe mérési OTA-k használata szükséges a célpont sztereoszkópikus képének rögzítéséhez. A 3D Stereo és a Stereo mindkettő ugyanazt a Stereo OTA-t használja, amelyek ugyanarról a jelenetről két képet készítenek kissé eltérő perspektívából. Mindkettő a háromszögelésre és a két képen lévő felszíni pontok illesztésére támaszkodik a méréshez használt 3D koordináták meghatározásához. A felhasználási modell és a feldolgozás azonban nagyon eltérő. A sztereó esetében a rendszer csak a mérési kurzorok helyein végzi el az illesztést és számítja ki a 3D koordinátákat. A 3D Stereo esetében fejlettebb kalibrációs és feldolgozási algoritmusokat használnak a teljes 3D pontfelhő kiszámításához a mérés megkezdése előtt. A fejlett feldolgozás intelligensebb illesztést és adatsimítást is tartalmaz a mérési eltérések jelentős csökkentése érdekében. A Mentor Flex lehetővé teszi a 3D Stereo pontfelhő 3D-s megjelenítését (innen a 3D Stereo elnevezés) a megtekintett felület és az elvégzett mérés jobb megértése érdekében.

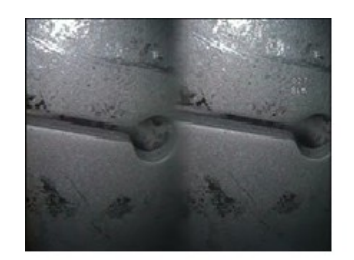

Bad Example -- Object is: Not fully visible on right side. Not well lit (optical tip needs to move closer to surface) Not oriented to allow placement of cursors at left and right edges of circle or gap

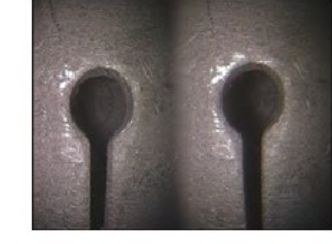

Good Example -- Object is: Fully visible on both sides. Well lit with minimal glare Oriented to allow placement of cursors at left and right edges of circle or gap

## **Maximális céltávolság - MTD szám**

A sztereó mérőrendszer a mérés befejezése után egy számot jelenít meg a képernyőn. A mérés közben egy MTD szám jelenik meg (lásd az alábbi ábra bal felső sarkában). Az MTD a Maximum Target Distance (maximális céltávolság) rövidítése, és a Stereo Measurement (sztereó mérés) csúcsától a csúcstól legtávolabb eső kurzortól mért távolságot jelenti. A kis mérések, különösen a mélységmérések (~0,020" vagy kisebb) típusok alacsony MTD-t (< 0,5") igényelnek a jó pontosság érdekében. Nagyméretű hosszmérések nagyobb MTD-kkel végezhetők pontosan.

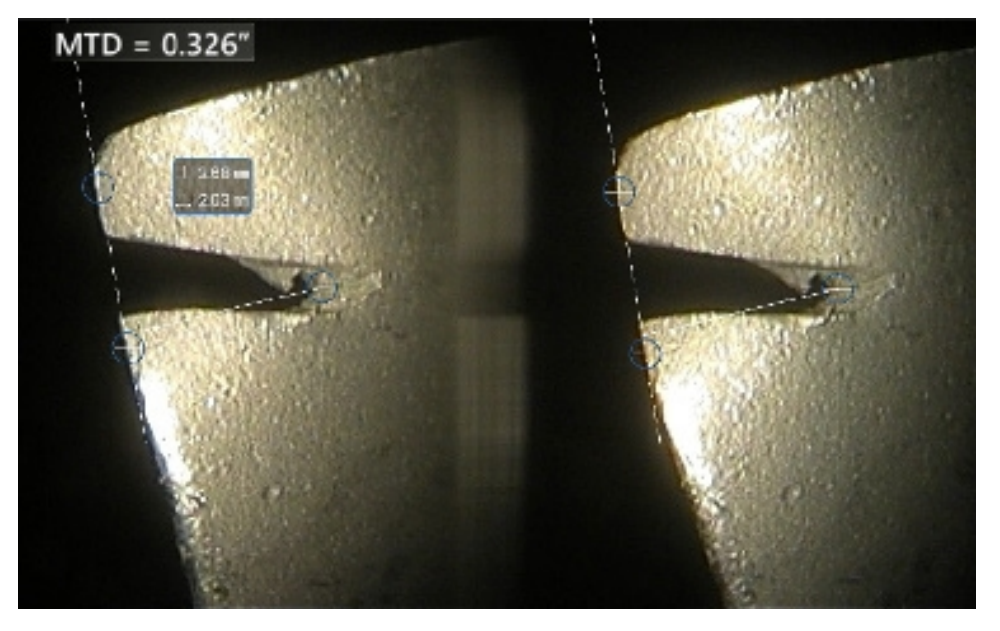

#### **A Stereo Indexről**

A sztereó index egy szám, amely a *sztere<sup>ó</sup> mérések során* a nagyítás mértékét jelzi. Minél magasabb a sztereó index, annál nagyobb a nagyítás, annál pontosabban tudja elhelyezni a mérési kurzorokat, és annál pontosabbak az eredmények.

A sztereó mérések során a képet nem nagyítással, hanem az OTA minél közelebb vitelével nagyítja a célponthoz. A sztereó index be- vagy kikapcsolható, és a minimális érték (amely alatt villog) megváltoztatható.

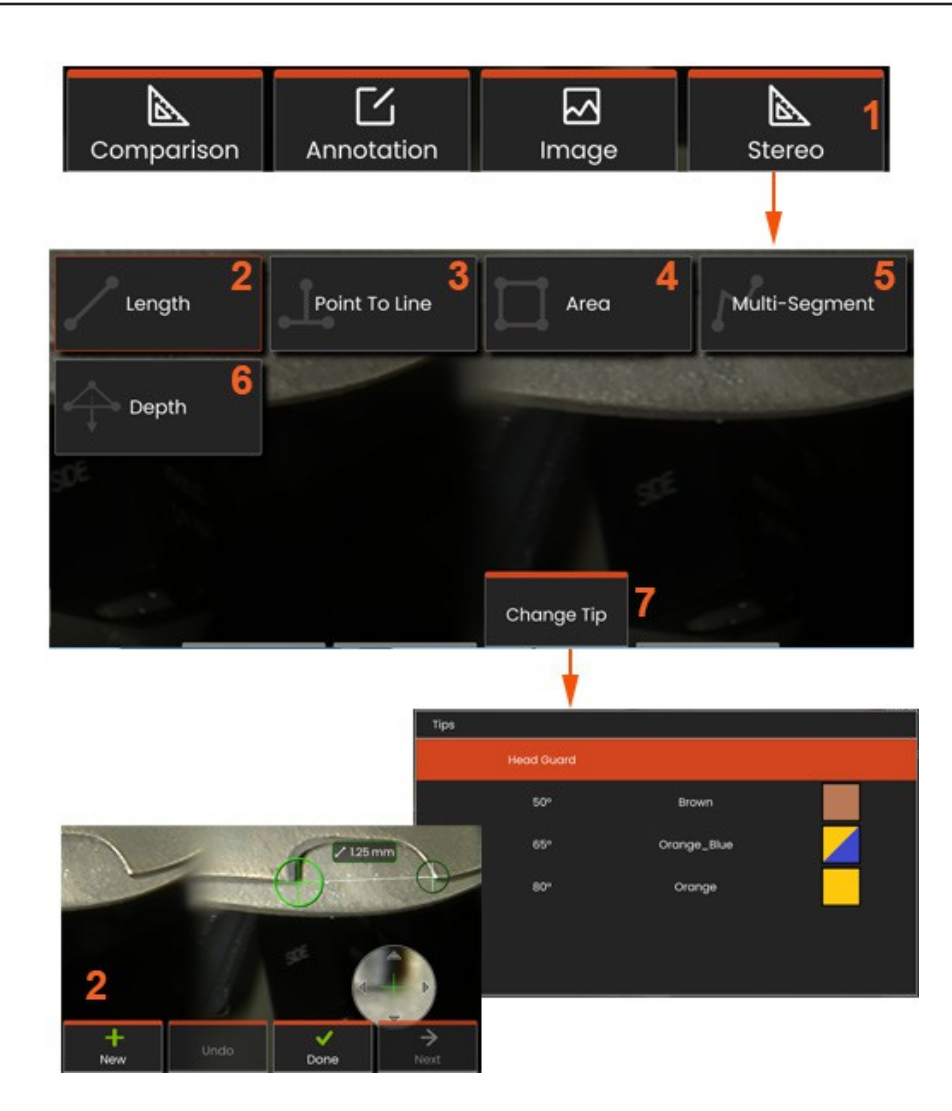

#### Sztereó üzemmódú mérési eljárás, 1. rész

A sztereó mérések gyűjtése előtt egy kalibrált sztereó OTA-t kell csatlakoztatni a Mentor Flex készülékhez. Helyezze megfelelően a hegyet a méréshez, amit segíthet, ha ideiglenesen egyetlen képet jelenít meg a **Single View** mód **bekapcsolásával** . A kép és a kurzor elhelyezésének folyamatát a fenti szakaszok ismertetik - a sztereó m é r é s e k elvégzése előtt meg kell ismerkednie ezekkel az információkkal.

- **<sup>1</sup>** Válassza a **Stereo** lágygombot a Mérés m e n ü eléréséhez.
- **2 - H o s s z ú s á g**
- **3** Ha egy mérési típus van kiválasztva (ebben az esetben egy pont-vonalra **történő**

mérés), ez az ikon a kiválasztott típust írja le.

Megjegyzés: Az első kurzor a bal oldali képernyőn jelenik meg, ahol a kurzorok felhasználói elhelyezése történik (a jobb oldali kijelzőn megjelenő megfelelő kurzorokat a Mentor Flex rendszer generálja - ahogy a felhasználó elmozdítja a bal oldali képernyő egyes kurzorait, a jobb oldali félképernyőn lévő megfelelő kurzor is ennek megfelelően mozog ellenőrizze az egyes megfelelő kurzorokat, amint megjelennek). Húzza az ujjával (vagy a joystickkal) az aktív kurzort a kívánt helyre. Ez a kurzor bármikor újra aktiválható (az aktív kurzor nagyobb méretben jelenik meg, mint a többi kurzor) és áthelyezhető

- **4 - T e r ü l e t**
- **5 - T ö b b szegmens**
- **6 - Kör m é r ő m ű s z e r**

**<sup>7</sup>** -A **csúcsváltás** lehetővé teszi a felhasználók számára, hogy más csúcsot válasszanak a kalibrált csúcsok listájából.

#### **A megfelelő k u r z o r o k r ó l**

A sztereó mérés során a bal oldali képen elhelyezett minden egyes kurzorhoz a rendszer egy megfelelő kurzort helyez el a jobb oldali képen a háromszögeléshez.

Minden bal oldali kurzort egy képpontra ( p i x elr e ) kell helyeznie.

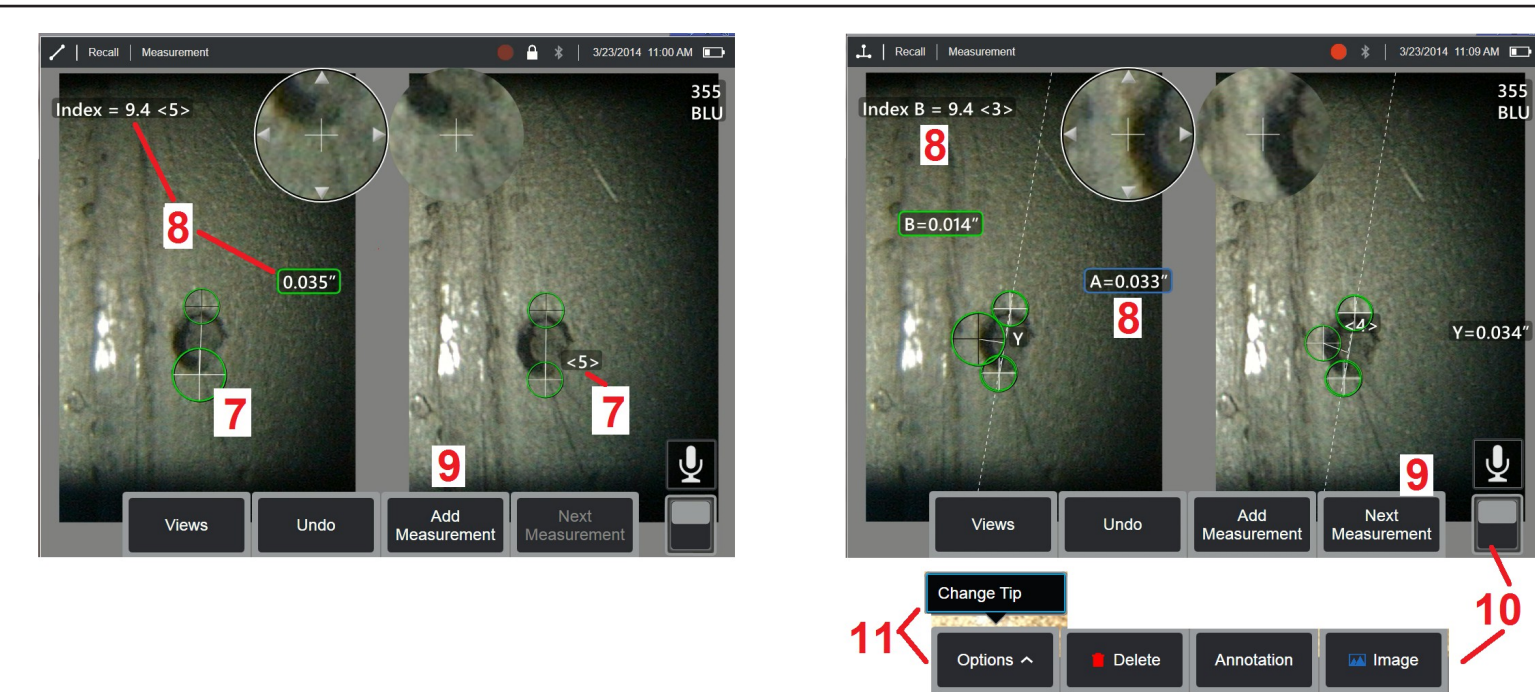

amely elegendő részletességgel rendelkezik ahhoz, hogy megkülönböztethető legyen a szomszédos képpontoktól. Ha a szomszédos pixelek ugyanúgy néznek ki, mint a kiválasztott pont - különösen a ponttól balra és jobbra lévő pixelek, például egy sima vízszintes vonal mentén elhelyezkedő pixelek -, a rendszer nem tudja pontosan elhelyezni a megfelelő kurzort. Ha elegendő megkülönböztető részlet van, az "egyezés erőssége" magas (ami azt jelenti, hogy a generált egyezéspont egyértelműen jobban egyezik, mint a szomszédos pixelek - a rendszer megbízik az egyezésben). Ha azonban nincs elegendő részletesség, akkor az egyezés erőssége alacsony (ami azt jelenti, hogy a generált pont és a szomszédos pixelek majdnem egyformán jól illeszkednek egymáshoz).

- az egyezés lehet, hogy helyes, de a rendszer bizalma az egyezéssel kapcsolatban alacsony).

A rendszer minden egyező kurzorhoz kiszámítja az egyezés erősségének értékét <0> (legalacsonyabb megbízhatóság) és <5> (legmagasabb megbízhatóság) között. Ha túl kevés részlet van jelen, a rendszer egyszerűen nem generál megfelelő kurzort. Amikor csak lehetséges, próbáljon meg legalább <3> egyezés erősséget elérni. Ha ezt a szintet nem tudja elérni, próbáljon meg egy másik képet rögzíteni, amely kevésbé tükröződik vagy több képi részletet tartalmaz. (Állítsa be a hegy tájolását vagy a kép fényerejét.)

Még akkor is, ha az egyezés erőssége <5>, és különösen, ha az egyezés erőssége alacsonyabb, meg kell győződnie arról, hogy a megfelelő kurzor megfelelően van-e elhelyezve. Egy akár csak egy pixelnyi eltérés is jelentősen befolyásolhatja a mérési pontosságot.

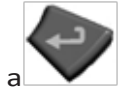

355

**RIII** 

**<sup>7</sup>** - A második kurzor megjelenítéséhez koppintson a képernyőre (vagy nyomja meg a ). Helyezze el az 5. és 6. pontban leírtak szerint.

**<sup>8</sup>** - Az aktív dimenzió megjelenik a kijelzőn (a szám megérintésével a kijelölés aktívvá válik, és lehetővé teszi a kijelölés áthelyezését), valamint a következő adatokkal együtt

egyezésszámot kell elfogadnia, ha a felület kevés részletet tartalmaz.

az ehhez a méréshez és a kurzor elhelyezéséhez tartozó **Stereo Index** és **Match Strength.** E két fogalom leírását lásd a közvetlenül megelőző kézikönyvrészletekben.

**<sup>9</sup>** - Válassza az **Új** lehetőséget egy újabb mérés hozzáadásához (bármely kijelzőn legfeljebb öt mérés adható meg). Ha egynél több mérés jelenik meg, válassza a **Következő lehetőséget** annak megváltoztatásához, hogy melyik mérés legyen aktív (vagy egyszerűen koppintson bármelyik meglévő mérés kurzorára, hogy aktívvá tegye).

**<sup>10</sup>** - Érintse meg a lágybillentyűk váltakozó sorainak eléréséhez. Az ezen a helyen történő dupla koppintás elrejti vagy megjeleníti a lágybillentyűket és az állapotsort.

**<sup>11</sup>** - Válassza a **Tipp módosítása lehetőséget** (ha befagyasztott képpel dolgozik) a rögzített kép és az elvégzett mérés(ek) megtartásához, miközben korrigálja a helytelenül megadott tippsorszámot. Ez az eljárás lehetővé teszi a helyes kalibrációs adatok alkalmazását, és kiküszöböli a további képek gyűjtésének szükségességét csak azért, mert a felhasználó eredetileg rosszul határozta meg a hegy sorozatszámát.

**Megjegyzés:** A feltüntetett Stereo Index és Match Strength csak az aktív mérésre vonatkozik.

**Megjegyzés:** A csúcs megváltoztatása nem megengedett, ha sztereó OTA-val rögzített visszahívott képpel dolgozik.

**Megjegyzés:** A mérési pontosság ellenőrzéséhez mozgassa a bal oldali kurzort néhány képponttal. Ha a megfelelő kurzorok azonos módon mozognak, és az eredmények csak kis mértékben változnak, akkor valószínűleg pontos eredményeket ért el. Ha azonban valamelyik illeszkedő kurzor mozgása rendszertelen, vagy ha az eredmények jelentősen változnak, akkor az eredményei megbízhatatlanok. készítsen egy új képet a fenti irányelvek szerint. Ez a lépés különösen akkor hasznos, ha alacsony Stereo Indexet (5-nél kisebb) vagy alacsony illesztési erősséget (3-nál kisebb megbízhatósági szám) kell használnia. Alacsony Stereo Indexet kell például használnia, ha nagyméretű tárgyat mér, vagy ha korlátozott hozzáféréssel rendelkezik, és nem tudja a hegyet a célpont közelébe vinni. Lehet, hogy alacsonyabb

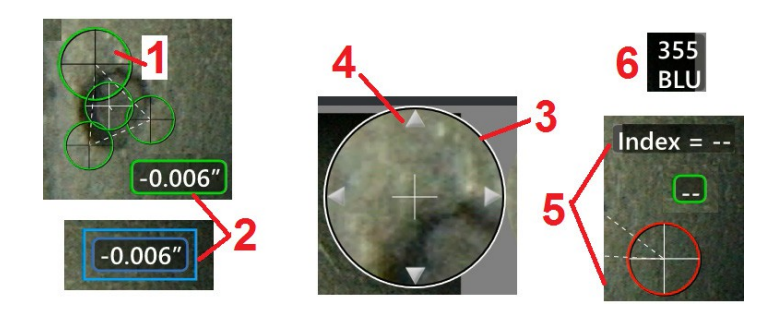

#### **A sztereó mérési képernyő jellemzői**

**<sup>1</sup>** - Az aktuálisan aktív kurzor nagyobbnak tűnik, mint az összes többi. Vegye figyelembe, hogy a kurzor pozíciója a joystickkal vagy a képernyőn való á t h ú z á ss a l módosítható.

**<sup>2</sup>** - Érintse meg bármelyik képernyőn megjelenő dimenziót az áthelyezéshez való kiválasztásához (húzással vagy joystickkal).

**<sup>3</sup>** - A kiemelt Nagyító ablak lehetővé teszi az aktív kurzor pontos pozicionálását. Jelölje ki és húzza el a kijelző képernyőn való helyének megváltoztatásához.

**<sup>4</sup>** - Érintse meg ezeket a nyílhegyeket a kerület közelében (vagy használja a joystickot) a kurzor mozgatásához.

**<sup>5</sup>** - Minden olyan kurzor, ahol a kép részletességének hiánya miatt a rendszer nem talál megfelelő pontot, pirosra változik (és az összes dimenzió- és indexszám kötőjelre változik).

**<sup>6</sup>** - A jelenleg kiválasztott OTA típusa és sorozatszáma **(kattintson ide a sztereó tipp azonosításához)**

### **Real3D sztereó mérés típusok**

Ez a szakasz kifejezetten a kurzor elhelyezésével foglalkozik az egyes sztereó mérési típusok esetében.

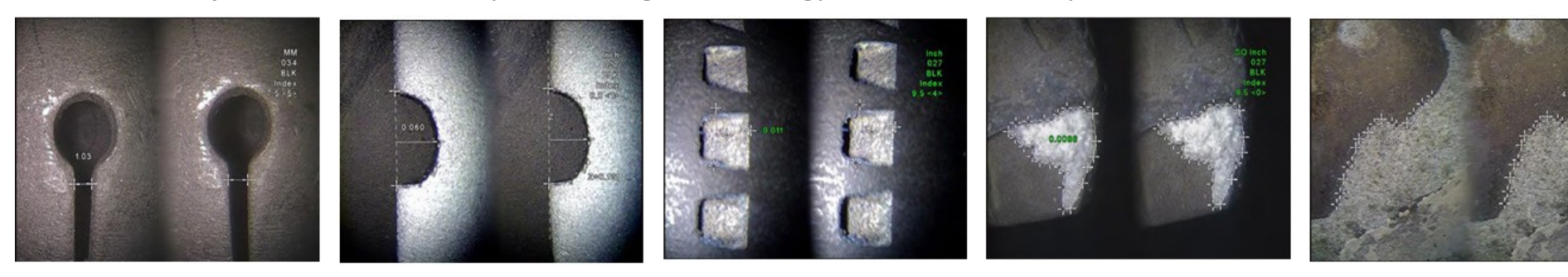

#### **Leírás:**

Lineáris (pontról pontra)

#### **A kurzor elhelyezése:**

Helyezze mindkét kurzort

Lenath

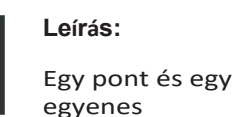

merőleges távolsága

#### **A kurzor elhelyezése:**

Helyezze el az első két kurzort a referenciavonal meghatározásához. Helyezze a harmadik kurzort a mérni kívánt merőleges

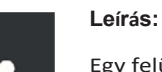

Egy felület és egy felette vagy alatta lévő pont közötti merőleges távolság.

A kopás, a helytelen beállítás és egyéb okok miatti változások értékelésére szolgál.

A negatív mérések azt jelzik, hogy a pont a sík alatt van. A pozitív mérések azt jelzik, hogy a pont a pont felett van.

#### **A kurzor elhelyezése**:

Helyezze el az első három kurzort a referenciasík meghatározásához. Helyezze a negyedik kurzort a mérni kétszer. A terület bezárul.

kívánt merőleges távolságra. **Megjegyzés: Az** alacsony pontossági indexszel végzett mélységmérések különösen érzékenyek a megfelelő kurzor pozíciójára. Ha a pontossági index alacsony, növelje azt a szonda hegyének közelebb vitelével. Ha nem tudja növelni a pontossági indexet, helyezze el a kurzorokat úgy, hogy azok nagy illeszkedési erősséget adjanak, és ellenőrizze a pontosságot.

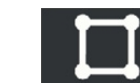

.Leírás: Egynemlinearis jellemzo vagy

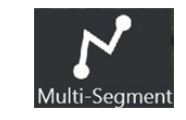

#### **A kurzor elhelyezése:**

Helyezzen el két vagy több (legfeljebb 24) mérési kurzort, hogy szegmenseke t hozzon létre a jellemző mentén.

Ha végzett, válassza a Kész vagy a nyomja meg kétszer a

Point To Line

távolságra.

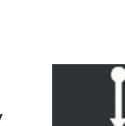

Depth

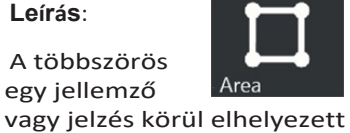

**A kurzor elhelyezése:**

Helyezzen el három vagy több

Ha végzett, válassza a Kész vagy

(legfeljebb 24-et) a mérni kívánt terület széle körül.

kurzorok.

kurzort

a sajtó

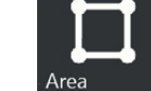

jelzes hossza

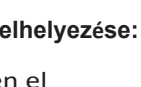

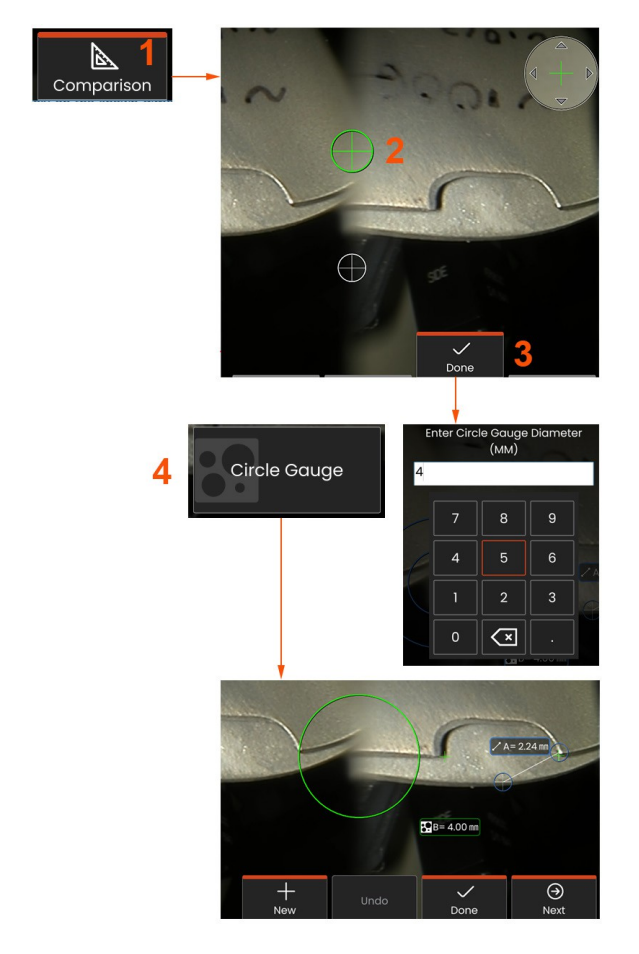

módban mentett el.

## **Összehasonlítás Mérések**

Az összehasonlító mérések a gyártó vagy a szonda által a látómezőbe helyezett objektum ismert méreteire támaszkodnak, vagy a befagyasztott képen belüli ismert méreteket használják ki. A Mentor Flex processzor ezeket az ismert méreteket használja referenciaméretként az ismeretlen célpont méréséhez. Összehasonlító méréseket végezhet egy befagyasztott képen vagy egy olyan felidézett képen, amelyet **összehasonlító** mérési

#### **Összehasonlító mérés készítése**

Használja a fejvédőt, vagy csatlakoztasson a szondához bármilyen szabványos előre- vagy oldalnézetű hegyet. Válassza ki a csúcshoz tartozó **látómezőt (FOV**) a lágygomb vagy az érintőképernyő segítségével. Ez lehetővé teszi a rendszer számára, hogy a hegy optikai torzulásának kompenzálásával javítsa a pontosságot. Ha a FOV nem ismert, tekintse meg a **B függeléket**. Helyezze el a szondacsúcsot a maximális pontosság érdekében úgy, hogy a mérendő felület merőlegesnek tűnjön a szonda látószögére. A célpontnak és az ismert tárgynak ugyanabban a síkban, a szondától azonos távolságban kell lennie, a csúcsnak a lehető legközelebb kell lennie, miközben mindkettőnek teljesen bele kell illeszkednie a képbe. Ha a tárgy és a referencia kicsi a képernyőn, nagyítsa ki. A mérési folyamat megkezdése előtt fagyassza be a kijelzőt.

**<sup>1</sup>** - Válassza ki az **Összehasonlítás** mód elindításához és a megfelelő tipp kiválasztásához.

**<sup>2</sup>** - Összehasonlító mérés készítése: Ezután egy ismert hosszúságú referenciát kell megadni két kurzor elhelyezésével és a referenciahossz meghatározásával. Rendezze el a mérési kurzorokat az ismeretlen méret meghatározásához. Ebben az esetben a rendszer körmérést végez.

**<sup>3</sup>** Válassza a Referencia lehetőséget az Új referencia dimenzió megadásához vagy módosításához, az Új lehetőséget egy másik mérés (legfeljebb 5) hozzáadásához, vagy az aktív mérés megváltoztatásához válassza a Következő lehetőséget.

**<sup>4</sup>** - A referenciahossz meghatározása után egy ismert átmérőjű kör jeleníthető meg a képen, ha ezt az opciót választja. A kör mérőeszköz "megy/nem megy" mérőeszközként használható, ha az átmérője egy hibaméret határértékre van beállítva.

## **Hibaelhárítás Mérések**

#### **Real3D sztereó mérések**

- Vigye a szonda hegyét a lehető legközelebb a célponthoz, maximalizálva a nagyítást.
- Ellenőrizze, hogy az OTA len tiszta-e és biztonságosan van-e felcsavarozva a szonda fejére.
- Mérje meg az ellenőrző blokkban lévő céltárgyat, hogy megbizonyosodjon arról, hogy a hegy nem sérült meg.
- Ellenőrizze, hogy az OTA-ra gravírozott sorozatszám megegyezik-e a szoftverben a méréshez kiválasztott sorozatszámmal.
- Aktiválja a zoom ablakot a mérési kurzorok legpontosabb elhelyezéséhez.

#### **Sztereó mérések**

- Vigye a szonda hegyét a lehető legközelebb a célponthoz, maximalizálva a nagyítást.
- Ellenőrizze, hogy az OTA biztonságosan fel van-e csavarozva a szonda fejére.
- Mérje meg az ellenőrző blokkban lévő céltárgyat, hogy megbizonyosodjon arról, hogy a hegy nem sérült meg.
- Kerülje a kurzorok elhelyezését jelentős tükröződéssel járó területeken. Ha szükséges, állítsa be a fényerőt, vagy helyezze át a szonda hegyét a részletek kiemelése és a tükröződés csökkentése érdekében.
- Ellenőrizze, hogy a mérendő objektum a képernyő közepéhez közel van-e.
- Aktiválja a zoom ablakot a mérési kurzorok legpontosabb elhelyezéséhez.
- Ellenőrizze, hogy a megfelelő kurzor 1 képponton belül helyes-e. Ha nem látja tisztán, hogy hol kell lennie az illesztési pontnak, válasszon egy másik pontot, vagy rögzítse a képet egy másik szögből, amelyből jobban látszanak a részletek a jobb illesztés érdekében.
- Ellenőrizze, hogy a hegyre gravírozott sorozatszám megegyezik-e a szoftverben a méréshez kiválasztott sorozatszámmal. **Megjegyzés:** A felhasználó által beírt hegy sorozatszáma a mérési képernyő sarkában jelenik meg.
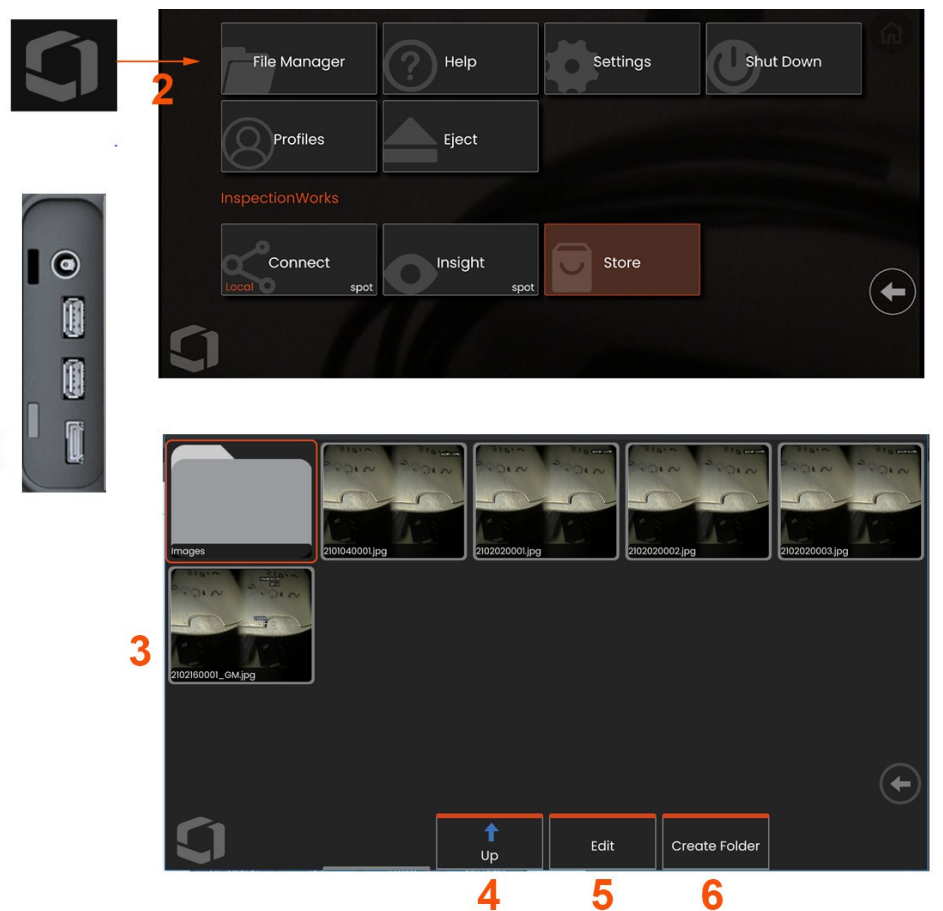

# **Fájlok kezelése: Eltávolítható tárolóeszközökkel való munka**

Egy vagy több USB-tárolóeszköz csatlakoztatható, és a Fájlkezelőn keresztül elérhető, írható és másolható, valamint az itt leírt funkciók segítségével ki is dobható. A fájlokat először a merevlemezen vagy a csatlakoztatott USB-tárolóeszközön található könyvtárba kell menteni.

1- Helyezze be az USB-tárolóeszközt az USB-portok valamelyikébe.

**2** -Az USB-n lévő fájlok vagy mappák eléréséhez koppintson a képernyőn megjelenő **Logóra** (vagy

nyomja meg a kemény billentyűt) a **Globális menü** megnyitásához, majd válassza a **Fájlkezelőt**.

**3** -Válassza ki a kívánt eszközt, majd navigáljon, férjen hozzá a fájlokhoz vagy mappákhoz, és írjon a meghajtóra vagy másoljon róla, ahogyan a belső memóriával dolgozna.**Kattintson ide, hogy többet tudjon meg a fájlkezelővel való munkáról.**

**4** -A **Fel** gomb használatával navigálhat a fájlstruktúrában.

- **5 -Edit** lehetővé teszi egy fájl átnevezését.
- **6 -Mappa** létrehozása új mappát hoz létre az aktív helyen.

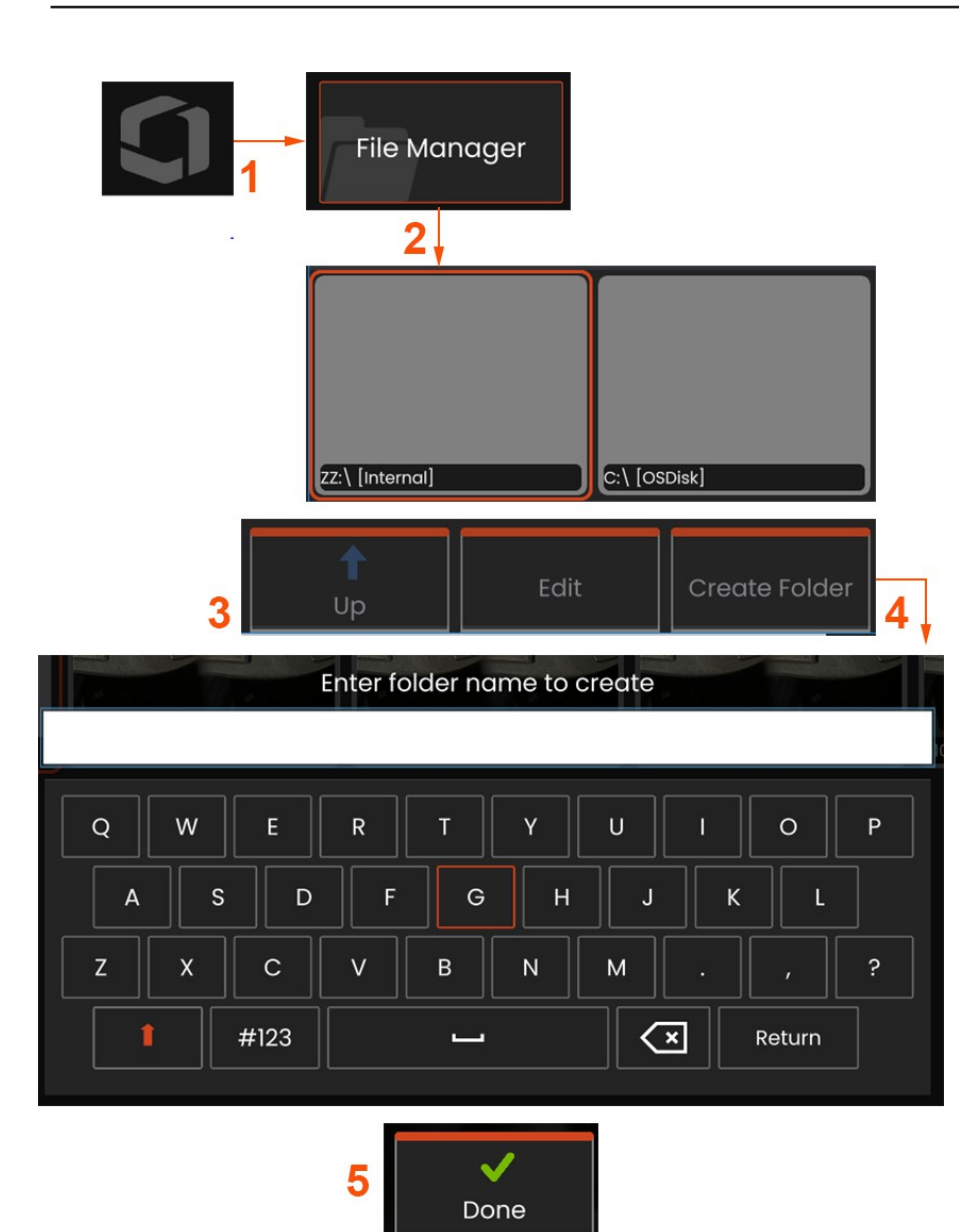

## **Mappák szerkesztése / létrehozása**

A kép- és videofájlok tárolhatók a Mentor Flexben vagy egy levehető eszközön. A **Fájlkezelő** funkció lehetővé teszi, hogy ezeket a tárolt fájlokat (vagy a mappákat, amelyekben tárolják őket) **másolni, beilleszteni, törölni** vagy **létrehozni** lehessen (mappák esetében). A fájlok vagy mappák **szerkesztéséhez** kövesse az alábbi lépéseket:

**<sup>1</sup>** - Fájlok vagy mappák szerkesztéséhez koppintson a képernyőn megjelenő **Logo gombra**, vagy nyomja meg a **a Globális menü** megnyitásához, majd válassza a **Fájlkezelő lehetőséget.** Alternatívaként válassza a **Visszahívás** lágygombot (ha engedélyezve van), amely lehetővé teszi egy tárolt kép vagy videó visszahívását és/vagy fájlok és mappák szerkesztését.

**<sup>2</sup>** - Új mappa **létrehozásához** először lépjen be a **Fájlkezelőbe,** majd navigáljon a kívánt meghajtóhelyre.

**<sup>3</sup>** - Válassza ki a **Fájlkezelőn** belüli hierarchiára való navigáláshoz.

**<sup>4</sup> - Új mappa létrehozásához** adja meg a mappa nevét a virtuális billentyűzet segítségével.

**<sup>5</sup>** - Kattintson lefelé, ha befejezte.

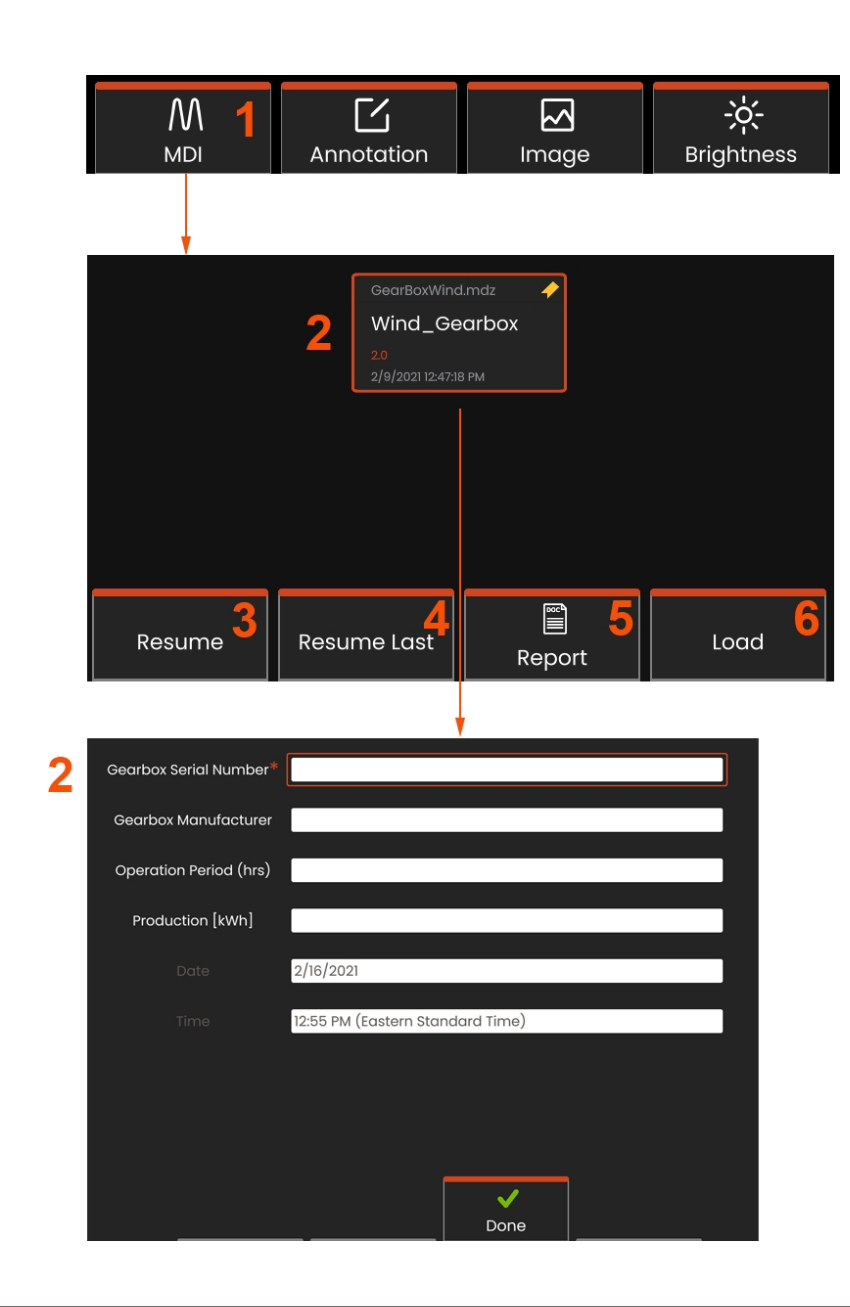

# **MDI: Be- és kirakodás menüvezérelt vizsgálatok**

Kövesse ezt a folyamatot a menüvezérelt ellenőrzés be- vagy kirakodásához.

**Megjegyzés: Az** MDI vizsgálati sablonok .mdz kiterjesztésűek. Egyszerre legfeljebb tizenhat MDI vizsgálati fájl tölthető be.

- **<sup>1</sup>** Válassza ki az MDI-folyamat elindításához.
- **<sup>2</sup>** Új vizsgálat betöltése vagy egy meglévő vizsgálat törlése.

# **Tanulmányi szintű információk megadása**

Az MDI-ellenőrzés kezdetén a rendszer felkéri a vizsgálati szintű információk megadására és annak a könyvtárnak (mappának) a kiválasztására, amelybe avizsgálati eredményeket menteni kívánja.

**2 - A vizsgálati szintre vonatkozó információkat** (az egyes MDI-k esetében eltérő) a vizsgálat kezdetén kell megadni. A \*-gal jelölt információkra az eredmények összegyűjtése előtt van szükség. Az információk megadásához egyszerűen válassza ki a megfelelő sort, és a **virtuális billentyűzet** automatikusan elindul.

Válassza a **Kész lehetőséget,** ha befejezte az összes **Tanulmányi szintű információ** megadásait.

- **3 - Folytassa** az aktív vizsgálatot.
- **4 - Folytatás Utolsó** ellenőrzés.
- **5 - Jelentés** létrehozása.
- **6** Új vizsgálat betöltése.

# **Ellenőrzési p o n t kiválasztása**

Ekkor addig navigálhat az ellenőrzési szinteken, amíg el nem éri a kívánt ellenőrzési pontot.

- 1 Az ellenőrzés neve és a berendezés sorozatszáma.
- **2** A vizsgálat *alsó* szintjére navigálva képeket és videókat rögzíthet.

Megjegyzés: Ha be van jelölve, a pipa azt jelzi, hogy az elle n ő r z é s i pontot felülvizsgálták és jóváhagyták. Egy szülő ellenőrzési pont jóváhagyása automatikusan jóváhagyja az összes gyermek ellenőrzési pontot.

**3** - Válassza a **Lista** lágygombot az MDI Levél menü eléréséhez. Ezzel a menüvel navigálhat a vizsgálati szintek listájában, **leállíthatja az** aktuális vizsgálatot, hozzáférhet a vizsgálathoz kapcsolódó **referenciaanyagokhoz,** vagy **létrehozhat egy jelentést,** amely felsorolja az aktuális vizsgálathoz tárolt eredményeket.

## **A vizsgálat leállítása és folytatása**

A később folytatható vagy befejezhető vizsgálat leállításához lépjen be az **MDI Levél menübe** a vizsgálat nevét tartalmazó lágy gomb kiválasztásával, és válassza a **Leállítás lehetőséget** . Egy korábban leállított vizsgálat folytatásához válassza az **MDI** lágybillentyűt, majd válassza az **Utolsó** vizsgálat **folytatása** vagy egy korábbi vizsgálat keresése a **folytatáshoz** .

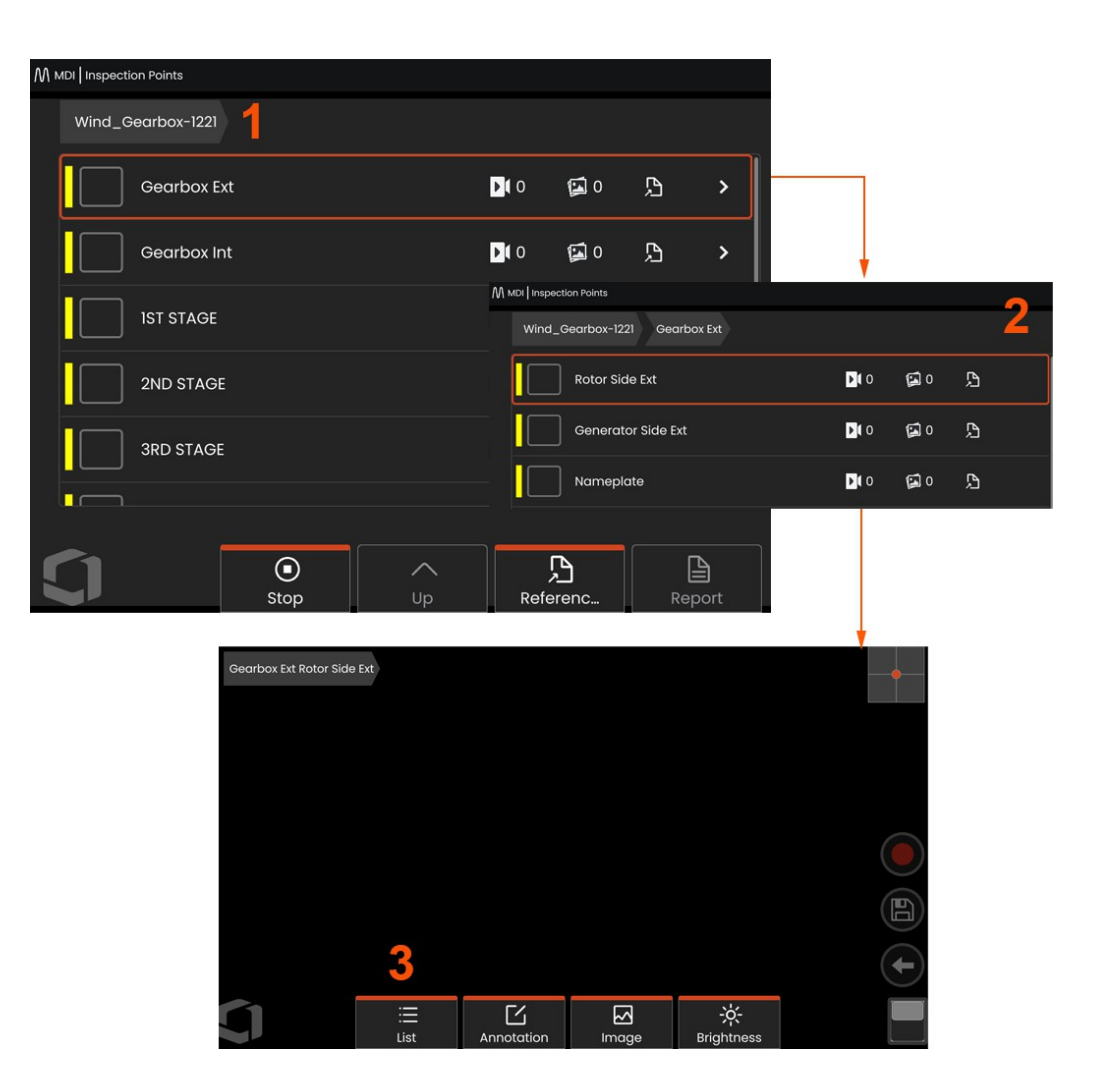

## **Kép vagy videó mentése MDI-ellenőrzésben**

A kép mentéséhez a kiválasztott vizsgálati ponton nyomja meg a MENTÉS kemény billentyűt. A mentési folyamat során a következők közül néhány elérhető:

**Szükséges jellemzés** - Ha szükséges, a mentés menü előtt megjelenik egy jellemzési lista. A folytatáshoz ki kell választania egy bejegyzést.

**Mentés** - A kép mentése a kapcsolódó MDI-adatokkal és fájlnévvel.

**Mentés zászlóval** - A képet a fájlnévhez csatolt "FLAG" felirattal menti el. Ha ezt az opciót használja, akkor létrehozhat egy jelentést, amely csak a megjelölt képeket tartalmazza.

**Megfigyelés** - Jellemzés hozzárendelése ehhez a képhez.

**Hozzászólások hozzáadása** - A gépelt megjegyzések mentése a képpel együtt. A jelentés létrehozásakor ezek a megjegyzések az adott képhez kapcsolódnak.

**Megjegyzés:** A rendszer automatikusan úgy nevezi el a képet, hogy az megfeleljen az aktuálisan kiválasztott MDI-fájlban lévő helynek.

**<sup>1</sup>** - Nyomja meg ezt a kemény billentyűt a fagyasztott kép mentéséhez a kiválasztott vizsgálati pontba.

**<sup>2</sup> - A mentési beállítások a** fentiekben ismertetésre kerültek (nem mindegyik jelenik meg minden MDI-ben).

**Megjegyzés:** Csak az összes megjegyzés és megfigyelés megadása után mentse el (vagy mentés zászlóval), mivel ezek a hozzáadott információk ezután társulnak a mentett képhez.

**<sup>3</sup>** - Válassza a **Comments (Megjegyzések) lehetőséget** a képpel együtt elmentendő írásbeli megjegyzések megadásához.

**Megjegyzés: A** legutóbb használt bejegyzések a gyors kiválasztás érdekében a virtuális billentyűzet szövegmezője felett jelennek meg. A legutóbbi bejegyzések törölhetők a *Legutóbbiak törlése* lágygomb kiválasztásával.

**<sup>4</sup>** - Válassza ki **a megfigyeléseket** egy előre betöltött listából

**Megjegyzés: Az** MDI használatával mentett képek és videók a vizsgálat elején létrehozott vizsgálati mappában találhatók. A kép- vagy videofájlhoz Meta-adatok tartoznak, amelyek biztosítják a kommunikációt az adatkezelő szoftverekkel, például az InspectionWorks Insight szoftverrel.

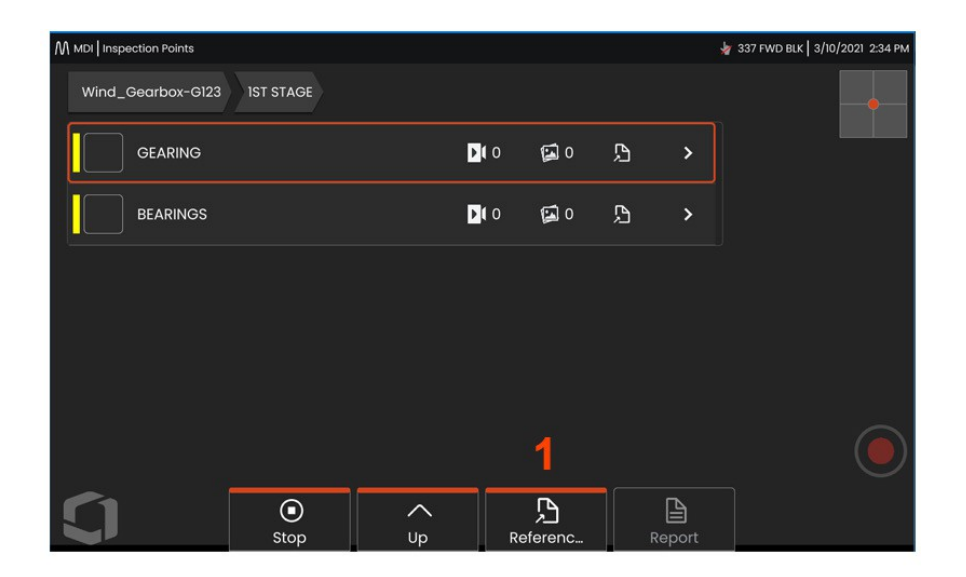

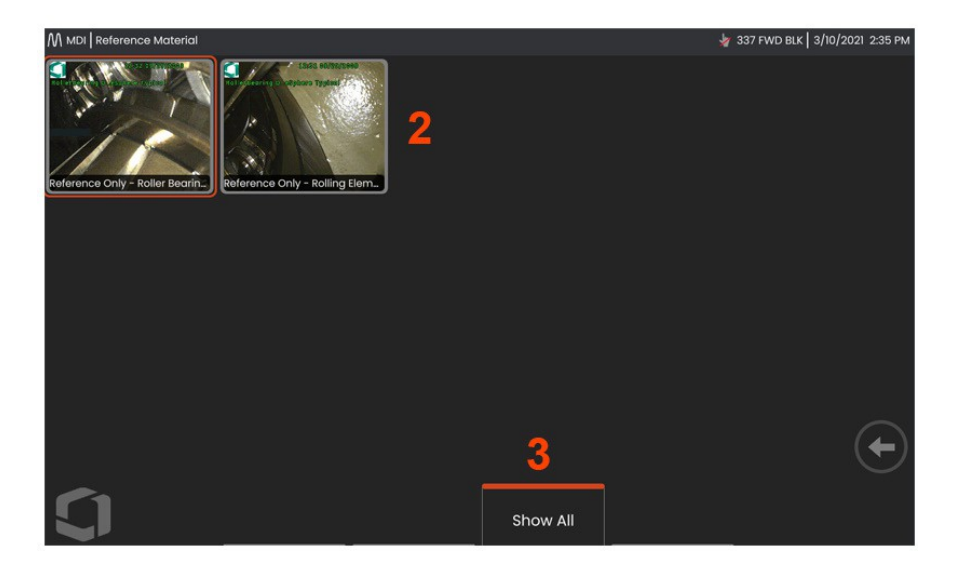

## **Referenciaanyag megtekintése**

**<sup>1</sup>** - Válassza ki a vizsgálat bármely szintjén a szinthez vagy ponthoz tartozó **referenciaanyag** eléréséhez.

**<sup>2</sup>** - Válasszon ki egy PDF, .jpg vagy .bmp formátumú képet a megnyitáshoz és a Mentor Flex kijelzőjén való megjelenítéshez.

**<sup>3</sup>** - Válassza az **Összes megjelenítése lehetőséget** az aktív vizsgálathoz kapcsolódó összes **referenciaanyag** eléréséhez, amely több lehet, mint az aktív szinthez kapcsolódó anyag.

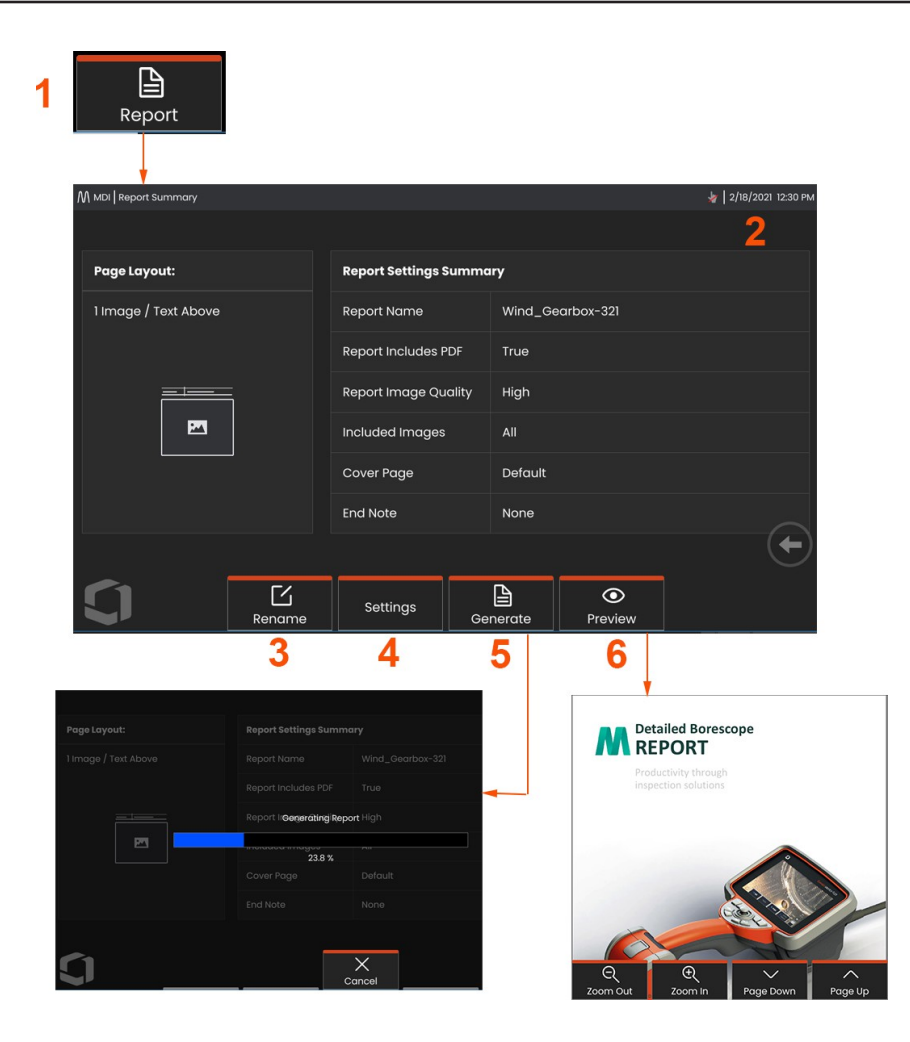

## **MDI-jelentés generálása**

Kövesse ezt a folyamatot az MDI-jelentés létrehozásához.

**<sup>1</sup>** - Válassza a Jelentés létrehozása lehetőséget, és ha nincs aktív vizsgálat, válassza ki a kívánt vizsgálatot.

**<sup>2</sup>** - Miután kiválasztotta azt a vizsgálatot, amelyről jelentést szeretne készíteni, megjelenik egy összefoglaló.

**<sup>3</sup>** - Az **Átnevezés gomb** megnyomásával átnevezheti a jelentést.

**<sup>4</sup>** - A **beállítások** megnyomásával megváltoztatható a jelentés stílusa.

**<sup>5</sup>** - A jelentés MS Word és/vagy .pdf formátumú változatának **elkészítése, amelyet** az adott ellenőrzéshez meghatározott mappába kell menteni.

**<sup>6</sup>** - Válassza az **Előnézet lehetőséget** a jelentés képernyőn megjelenő előnézetének létrehozásához.

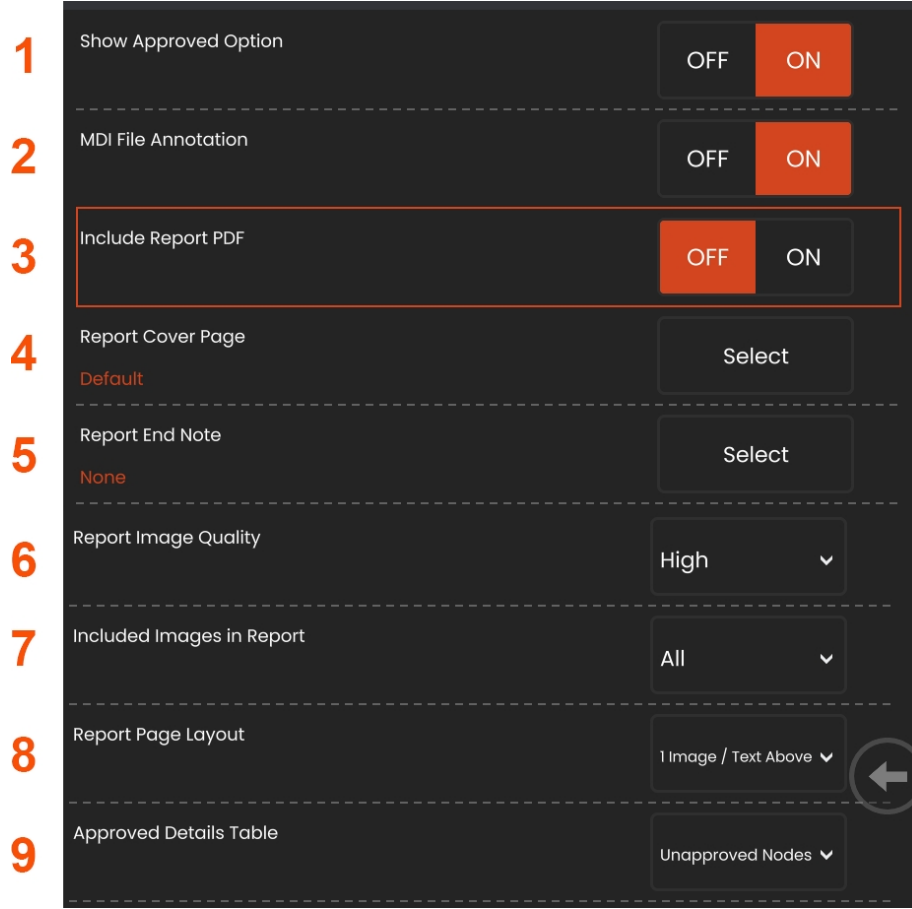

## **MDI-jelentés testreszabása**

Testreszabhatja a vizsgálati jelentést a következő paraméterek megadásával:

#### **Jelentésbeállítások:**

**<sup>1</sup> - Show Approved (Jóváhagyottak megjelenítése)** opció **-** Kapcsolja ki vagy be a jóváhagyott csomópontok

megjelenítéséhez a jelentésben.

**<sup>2</sup> - MDI Fájl megjegyzések** - Válassza ki a KIKAPCSOLÁS vagy BE kapcsolót a megjegyzések felvételéhez.

**<sup>3</sup> - Include Report PDF** - A jelentés PDF változatát hozza létre (a Mentor Flex kijelzőn megtekinthető).

**<sup>4</sup> - Fedőlap** - Válassza ki a vizsgálati jelentéshez csatolandó fedőlapot. - FACTORY DEFAULT - <sup>A</sup> gyári

alapbeállítások használata minden paraméterhez.

- BROWSE - Válasszon ki egy MS Word dokumentumot, amelyet a jelentés fedőlapjaként kíván használni.

**<sup>5</sup> - Jelentés végjegyzet** - Válassza ki azokat az oldalakat,

amelyek a jelentés utolsó oldalai lesznek.

- NINCS - Ne tartalmazzon semmilyen egyéni jellemzőt az ellenőrzési jelentésben.

- BROWSE - Válasszon ki egy MS Worddokumentumot, amelyet a jelentés végjegyzeteként szeretne felvenni.

**Képi opciók:**

**<sup>6</sup> - A jelentés képminőségét** alacsony, közepes vagy magas értékre lehet

állítani.

**<sup>7</sup> - Képek felvétele** - Válassza ki, hogy az összes képet vagy csak a megjelölt képeket szeretné felvenni a vizsgálati jelentésbe.

**<sup>8</sup> - Jelentés oldal elrendezése** - Válasszon többféle szövegés képelrendezési stílus közül, vagy válassza a Nincs szöveg opciót.

**<sup>9</sup> - A Jóváhagyott részletek táblázat** lehetővé teszi a

felhasználók számára, hogy a nem jóváhagyott csomópontokat,

az Összes csomópontot vagy a KIKAPCSOLT állapotot

mutassák.

# **MDI egyesítés**

Az MDI Merge funkció egy olyan eszköz, amellyel két vagy több vizsgálatot egyesíthet egy egységes jelentés létrehozásához. Ez csökkenti a kapcsolódó vizsgálatok összegyűjtésével és a PC-n történő utólagos feldolgozással járó egyesítéssel járó kézi munkát. Az MDI-ellenőrzések egyesítéséhez hajtsa végre a következőket:

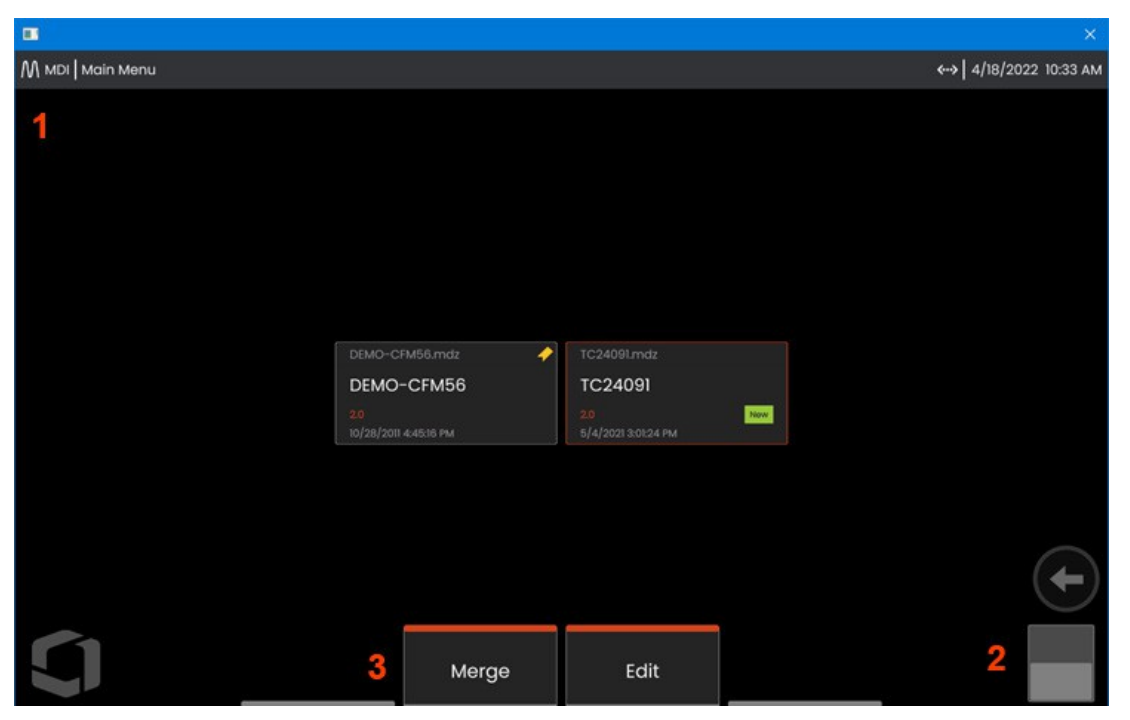

- **<sup>1</sup> - MDI** belép az MDI főmenübe.
- **<sup>2</sup> - Toggle Switch** Válassza ki, hogy átkapcsoljon a lágybillentyűk második sorára.
- **<sup>3</sup> - Összevonás -** Kattintson erre a gombra az MDI Összevonás funkció használatának megkezdéséhez.

## **MDI Merge használata**

**<sup>1</sup>** -Az "Egyesítés" kiválasztása megnyitja a Fájlkezelőt, és utasítja a felhasználókat, hogy válasszák ki az első vizsgálati fájlt. A vizsgálati fájlok .inspection kiterjesztésűek lesznek.

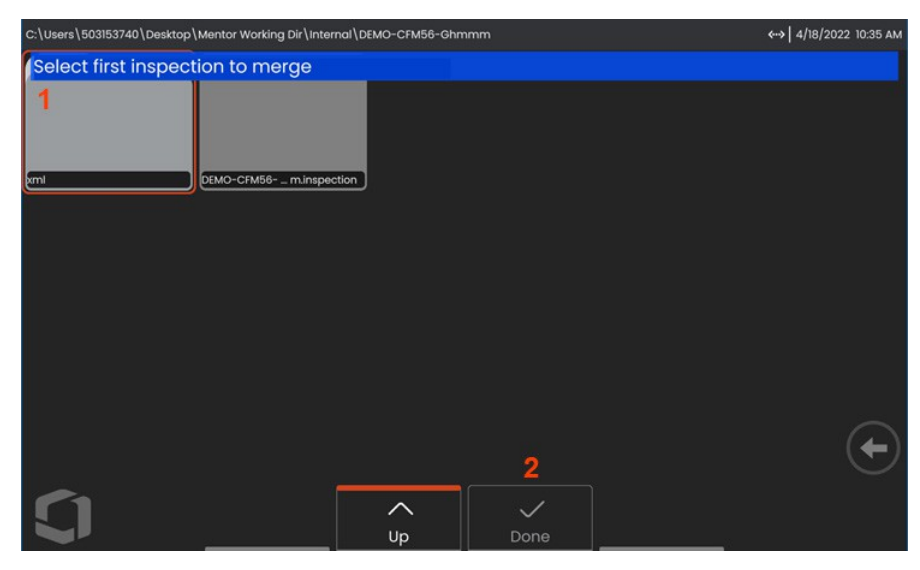

- **<sup>2</sup>** -Az első fájl kiválasztása után nyomja meg a **Kész** gombot a továbblépéshez.
- **<sup>3</sup>** -A felhasználónak ki kell választania az egyesítendő második vizsgálati fájlt.

.

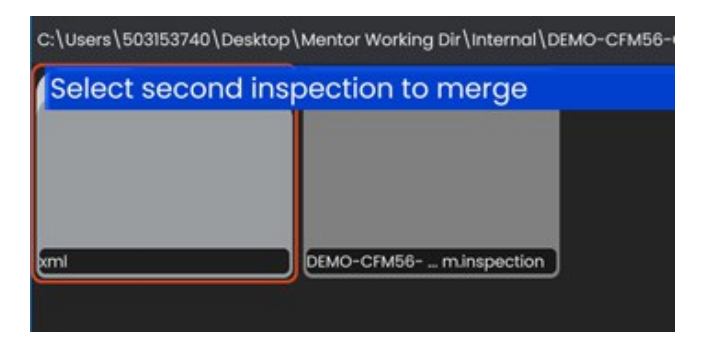

**Megjegyzés: Az** MDI-k egyesítéséhez mindkét vizsgálati fájlnak ugyanazt az MDI-sablont kell használnia. Ha a sablonok nem egyeznek, a felhasználó a következő értesítést kapja:

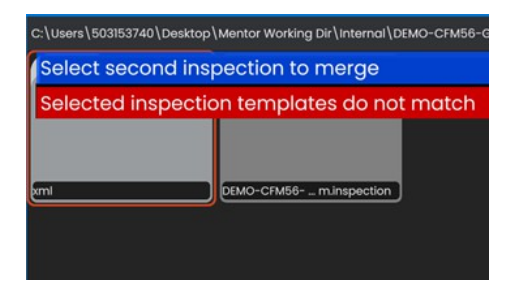

A vizsgálati fájlok kiválasztása után megjelenik egy áttekintés.

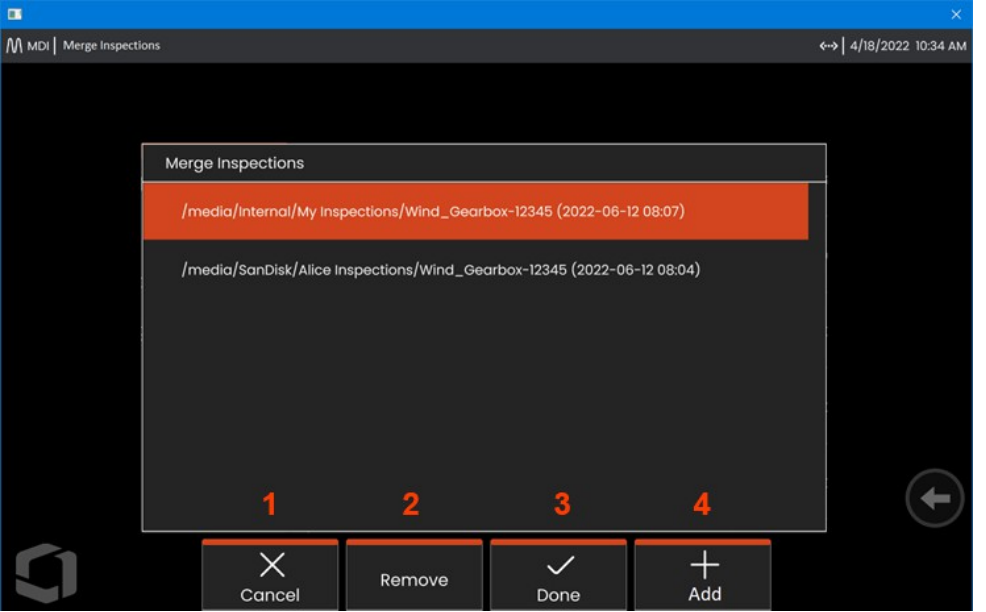

**<sup>1</sup> -Megszakítás** leállítja az összevonást és visszatér az MDI főmenüjébe

**<sup>2</sup> -Az Eltávolítás** kiválasztásával a kiemelt ellenőrzés törlődik az egyesítendő listáról.

- **<sup>3</sup> -Az** egyesítés folytatásához válassza **a Kész lehetőséget. A rendszer** felkéri a felhasználókat, hogy válasszák ki az egyesített vizsgálati mappa mentési helyét.
- **<sup>4</sup>** A felhasználók továbbra is **hozzáadhatnak** további összevonandó ellenőrzéseket.

**Megjegyzés: Az** egyesítés befejezése után a rendszer automatikusan folytatja a kombinált MDI-ellenőrzést. A felhasználó folytathatja az ellenőrzést, feltöltheti az ellenőrzést az IW Insight rendszerbe, vagy jelentést készíthet.

### **InspectionWorks**

Az InspectionWorks egy olyan internetes szolgáltatás, amely lehetővé teszi az ellenőrök és a távolról tartózkodó szakértők közötti videós együttműködést. Az ellenőrök a műszerüket vezérlik, miközben a felhőinfrastruktúrán keresztül egyidejűleg az IW webes portálon keresztül egy távoli szakértőhöz kapcsolódnak. Ez lehetővé teszi, hogy az ellenőr és a szakértő megossza a vizsgálati videót, csevegő üzeneteket cseréljen, és megjegyzéseket (köröket, szöveget, nyilakat vagy szabadkézi rajzokat) tegyen a képernyőn, amelyeket mindkét résztvevő lát.

1. Válassza ki a letöltések tárolására szolgáló mappa helyét.

2. Válassza ki az Ellenőrzés feltöltési módot:

- Válassza a *DRAFT lehetőséget*, hogy a frissítések csak az ellenőrök számára legyenek megtekinthetők.
- Válassza a *KÖZZÉTÉTEL lehetőséget*, hogy a feltöltések bárki számára láthatóvá váljanak a fiókban.

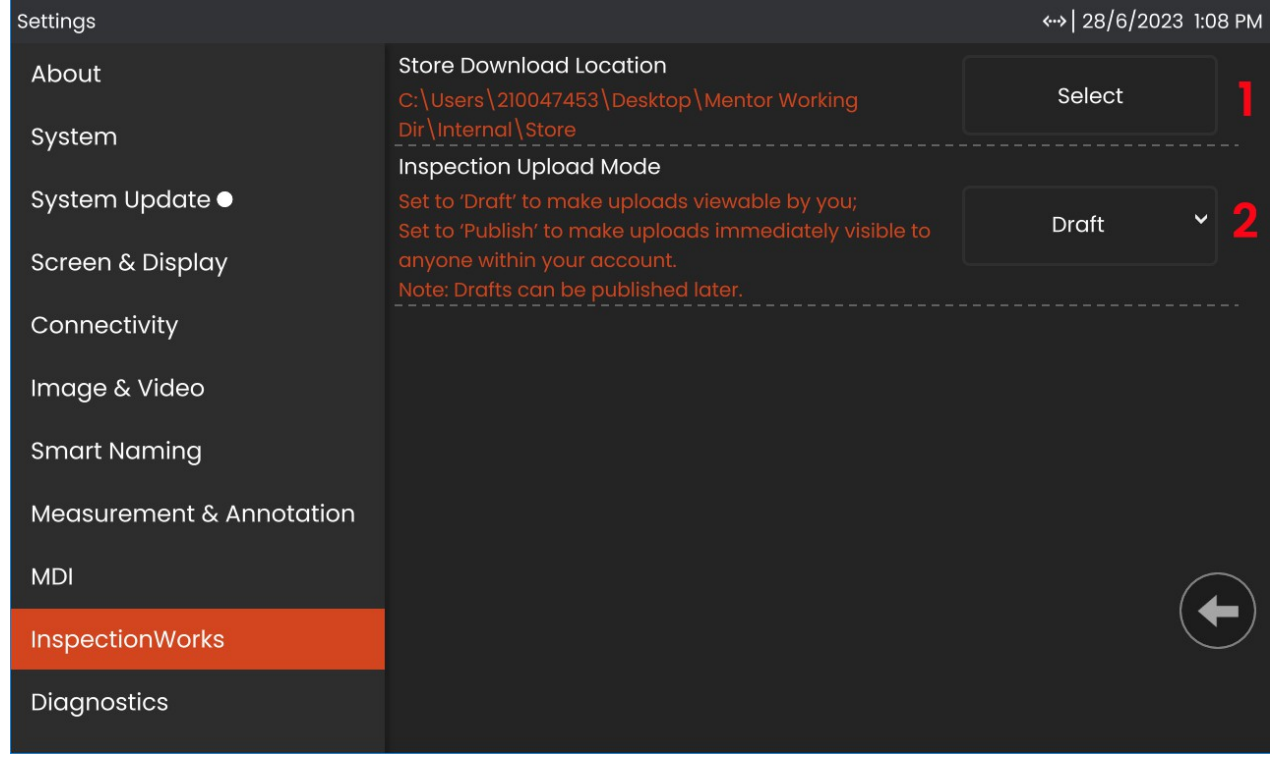

## **InspectionWorks Insight**

Az InspectionWorks Insight megkönnyíti az összes ellenőrzési és karbantartási adat biztonságos tárolását, megosztását és kezelését. Vezeték nélkül töltsön fel és kezeljen fájlokat közvetlenül az eszközéről vagy webalapú alkalmazásunkon keresztül. Az Insight eszközöket biztosít az ellenőrzési adatok rendszerezéséhez, a kulcsfontosságú attribútumok szerinti kereséshez/szűréshez, elemzéshez, ügyféljelentések készítéséhez és a tartalom másokkal való megosztásához.

Látogasson el a https://inspectionworks.com weboldalra, ha többet szeretne megtudni, vagy kezdje meg **INGYENES** próbaverzióját még ma.

### **Push2IW**

A Push2IW lehetővé teszi a felhasználók számára, hogy automatikusan feltöltsék a vizsgálatokat az InspectionWorks rendszerbe. A műszer beállításai úgy állíthatók be, hogy a kiválasztott könyvtáron belül minden új vagy módosított tartalmat el lehessen tolni.

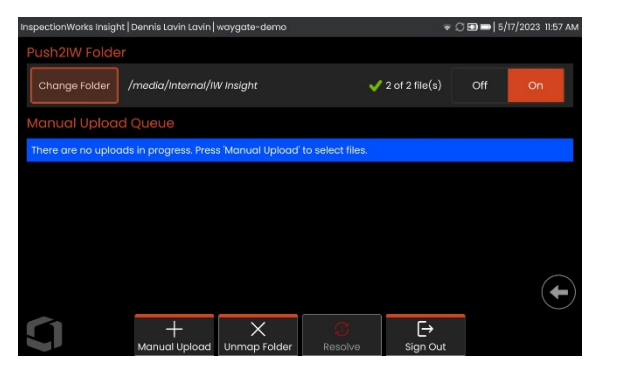

**Megjegyzés: A** dll, bat, exe, html, htm és css kiterjesztésű fájlok nem tölthetők fel az InspectionWorks Insight rendszerbe.

- 1. Válassza ki a tolni kívánt mappát, és válassza a Kész lehetőséget.
- 2. Állítsa a Push2IW OFF/ON kapcsolóját ON állásba. A bekapcsolás után megjelenik egy állapotsor, amely a szinkronizált fájlok folyamatát mutatja.

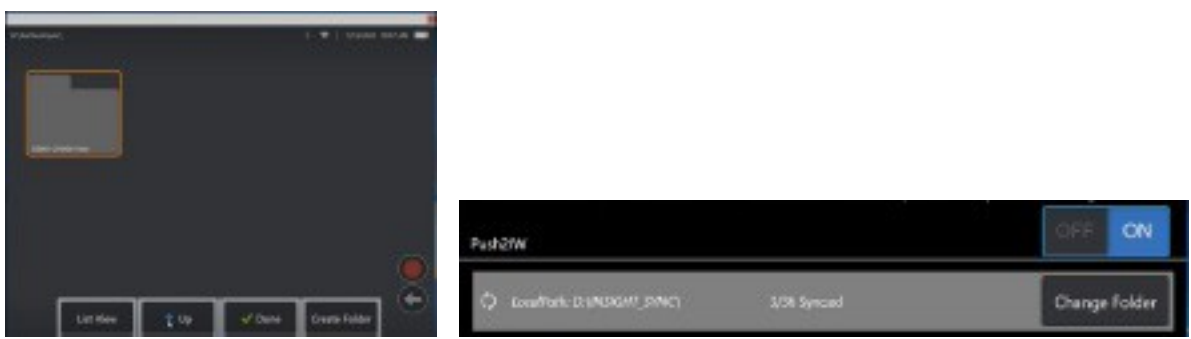

3. Amint a fájlok szinkronizálva vannak, megjelennek az InspectionWorks programban.

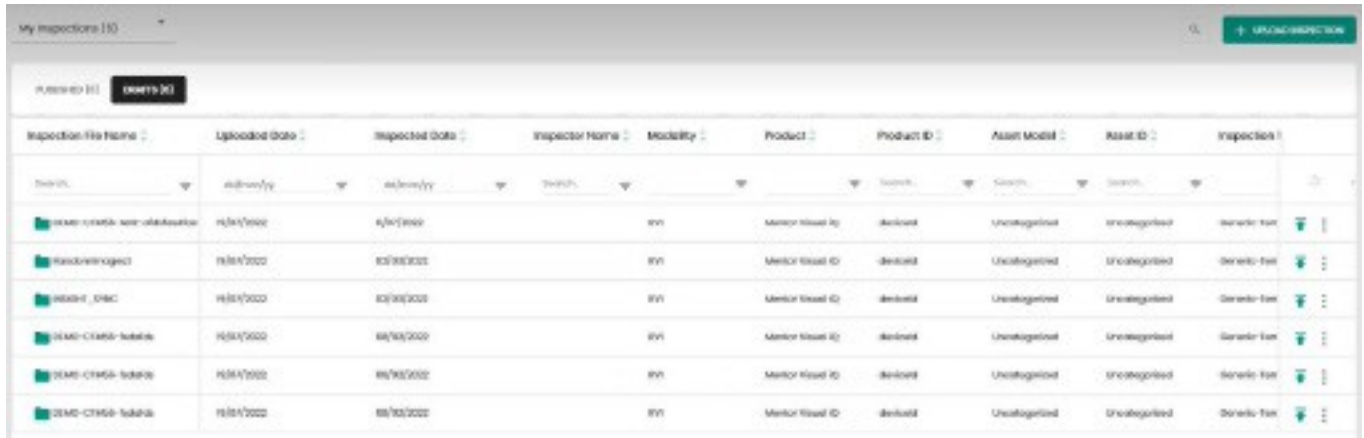

### **Karbantartás és hibaelhárítás**

## **A rendszer ellenőrzése és tisztítása**

Minden használat előtt és után ellenőrizze és tisztítsa meg a Mentor Flex rendszert. Ha a rendszert piszkos környezetben használja, szükség szerint gyakrabban tisztítsa meg az alkatrészeket.

Ha a képek a normál tartományon belül torzulnak vagy elmosódnak, és ha az OTA biztonságosan be van csavarozva, a legvalószínűbb probléma a piszkos optikai felületek. A legjobb képminőség érdekében gyakran tisztítsa meg az OTA-t és a kamerafejet.

Ha olyan állapotokat fedez fel, amelyek kiértékelést vagy javítást igényelnek, küldje vissza a rendszert a Waygate Technologies-nak. A kisebb állapotok korai javítása megelőzheti a sokkal költségesebb javítást.

**Vigyázat!** Ne merítse vagy áztassa be a kézibeszélőt vagy a szonda hálózati csatlakozóját.

### **Egy OTA ellenőrzése és tisztítása**

**<sup>1</sup>** - Ellenőrizze az OTA-t sérülés vagy szennyeződés szempontjából.

**<sup>2</sup>** - Tisztítsa meg az OTA minden külső részét. Használjon üvegtisztítót vagy 70%-os alkohol-víz oldatot és egy hegyes vattapamacsot.

**<sup>3</sup>** - Csak az OTA belső menetét tisztítsa meg. A belső optikai lencsét csak akkor kell tisztítani, ha egy rosszul fókuszáló OTA hibaelhárítása során kerül sor.

**Vigyázat!** A belső optikai lencsét O-gyűrű veszi körül. Vigyázzon, hogy ne mozdítsa ki az O-gyűrűt.

**Vigyázat!** *Ne* használjon vattapamacsot a 3D fázismérő OTA hegyének belső részének tisztításához, mert a hegy megsérülhet.

#### **A szonda ellenőrzése és tisztítása**

**<sup>1</sup>** - Ellenőrizze a szonda sérülését vagy szennyeződését. Keresse a hajlítónyak túlzott kopását, a fonott szövés laza szálait, vagy a kötéskötések leválását.

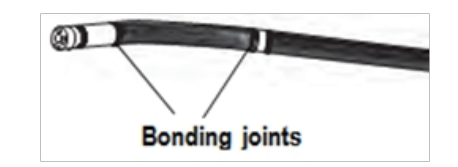

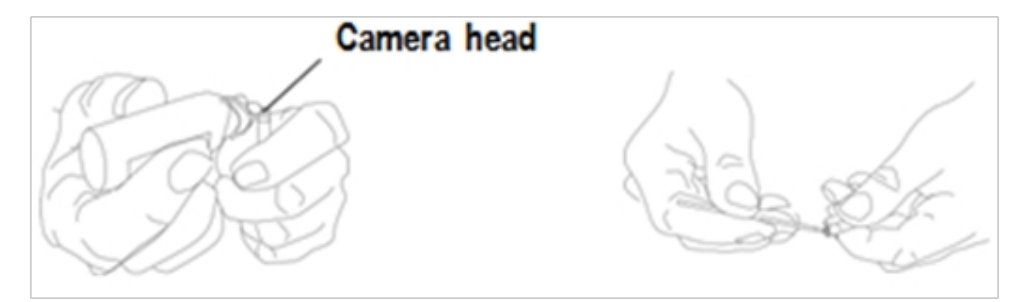

**<sup>2</sup>** - Tisztítsa meg a szonda hegyét, beleértve a kamerafej lencséjét is. Használjon üvegtisztítót vagy 70%-os alkohol-víz oldatot és egy hegyes vattapamacsot.

**<sup>3</sup>** - Tisztítsa meg a szonda többi részét, beleértve a behelyezési csövet és a száloptikai csatlakozót. Használjon üvegtisztítószerrel vagy 70%-os alkohol-víz oldattal nedvesített puha ruhát.

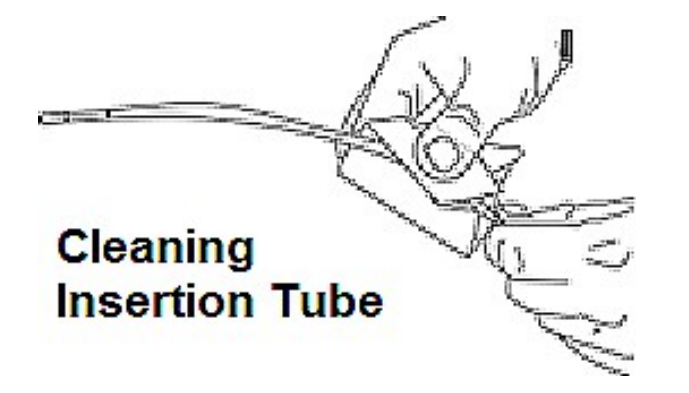

#### **A kézibeszélő ellenőrzése és tisztítása**

**<sup>1</sup>** - Húzza ki a tápkábelt az áramforrásból.

**<sup>2</sup>** - Üvegtisztítóval vagy 70%-os alkohol-víz oldattal nedvesített puha ruhával tisztítsa meg a kézibeszélő minden részét, kivéve az elektromos csatlakozót. Az elektromos csatlakozók szárításához vagy a szennyeződések eltávolításához sűrített levegő használható.

## **Hibaelhárítási útmutató**

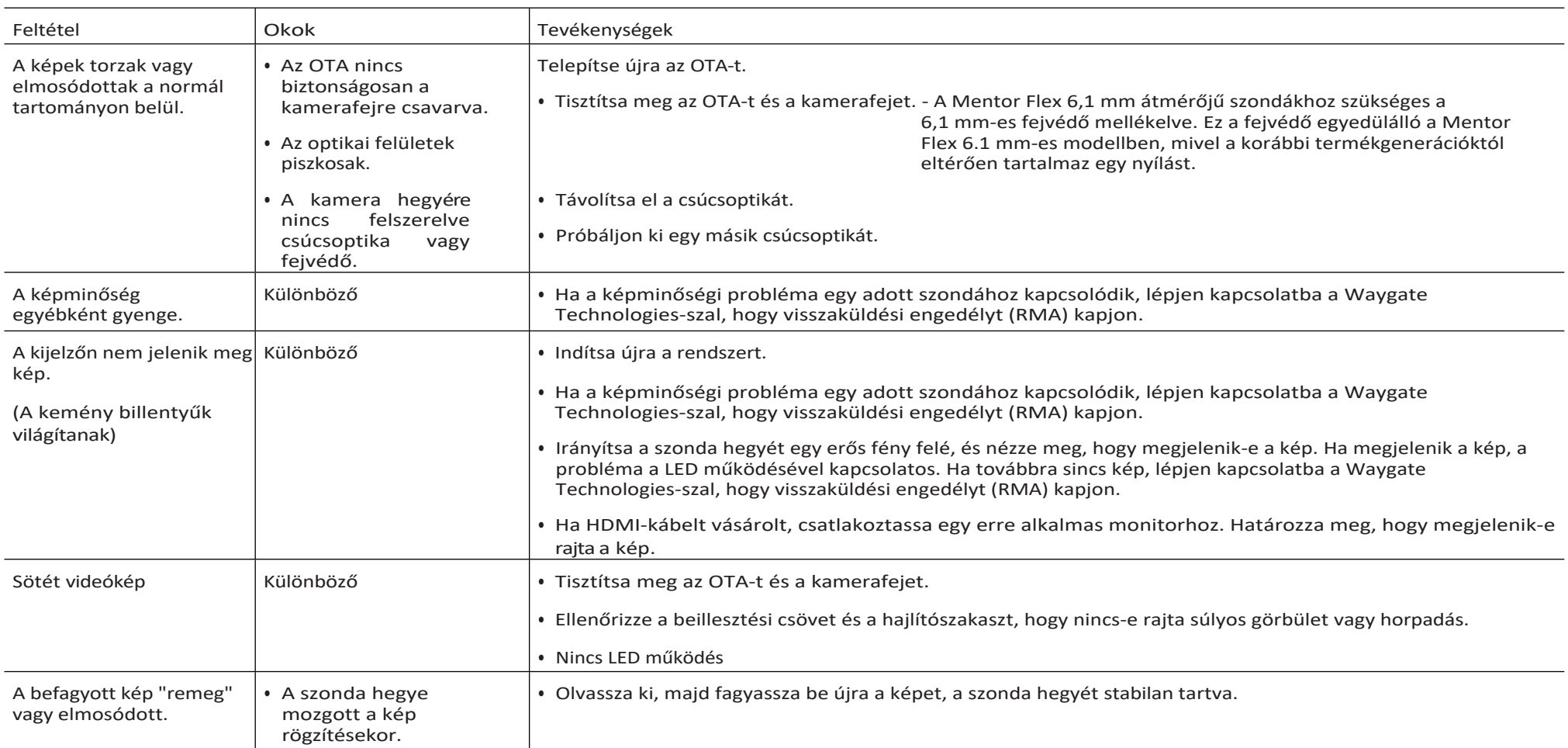

# Szonda

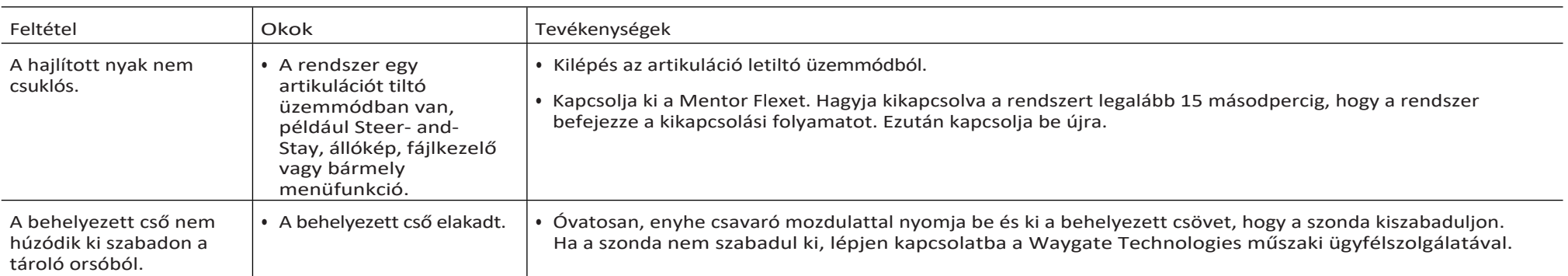

# Kihangosító

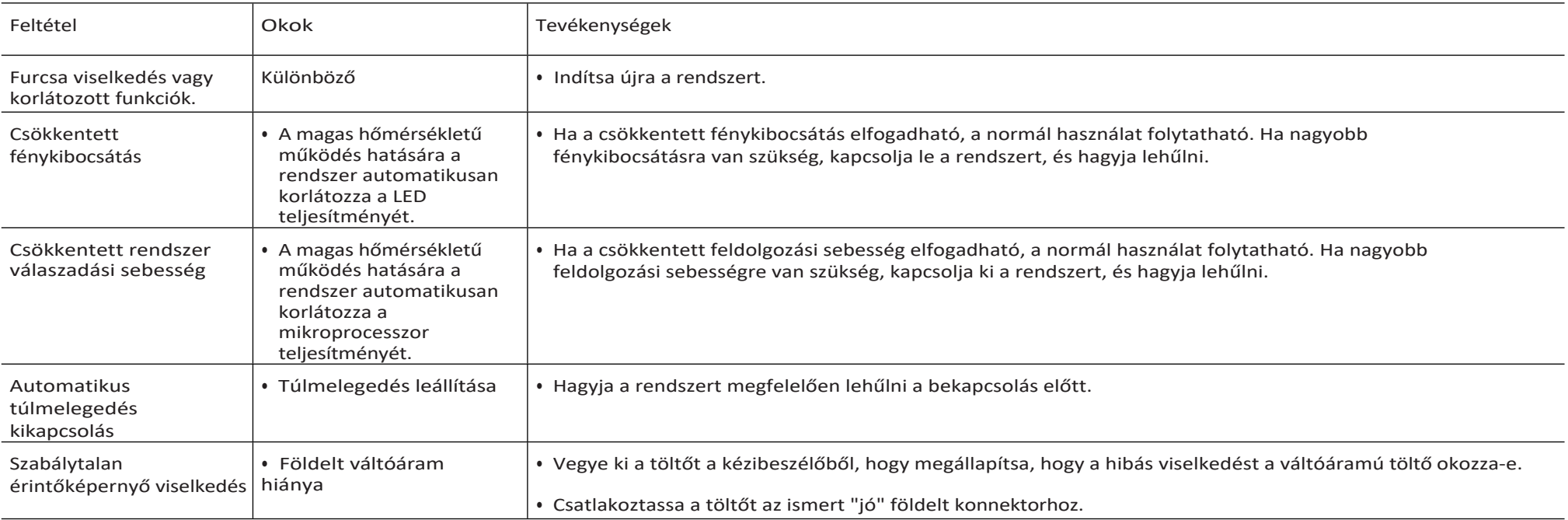

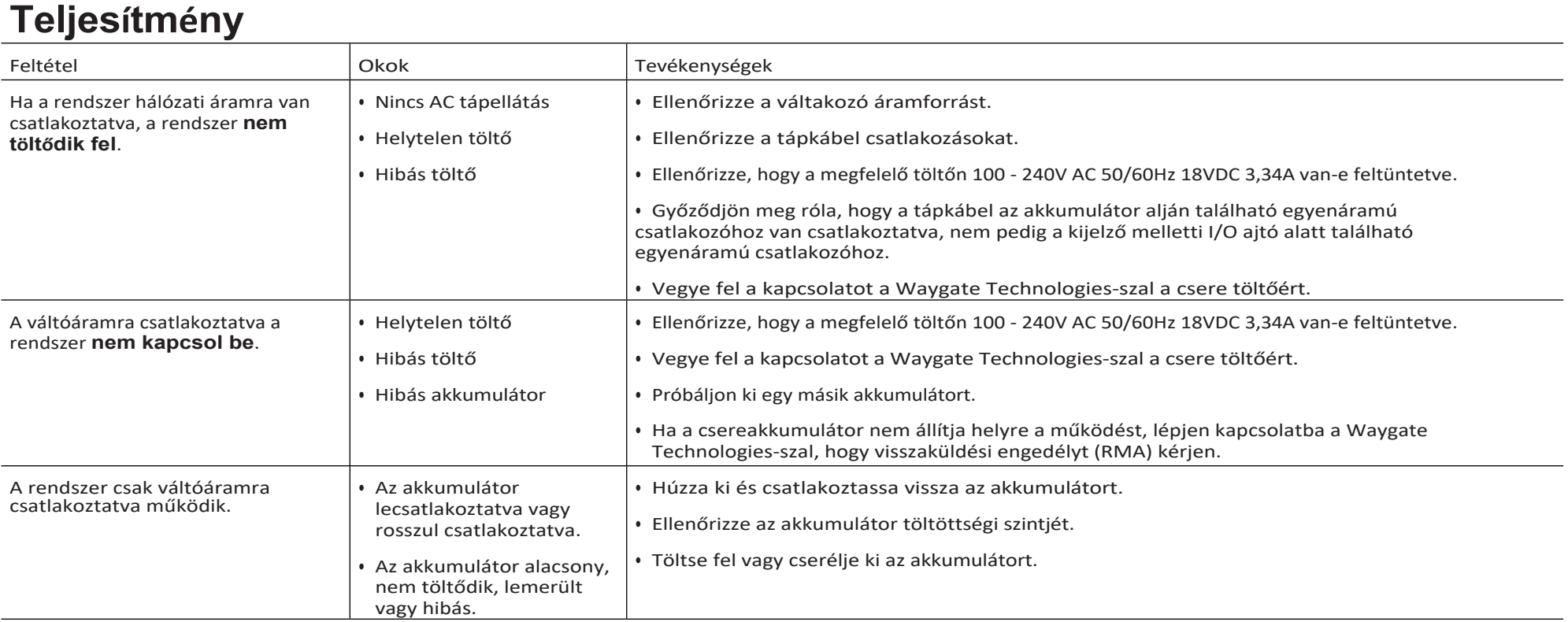

# **Szoftver**

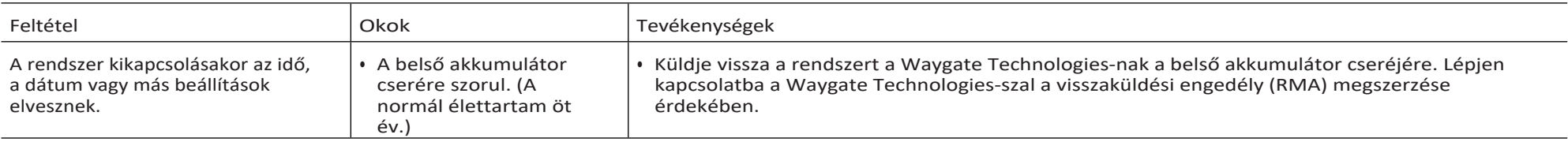

# **A. függelék. Műszaki specifikációk**

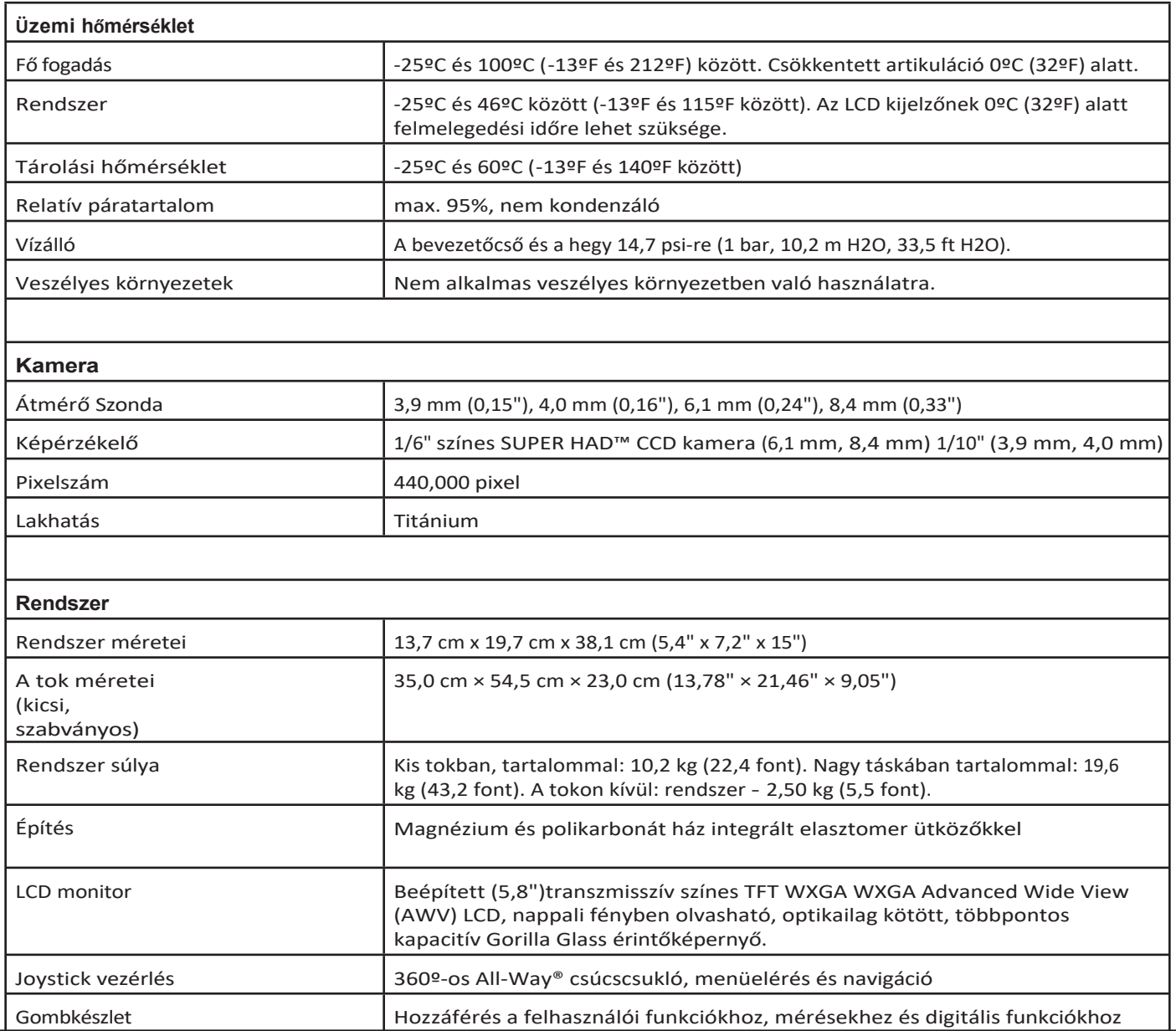

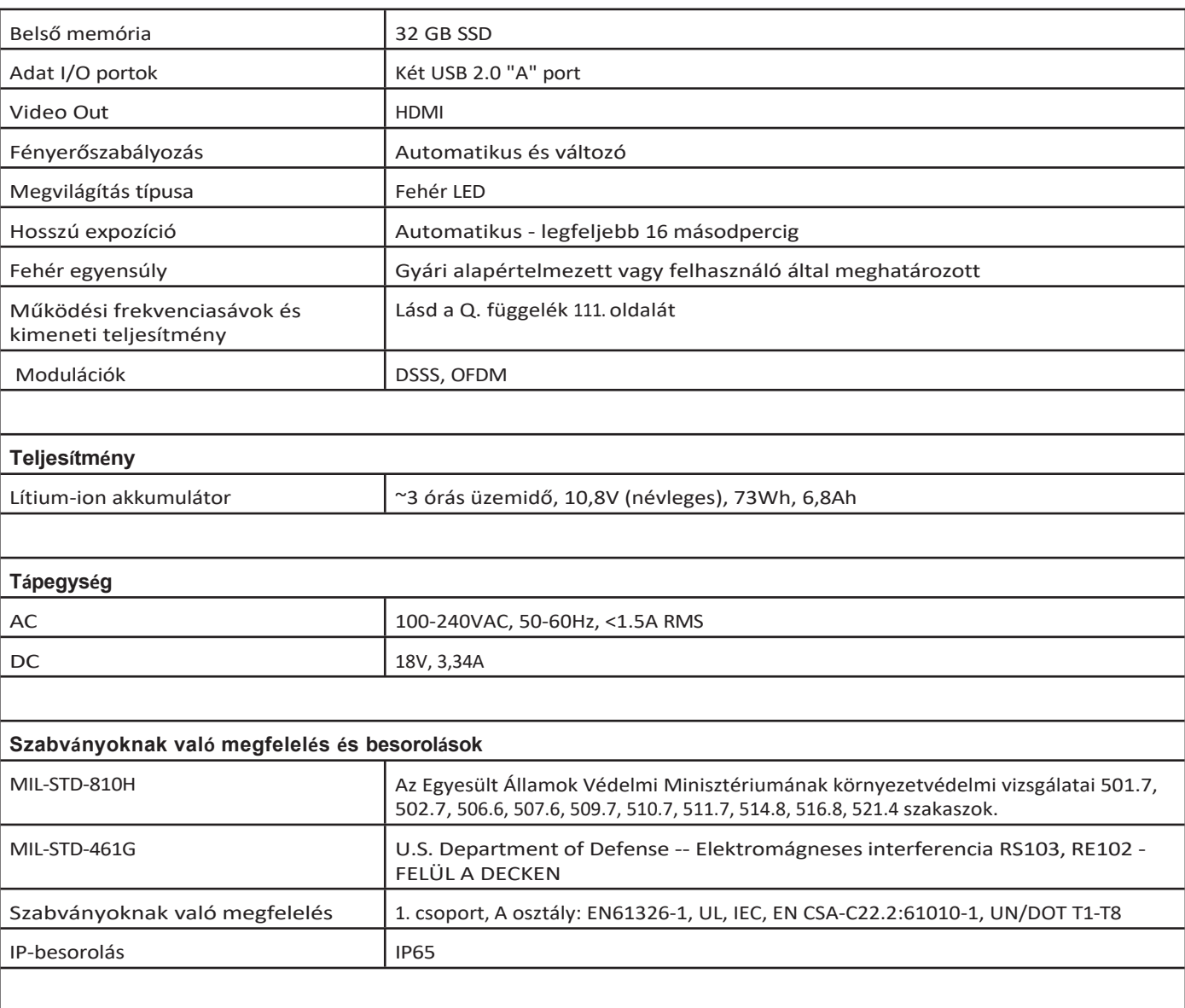

#### **Szabadalmi információk**

A Mentor Flex az alábbi amerikai szabadalmak közül egy vagy több szabadalom hatálya alá tartozik: US10018467B2, US10319103B2, US10586341B2, US10679374B2, US10699149B2, US6468201, US7170677, US7262797, US7564626, US7782453, US7819798, US7902990, US8213676, US8253782, US8310533, US8310604, US8368749, US8411083, US8514278, US8760447, US8810636, US8863033, US9013469, US9036892, US9074868B2, US9412189B2, US9489124B2, US9588515B2, US9600928B2, US9841836B2, US9842430B2, US9875574B2.

#### **Szoftver**

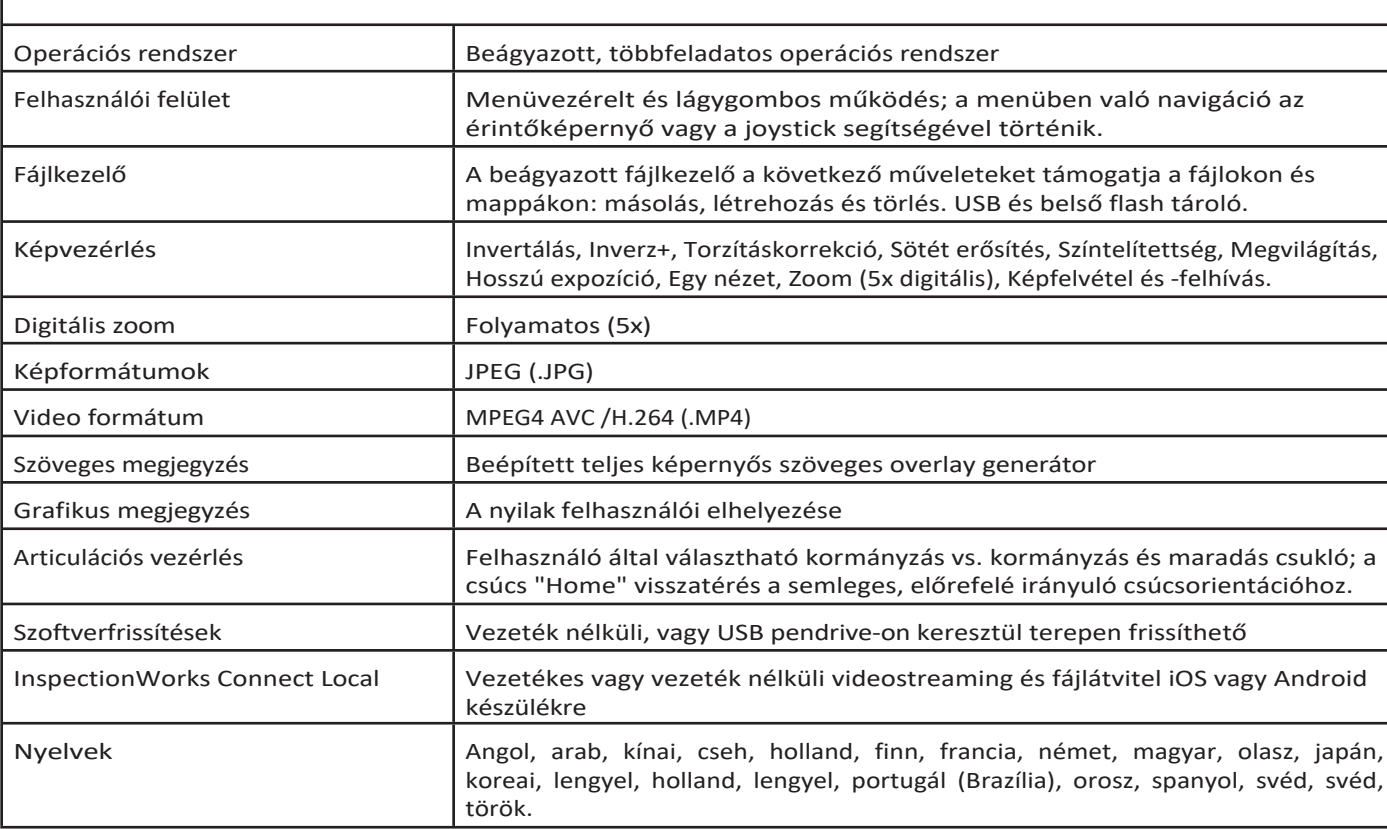

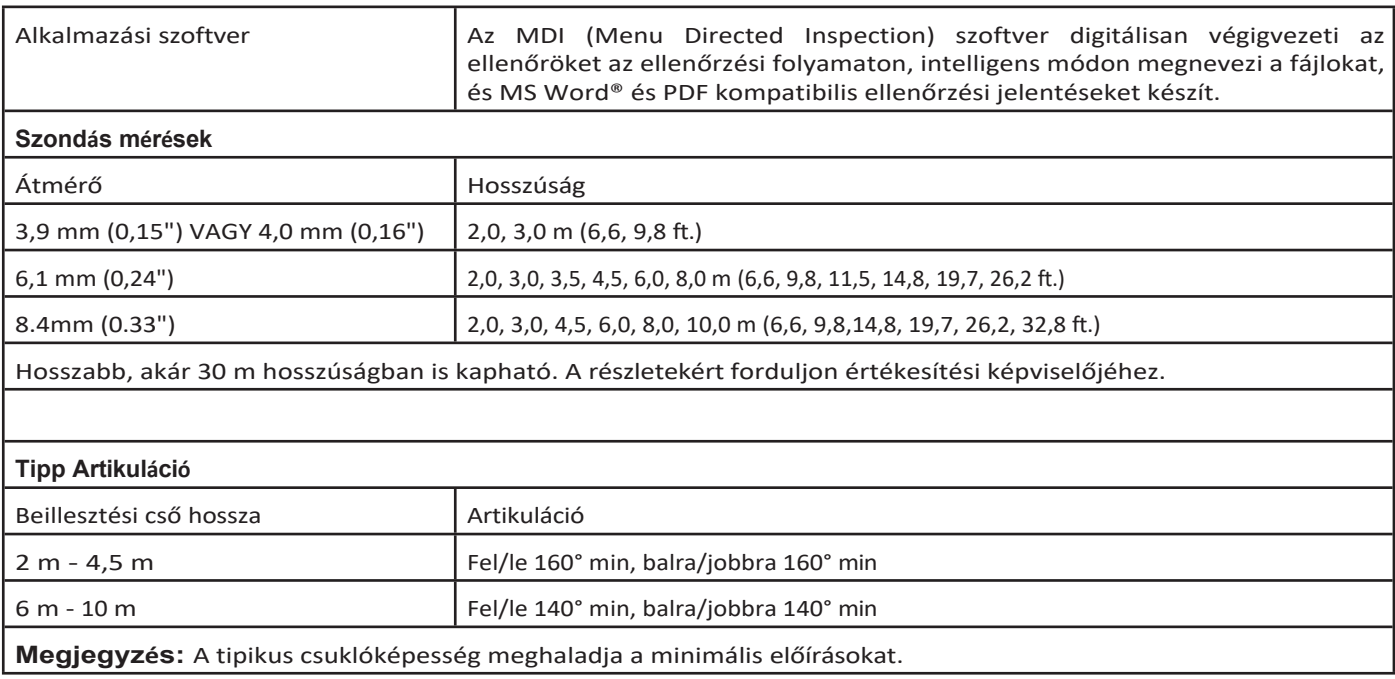

# **B. függelék. OTA táblázat**

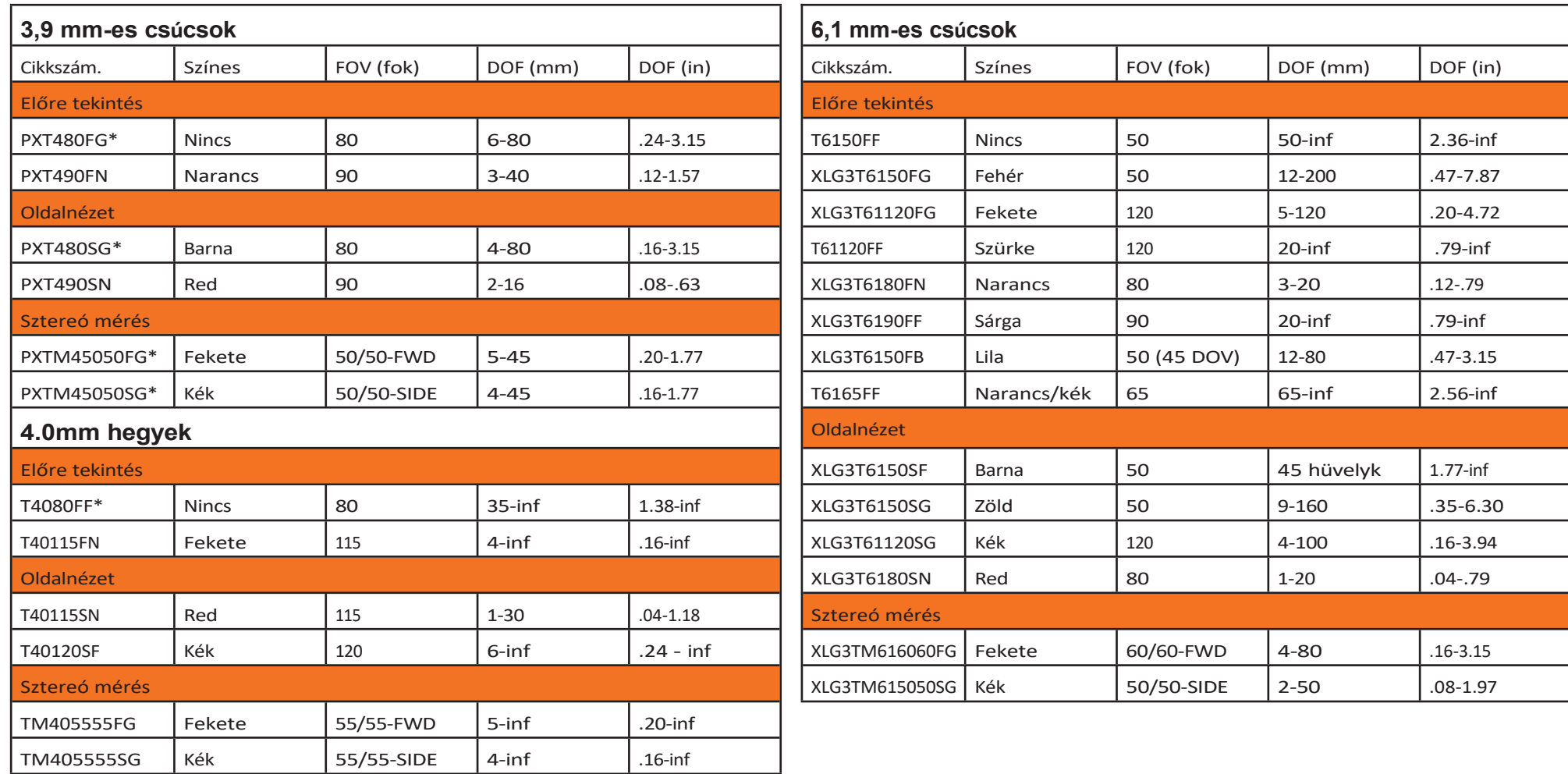

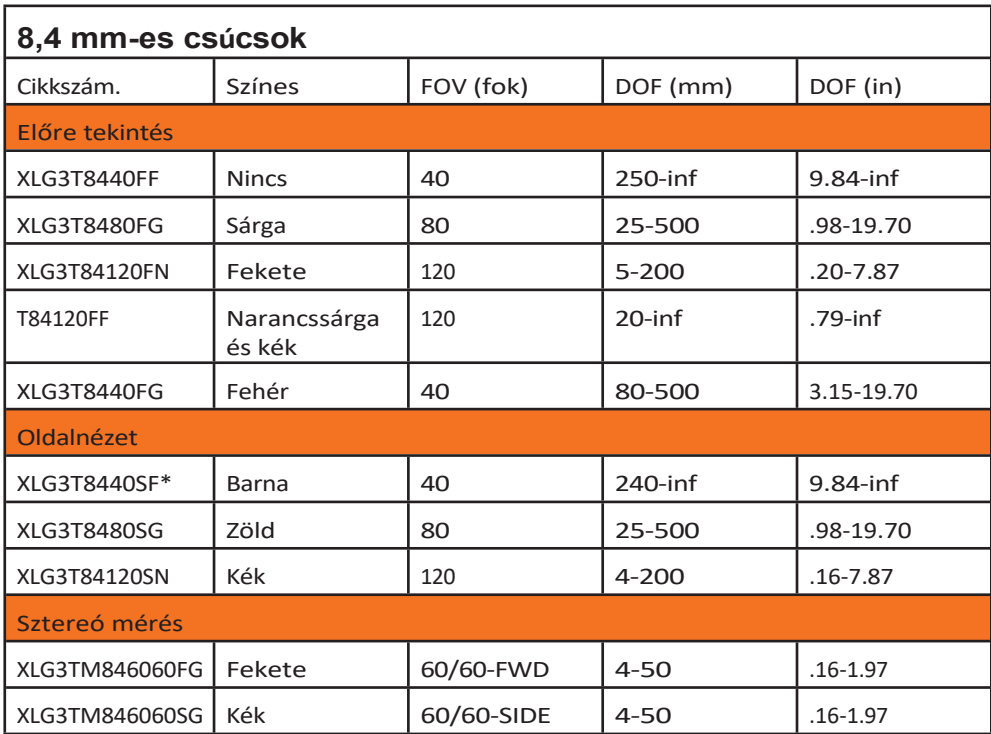

*\* A csúcsot maximális fényerővel jelzi*

# **C. függelék. Kémiai kompatibilitás**

A kémiai kompatibilitás a szonda azon képességére utal, hogy különböző folyékony anyagokkal érintkezik, és nem károsodik.

**FIGYELMEZTETÉS** Ne használja ezt a rendszert robbanásveszélyes környezetben.

Ezek az anyagok rövid ideig biztonságosak, ha érintkezésbe kerülnek a beültetőcsővel és a hegyoptikával:

• Víz - Repülőgépbenzin - Jet-A-Fuel - Izopropil-alkohol - JP-4 üzemanyag - Kerozin

• Szintetikus turbóolaj - Benzin - Dízelüzemanyag - Hidraulikaolaj - Gátolt transzformátorolaj

A fenti folyadékokkal való érintkezést követően a beültetőcsövet és az alkalmazott csúcsoptikát tárolás előtt meg kell tisztítani.

# **D. függelék. Jótállás**

A Waygate Technologies az új VideoProbe alkatrészeire a Waygate Technologies-tól vagy annak hivatalos forgalmazóitól történő vásárlástól számított egyéves időtartamra vállal garanciát arra, hogy azok anyag- és gyártási hibáktól mentesek, és a gyártó specifikációinak megfelelően működnek normál használat és szervizelés mellett, kivéve a fényforrásra a vásárlástól számított hároméves garanciát, az akkumulátorra a vásárlástól számított egyéves garanciát, és ahol használják, a csuklóhajtási rendszer szervomotorjaira a VideoProbe termék élettartama alatt vállal garanciát.

A Waygate Technologies jelen garancia szerinti kötelezettsége a Waygate Technologies által a garanciaidőn belül hibásnak ítélt alkatrészek javítására vagy cseréjére korlátozódik, az eredeti vásárló számára költségmentesen, kivéve a visszaküldési költségeket. A vásárló felelőssége a terméknek a Waygate Technologies-hoz vagy annak egyik hivatalos szervizközpontjához történő visszaküldése. A garancia nem terjed ki a nem a Waygate Technologies által gyártott tartozékokra vagy opcionális berendezésekre, de ezekre a tételekre külön gyártói garanciák vonatkozhatnak.

Ez a garancia az eredeti vásárlóra vonatkozik, és nem ruházható át vagy ruházható át harmadik félre. Ez a garancia nem vonatkozik olyan károkra vagy termékhibákra, amelyekről a Waygate Technologies megállapította, hogy azokat a Waygate Technologies vagy annak egyik meghatalmazott szervizképviselőjén kívül más személy által végzett visszaélésszerű használat, baleset (beleértve a szállítási károkat is), gondatlanság, nem megfelelő karbantartás, módosítás vagy javítás okozta.

Ezek a kifejezett garanciák minden más, kifejezett vagy hallgatólagos garancia helyettesítik, beleértve az eladhatóság és a meghatározott célra való alkalmasság garanciáját, és senki más személyt nem hatalmaztak fel arra, hogy a Waygate Technologies nevében bármilyen más felelősséget vállaljon a VideoProbe termékek értékesítésével kapcsolatban. A Waygate Technologies nem vállal felelősséget semmilyen veszteségért vagy kárért, legyen az közvetlen vagy közvetett, véletlen vagy következményes, amely az itt meghatározott bármely kifejezett garancia megszegéséből ered.

## **E. függelék. Mérési OTA-k ellenőrzése**

Ellenőrizze a mérőhegyeket minden használatuk alkalmával, hogy a mechanikai sérülések ne rontsák a pontosságukat. A Mentor Flex rendszereket egy mérésellenőrző blokkal szállítjuk. Ez az eszköz lehetővé teszi a felhasználó számára az optikai csúcsok pontosságának ellenőrzését. Olyan optikai mérőcélokat tartalmaz, amelyek pontossága az Egyesült Államok Nemzeti Szabványügyi és Technológiai Intézetének (NIST) mérési szabványaira visszavezethető.

Ezek a Mentor Flexhez használt ellenőrző blokkok alkatrészszámai:

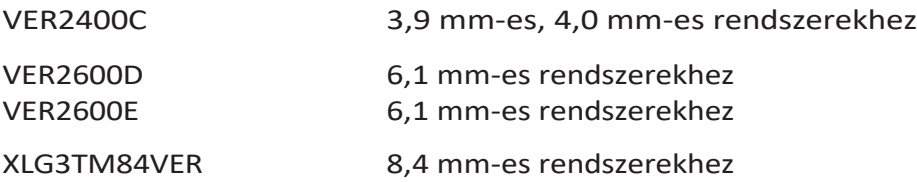

#### **Mérési tipp ellenőrzése:**

Biztonságosan csatlakoztasson egy OTA-t, majd

**<sup>1</sup>** - Rögzítse biztonságosan a sztereó csúcsot.

**<sup>2</sup>** - Helyezze a hegyet az ellenőrző blokk megfelelő nyílásába, és pozícionálja a hegyet úgy, hogy a célkeresztet a képen középre állítsa.

**<sup>3</sup>** -Mérje meg a vizsgálati célt a megfelelő metrikus mérőszámmal (hüvelyk vagy milliméter), és értékelje az eredményeket.

### **Megjegyzés**: Egy tapasztalt felhasználó 0,100 ±

0,005 hüvelyk (1,00 ± 0,05 mm). Ha a mérési eredmények nem esnekezeken a határértékeken belülre, lásd a Hibaelhárítás mérés.

**Megjegyzés:** Minden méréshitelesítési blokkhoz tartozik egy kalibrálási ütemterv és egy kalibrálási tanúsítvány (C of C), amely feljegyzi a kalibrálás dátumát és esedékességét.

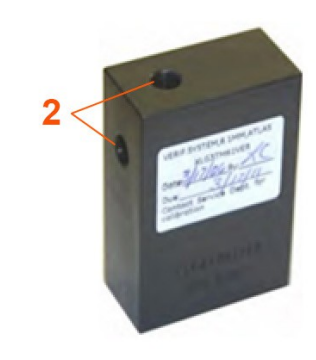

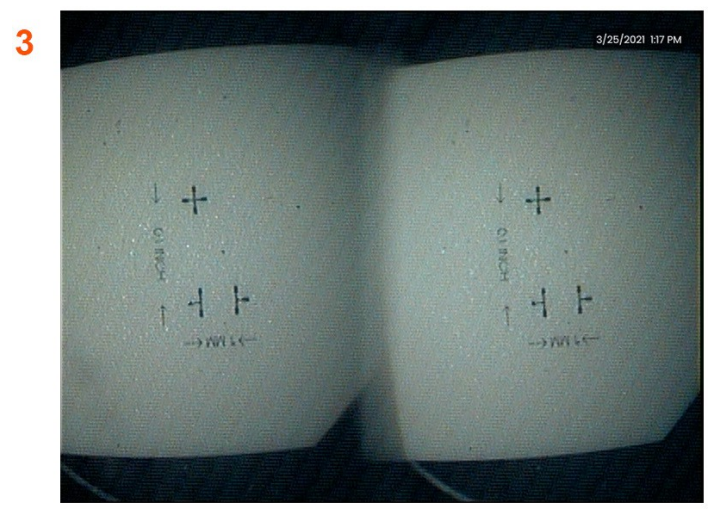

### **3D sztereó vagy sztereó mérési tipp ellenőrzése:**

Biztonságosan rögzítse a 3D sztereó vagy sztereó csúcsot, majd

<sup>3</sup> - Helyezze a hegyet az ellenőrző blokk megfelelő nyílásába, és pozícionálja a hegyet úgy, hogy a célkeresztet a képen középre állítsa.

<sup>4</sup> - Állítsa meg a képet, válassza a Stereo lehetőséget, majd azonosítsa a sorozatszámot vagy a csatolt tippet.

#### *Megjegyzés: A 3D sztereó OTA-k a + 3D jelölést tartalmazzák a lágy gombon.*

## **Függelék. Környezeti megfelelés**

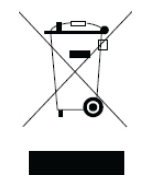

A megvásárolt berendezések előállításához természeti erőforrások kitermelésére és felhasználására volt szükség. Olyan veszélyes anyagokat tartalmazhat, amelyek hatással lehetnek az egészségre és a környezetre.

Annak érdekében, hogy elkerülhető legyen ezen anyagok környezetbe jutása, és hogy csökkenjen a természeti erőforrásokra nehezedő nyomás, megfelelő visszavételi rendszerek alkalmazását javasoljuk. Ezek a rendszerek az elhasználódott berendezések anyagainak nagy részét újrahasznosítják vagy újrahasznosítják, és számos országban követelményként vannak előírva.

Az áthúzott kerekes kuka szimbólum az újrahasznosítási/visszavételi rendszerek használatára utal.

Ha további információra van szüksége a gyűjtési, újrahasználati és újrahasznosítási rendszerekkel kapcsolatban, kérjük, forduljon a megfelelő helyi vagy regionális hulladékgazdálkodási szervhez.

#### **Az EU akkumulátor-irányelv**

Ez a termék olyan akkumulátort tartalmaz, amely az Európai Unióban nem ártalmatlanítható szelektálatlan települési hulladékként. Az akkumulátorra vonatkozó konkrét információkat lásd a termék dokumentációjában. Az akkumulátor ezzel a szimbólummal van jelölve, amely tartalmazhat kadmiumot (Cd), ólmot (Pb) vagy higanyt (Hg) jelző betűket. A megfelelő újrahasznosítás érdekében adja vissza az akkumulátort a szállítójának vagy egy kijelölt gyűjtőhelyre.

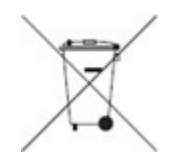

#### **Mit jelentenek a jelölések?**

Az elemeket és akkumulátorokat (mérettől függően az elemen vagy akkumulátoron, illetve annak csomagolásán) külön gyűjtési szimbólummal kell jelölni. Ezen kívül a jelölésnek tartalmaznia kell a mérgező fémek meghatározott szintjeinek kémiai szimbólumait az alábbiak szerint:

Kadmium (Cd) 0,002% felett

Ólom (Pb) 0,004% felett

Higany (Hg) 0,0005% felett

#### **A kockázatok és az Ön szerepe azok csökkentésében**

Az Ön részvétele fontos részét képezi az elemek és akkumulátorok környezetre és az emberi egészségre gyakorolt hatásának minimalizálására irányuló erőfeszítéseknek. A megfelelő újrahasznosítás érdekében ezt a terméket, illetve a benne lévő elemeket vagy akkumulátorokat visszaküldheti szállítójának vagy egy kijelölt gyűjtőhelyre. Egyes elemek vagy akkumulátorok olyan mérgező

fémeket tartalmaznak, amelyek komoly veszélyt jelentenek az emberi egészségre és a környezetre. Ha szükséges, a termék jelölése olyan kémiai szimbólumokat tartalmaz, amelyek jelzik a mérgező fémek jelenlétét: Pb az ólomra, Hg a higanyra,

és Cd a kadmiumot jelenti. A kadmiummérgezés tüdő- és prosztatarákot okozhat. A krónikus hatások közé tartozik a vesekárosodás, a tüdőtágulás és a csontbetegségek, mint a csontritkulás és a csontritkulás. A kadmium vérszegénységet, a fogak elszíneződését és szaglásvesztést (anoszmia) is okozhat. Az ólom minden formában mérgező. Felhalmozódik a szervezetben, ezért minden egyes expozíció jelentős. Az ólom lenyelése és belélegzése súlyos egészségkárosodást okozhat. A kockázatok közé tartozik az agykárosodás, görcsök, alultápláltság és sterilitás. A higany szobahőmérsékleten veszélyes gőzöket képez. A higanygőz nagy koncentrációjának való kitettség számos súlyos tünetet okozhat. A kockázatok közé tartozik a száj és az íny krónikus gyulladása, személyiségváltozás, idegesség, láz és kiütések.

A visszavételi utasításokért és a kezdeményezéssel kapcsolatos további információkért lá[togasson](http://ec.europa.eu/environment/waste/weee/index_en.htm) el a *[http://ec.europa.eu/environment/waste/weee/index\\_en.htm](http://ec.europa.eu/environment/waste/weee/index_en.htm) weboldalra.*

# **G. függelék. Szabályozási megfelelés**

#### **Európai berendezések osztályozása**

1. csoport, A osztály

A A terméken található jelölés azt jelzi, hogy a terméket a 2004/108/EK elektromágneses összeférhetőségi irányelvben foglalt rendelkezéseknek megfelelően tesztelték, és megfelel azoknak. A Mentor Flex rendszer megfelel a következő szabványnak: EN61326-1 SZABVÁNYNAK.

A megfelelőségi nyilatkozatok a Waygate Technologies GmbH birtokában vannak:

Waygate Technologies

GmbH Termék Szolgáltató

Központ Lotzenäcker 4

72379 Hechingen Németország

Tel: +49(0) 74719882 0

Fax: +49(0) 74719882 16

### **Biztonsági jel**

A Mentor Flex rendszer megfelel a következő szabványoknak:

UL 61010-1, IEC 61010-1, EN 61010-1 és CSA-C22.2 No. 61010-1.

### **További tanúsítási tesztek**

MIL-STD-461G: RS103, RE102 - fedélzet felett

MIL-STD-810H: 501.5, 502.5, 506.5, 507.5, 509.5, 510.5, 511.5, 514.5, 516.5, 521.5

UN / DOT T1-T8

### **FCC megfelelőségi nyilatkozat:**

Ez a készülék megfelel az FCC-szabályok 15. részének. Az üzemeltetés a következő két feltételhez kötött:

1) Ez a készülék nem okozhat káros interferenciát és

2) Ennek a készüléknek el kell fogadniaminden interferenciát, beleértve a nem kívánt működést okozó interferenciát is.

**Megjegyzés:** Ezt a berendezést tesztelték, és megállapították, hogy megfelel a B osztályú digitális eszközökre vonatkozó határértékeknek az FCC-szabályok 15. része szerint. Ezeket a határértékeket úgy tervezték, hogy ésszerű védelmet nyújtsanak a káros interferenciákkal szemben a lakossági telepítésben. Ez a berendezés rádiófrekvenciás energiát termel, használ és sugározhat, és ha nem az utasításoknak megfelelően telepítik és használják, káros interferenciát okozhat a rádiótávközlésben. Azonban nincs garancia arra, hogy egy adott telepítésben nem lép fel interferencia. Ha ez a berendezés káros interferenciát okoz a rádió- vagy televízió vételben, ami a berendezés kiés bekapcsolásával megállapítható, a felhasználónak javasoljuk, hogy próbálja meg az interferenciát az alábbi intézkedések közül egy vagy több intézkedéssel orvosolni:

- Irányítsa át vagy helyezze át a vevőantennát.
- Növelje a berendezés és a vevőkészülék közötti távolságot.
- Csatlakoztassa a berendezést egy olyan konnektorba, amelyik más áramkörön van, mint amelyikhez a vevőegység csatlakozik.
- Forduljon a kereskedőhöz vagy egy tapasztalt rádió/TV-technikushoz segítségért.

# **FCC figyelmeztetés:**

A megfelelőségért felelős fél által nem kifejezetten jóváhagyott bármilyen változtatás vagy módosítás érvénytelenítheti a felhasználónak a berendezés üzemeltetésére vonatkozó jogosultságát.

### **FONTOS MEGJEGYZÉS:**

#### **FCC sugárterhelési nyilatkozat:**

Ez a berendezés megfelel az FCC által a nem ellenőrzött környezetre meghatározott sugárterhelési

határértékeknek. Ezt az adót nem szabad más antennával vagy adóval együtt elhelyezni vagy együtt

### üzemeltetni. **Industry Canada Szabályozási nyilatkozat:**

Ez a készülék megfelel az Industry Canada engedélymentes RSS-szabvány(ok)nak. Az üzemeltetés a következő két feltételhez kötött:

1) Ez a készülék nem okozhat zavarokat, és

2) Ennek a készüléknek minden zavarást el kell fogadnia, beleértve azokat a zavarásokat is, amelyek a készülék nem kívánt működését okozhatják.

Cet appareil est conforme avec Industrie Canada exempts de license standard RSS (s). L'utilisation de ce dispositif est autorisée seulement aux conditions suivantes:

1) il ne doit pas produire de brouillage et

2) a készülék használója legyen hajlandó elfogadni a kapott radioelektromos szennyeződést, még akkor is, ha ez a szennyeződés alkalmas arra, hogy

veszélyeztesse a készüléket.

fonctionnement du dispositif.

Megfelel a kanadai ICES-003 B osztályú előírásoknak. Cet appareil numérique de la classe B est conforme à la norme NMB-003 du Canada.

#### **FONTOS MEGJEGYZÉS:**

#### **IC sugárterhelési nyilatkozat:**

Ez a berendezés megfelel a nem ellenőrzött környezetre meghatározott IC sugárterhelési határértékeknek. Az adómodul nem helyezhető együtt más adóval vagy antennával.

A berendezés megfelel a nem ellenőrzött környezetben megállapított kanadai ipari sugárzási határértékeknek.

Le module émetteur peut ne pas être co-située avec tout autre émetteur ou antenne.

#### **Kanadai közlemény**

Ez a berendezés nem lépi túl a Kanadai Hírközlési Minisztérium rádiózaj-kibocsátási szabályzatában leírt A osztályú rádiózaj-kibocsátási határértékeket.

A jelen készülék nem bocsát ki radioelektromos sugárzást, amely meghaladja az A osztályba tartozó készülékeknél alkalmazandó határértékeket, amelyeket a kanadai hírközlési miniszter által kiadott, a radioelektromos sugárzásról szóló rendelet ír elő.

# **H. függelék. Személyre szabott logófájl létrehozása**

Egy egyéni logó betölthető a kijelzőre, ahol az a bal alsó sarokban jelenik meg (az alapértelmezett logó helyett). A megfelelő logókat **PNG** fájlformátumban kell elmenteni, és nem lehetnek nagyobbak 140 x 140 pixelnél. Célszerű olyan képfájlokat használni, amelyek megközelítőleg négyzet alakúak. A jelenlegi logó egyéni logóval való lecseréléséhez hajtsa végre a következő lépéseket:

**<sup>1</sup>** - Érintse meg a kijelző bal alsó sarkát (jellemzően egy **logót** tartalmaz) bármikor a **Globális menü** megnyitásához, válassza a **Beállítás**, majd nyissa meg a **Rendszer**

menü. Most kiválaszthatja a **Logó** betöltése lehetőséget.

- **<sup>2</sup>** Válassza ki a **Logó** betöltése lehetőséget. Ez a fájlnavigációs ablak fog megnyílni.
- **<sup>3</sup>** Navigáljon a kívánt logófájl megkereséséhez.

**<sup>4</sup>** - Válassza ki a logófájlt, és válassza a Kész lehetőséget. Az újonnan betöltött logófájl megjelenik a képernyő bal alsó sarkában, feltéve, hogy a **Képernyő és kijelző beállítások** így konfigurálták.

Megjegyzés: Az átlátszó logó beépítésére vonatkozó utasításokat lásd a következő oldalon.

Az átlátszó, egyedi logó beépítéséhez először a logófájlt el kell mentenie a 3 - Válasszon egyetlen színt. Photoshop, a Gimp 2 vagy egy hasonló, átlátszóság létrehozására alkalmas grafikai csomagban. Ha a Gimp 2 programban dolgozik, kövesse az alábbi eljárást az egyszínű kép átlátszóvá alakításához.

- 
- <sup>4</sup> Válassza a Color to Alpha.... lehetőséget a megadott szín átlátszóvá alakításához.
- <sup>5</sup> Exportálja az átlátszó képet PNG fájltípusba.

<sup>1</sup> - Válassza ki és nyissa meg a PNG-fájlt a Gimp2-ben az ábrán látható módon. Most már betöltheti átlátszó, személyre szabott logóját a Mentor Flexbe

<sup>2</sup> - Válassza a Kép > Mód > RGB lehetőséget.

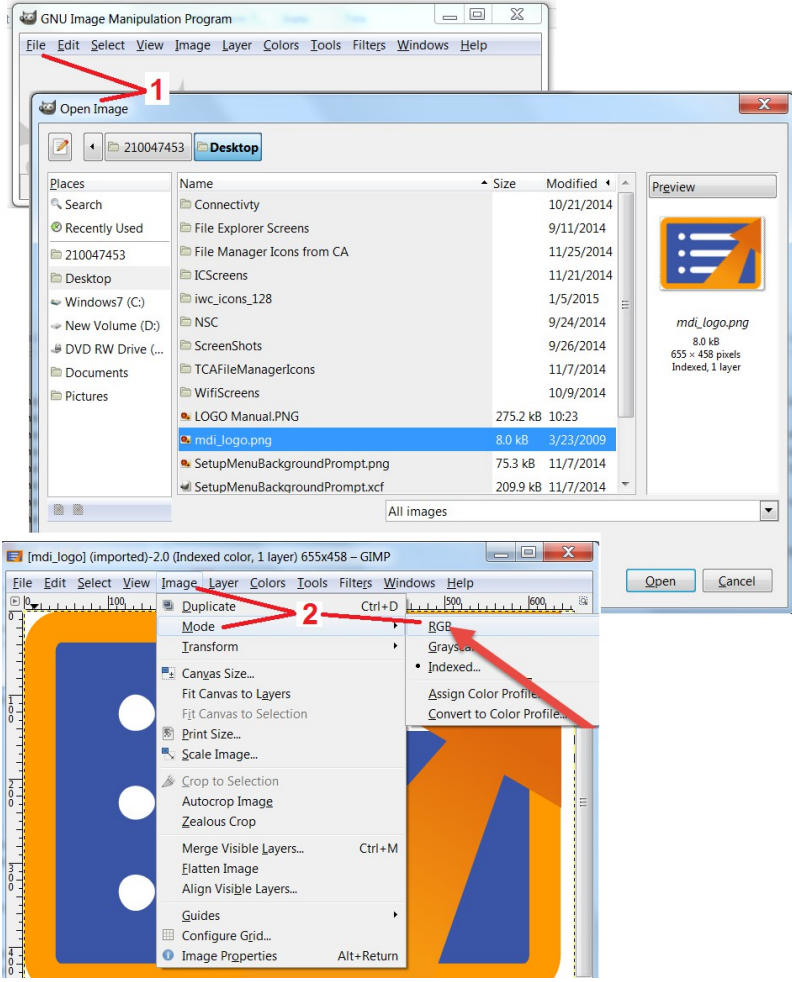

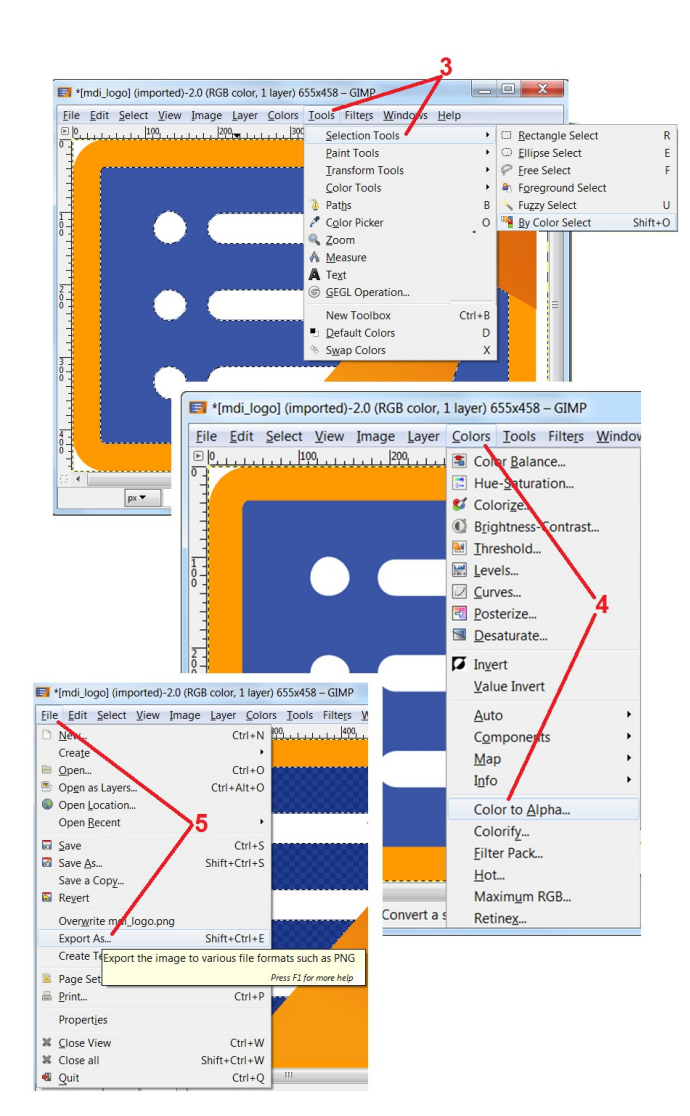
## **I. függelék. Nyílt forráskódú szoftverek elérhetősége**

A termékben különböző nyílt forráskódú szoftvercsomagok kerültek felhasználásra, és a licenc- és szerzői jogi kötelezettségek teljesítése érdekében kérésre minden egyes csomag forráskódjának másolata, valamint az egyes csomagok egyedi licenc- és szerzői jogi nyilatkozatai a termékre történő eredeti telepítéstől számított három évig rendelkezésre állnak.

E forráscsomagok igénylése **NEM KÖTELEZŐ** a termék működéséhez vagy használatához. Ezen túlmenően a terméken található szoftvereknek csak egy része tartozik nyílt forráskódú szoftverlicencek alá, a többi csupán a termék tárolóegységén található összesítés. Így **NEM** ígérjük**, és nem is** feltételezzük, hogy az összesített védett szoftverhez forráskódot biztosítunk.

Az egyes nyílt forráskódú szoftverek terjesztése tekintetében sem a szoftver eredeti szerzői, sem a szoftver terjesztésében részt vevő más felek nem vállalnak sem kifejezett, sem hallgatólagos garanciát. Kifejezettebb szavatossági kizárások az egyes szoftvercsomagok licencdokumentációjában találhatók, amelyek szintén kérésre rendelkezésre állnak. Továbbá az ilyen kizáró nyilatkozatok, licenckövetelmények és korlátozások csak az egyes nyílt forráskódú szoftvercsomagokra vonatkoznak, és **NEM TÜKRÖZIK** a termék egészére vonatkozó garanciát.

Az egyes szoftvercsomagok másolására, terjesztésére vagy módosítására az eredeti licencekben foglaltakon túlmenően nincsenek további, kifejezett vagy hallgatólagos korlátozások a termékbe való beépítésük miatt.

Ha szeretne másolatot kérni ezekből a nyílt forráskódú szoftvercsomagokból, kérjük, készítse elő a termék modelljét és sorozatszámát, és hívja az ügyfélszolgálat munkatársait a +1 (315) 554-2000-es telefonszámon, a 3. lehetőségen.

# **J. függelék. Gyári beállítások visszaállítása**

- **<sup>1</sup>** A képernyőn megjelenő **ikonra** koppintva bármikor megnyithatja vagy bezárhatja a **Globális menüt**, amely hozzáférést biztosít számos funkcióhoz, többek között a **Beállítások menühöz.**
- **<sup>2</sup>** Koppintson a gombra a **Beállítások menü** megnyitásához.
- **<sup>3</sup>** Válassza a Restore (Visszaállítás) lehetőséget, majd erősítse meg az Yes (Igen) választásával, hogy az aktív profil összes értékét visszaállítsa a gyári alapértelmezett értékekre.

**Megjegyzés: A** gyári alapbeállítások visszaállítása automatikusan visszaállítja a kezelési nyelvet angolra.

# **K. függelék. Vezérlés billentyűzettel**

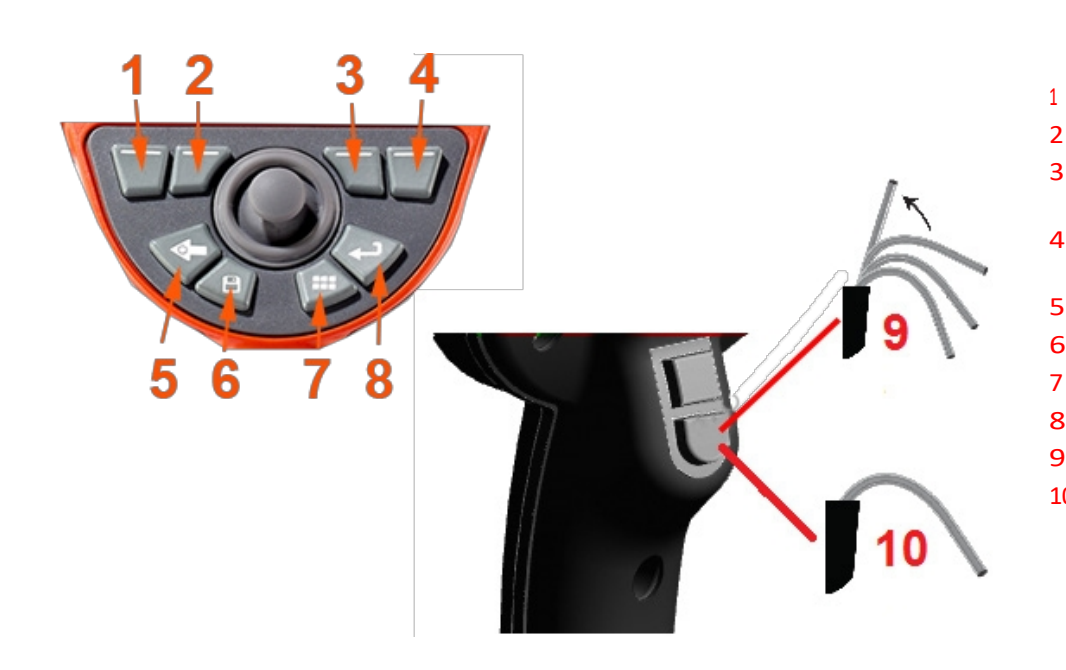

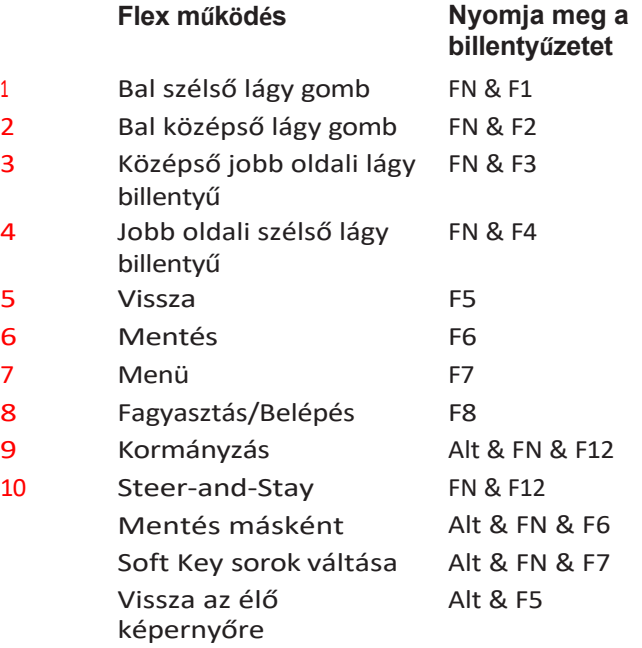

# **L. függelék: Lítium-ion akkumulátorok gondozása**

## *Tárolja <sup>é</sup>s töltse az akkumulátorokat szobahőmérsékleten*

- A legrosszabb dolog, ami egy lítium-ion akkumulátorral történhet, az az, ha teljesen feltöltött állapotban magas hőmérsékletnek van kitéve.
- Az akkumulátorokat szobahőmérsékleten töltse fel.

## Engedélyezze a részleges kisütéseket és kerülje a teljes kisütéseket.

- A NiCad akkumulátorokkal ellentétben a lítium-ion akkumulátorok nem rendelkeznek töltésmemóriával. Valójában az akkumulátor számára jobb, ha részleges kisütési ciklusokat alkalmazunk.
- Egy kivétel van. Az akkumulátor-szakértők azt javasolják, hogy 30 töltés után hagyja, hogy a lítium-ion akkumulátorok szinte teljesen lemerüljenek.
- Az akkumulátorokat 0°C és 60°C közötti hőmérsékleten kell lemeríteni.

## *Kerülje a lítium-ion akkumulátorok teljes lemerülését.*

• Ne töltse fel a mélyen lemerült lítium-ion akkumulátorokat, ha azokat hosszabb ideig ilyen állapotban tárolták.

## *Akkumulátor tárolás*

Vigyázat - Ne tároljon feltöltetlen akkumulátort, mert az használhatatlanná válhat!

Az akkumulátor védőáramköre nem engedi a töltést egy bizonyos minimális feszültségküszöbérték alá, hogy megakadályozza a termikus

elszabadulást. A termikus elszabadulás egy teljesen lemerült lítium-ion akkumulátor töltésekor fordulhat elő. A védőáramkör megakadályozza ezt.

## *Kiterjesztett tárolás*

- Hosszabb tárolás esetén a lítium-ion akkumulátort körülbelül 40 százalékig töltse le, és hűvös helyen tárolja.
- A teljesen feltöltött akkumulátor tárolása azt jelenti, hogy a lítium-ion oxidációja a legnagyobb mértékű. A lítium-ion akkumulátorok tárolása 40 százalékos lemerülésnél és hűvös szobahőmérsékleten ajánlott.
- Javasoljuk, hogy állítson be egy megelőző karbantartási ütemtervet a tárolt akkumulátor szintjének havi ellenőrzésére, hogy a töltöttségi szint ne legyen 20%-nál alacsonyabb (egy LED világít).

## **Ügyfélszolgálati központok**

#### **USA**

Waygate Technologies, LP 721 Visions Drive 721 Visions Drive Skaneateles, NY 13152 Tel: +1 832-325-4368 E-mail: [Waygate.usa@bakerhughes.com](mailto:Waygate.usa@bakerhughes.com)

#### **Európa**

Baker Hughes Digital Solutions GmbH Robert Bosch Str. 3 50354 Huerth Németország Tel: +49 2233 601 111 1. mellék E-mail: [waygate.service.rvi@bakerhughes.com](mailto:waygate.service.rvi@bakerhughes.com)

#### **Ázsia/csendes-óceáni térség**

Baker Hughes Solutions Pte. Ltd. 10 Lok Yang Way Szingapúr 628631 Tel: +65 621 3 5500 E-mail: [Asia.Servicervi@bakerhughes.com](mailto:Asia.Servicervi@bakerhughes.com)

#### **Japán**

Baker Hughes Japan Co., Ltd. 4-16-13 Tsukishima Chuo-ku, Tokió 104-0052, Japán Tel: +81 3 6864-1737 E-mail: [service.itsv\\_jp@bakerhughes.com](mailto:service.itsv_jp@bakerhughes.com)

#### **Kína**

Baker Hughes Sensing & Inspection Co., Ltd. No. 8 Xi hu Road, Wu jin high-tech zone Changzhou, Jiang Su 213164 Kína Tel: +86 400 818 1099 E-mail: [China\\_inhouse\\_service@bakerhughes.com](mailto:China_inhouse_service@bakerhughes.com)

### **UAE**

Baker Hughes EHO LTD Waygate Technologies Mussafah ipari terület, Szektor: MW-4, Plot: 13A1-A, Str 16th, Abu Dhabi - Egyesült Arab Emírségek PO Box 47513 Tel: +971 24079331 E-mail: [adservice@bakerhughes.com](mailto:adservice@bakerhughes.com)

#### **Brazília**

Bently do Brasil LTda Rod. Jorn. Francisco Aguirre (SP 101-Km 3,8) Campinas - SP - Brasil CEP 13064-654 Tel: +55 19 2104 6983 E-mail: [mcs.services@bakerhughes.com](mailto:mcs.services@bakerhughes.com)

#### **India**

430 A épület, 11. és 25. telek, Badhalwadi, MAWAL, Pune, Maharashtra, 410507 Tel: 02114662277 E-mail: [India.Service@bakerhughes.com](mailto:India.Service@bakerhughes.com)

### **waygate-tech.com**

### **Összeszerelve az USA-ban**

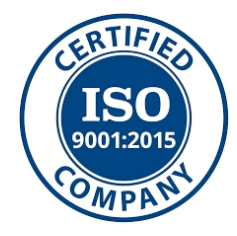

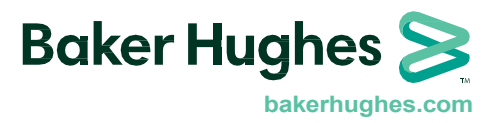

©2023 Baker Hughes Minden jog fenntartva. A specifikációk előzetes értesítés nélkül változhatnak. Nyomtatva az USA-ban